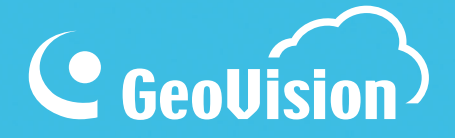

# **myGVcloud User's Manual**

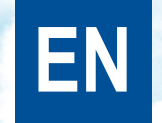

myGVcloudV103-UM-B-EN

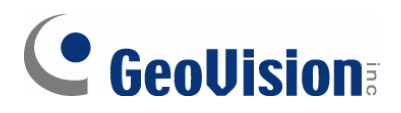

#### **© 2016 GeoVision, Inc. All rights reserved.**

Under the copyright laws, this manual may not be copied, in whole or in part, without the written consent of GeoVision

Every effort has been made to ensure that the information in this manual is accurate. GeoVision, Inc. makes no expressed or implied warranty of any kind and assumes no responsibility for errors or omissions. No liability is assumed for incidental or consequential damages arising from the use of the information or products contained herein. Features and specifications are subject to change without notice.

**Note:** No memory card slot or local storage function for Argentina.

GeoVision, Inc. 9F, No. 246, Sec. 1, Neihu Rd., Neihu District, Taipei, Taiwan Tel: +886-2-8797-8377 Fax: +886-2-8797-8335 [http://www.geovision.com.tw](http://www.geovision.com.tw/)

Trademarks used in this manual: *GeoVision*, the *GeoVision* logo and GV series products are trademarks of GeoVision, Inc. *Windows* and *Windows XP* are registered trademarks of Microsoft Corporation.

March 2016

# **Contents**

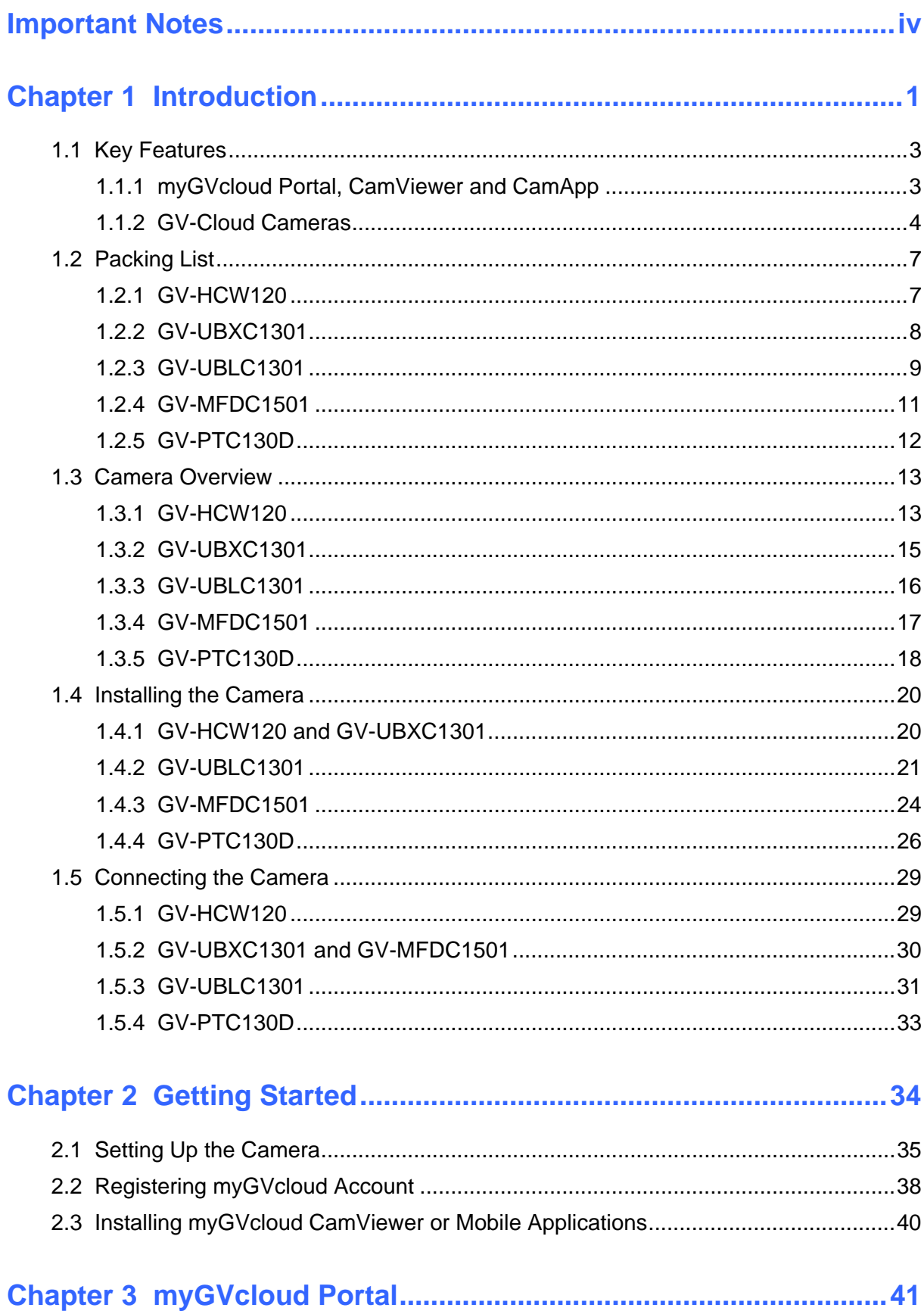

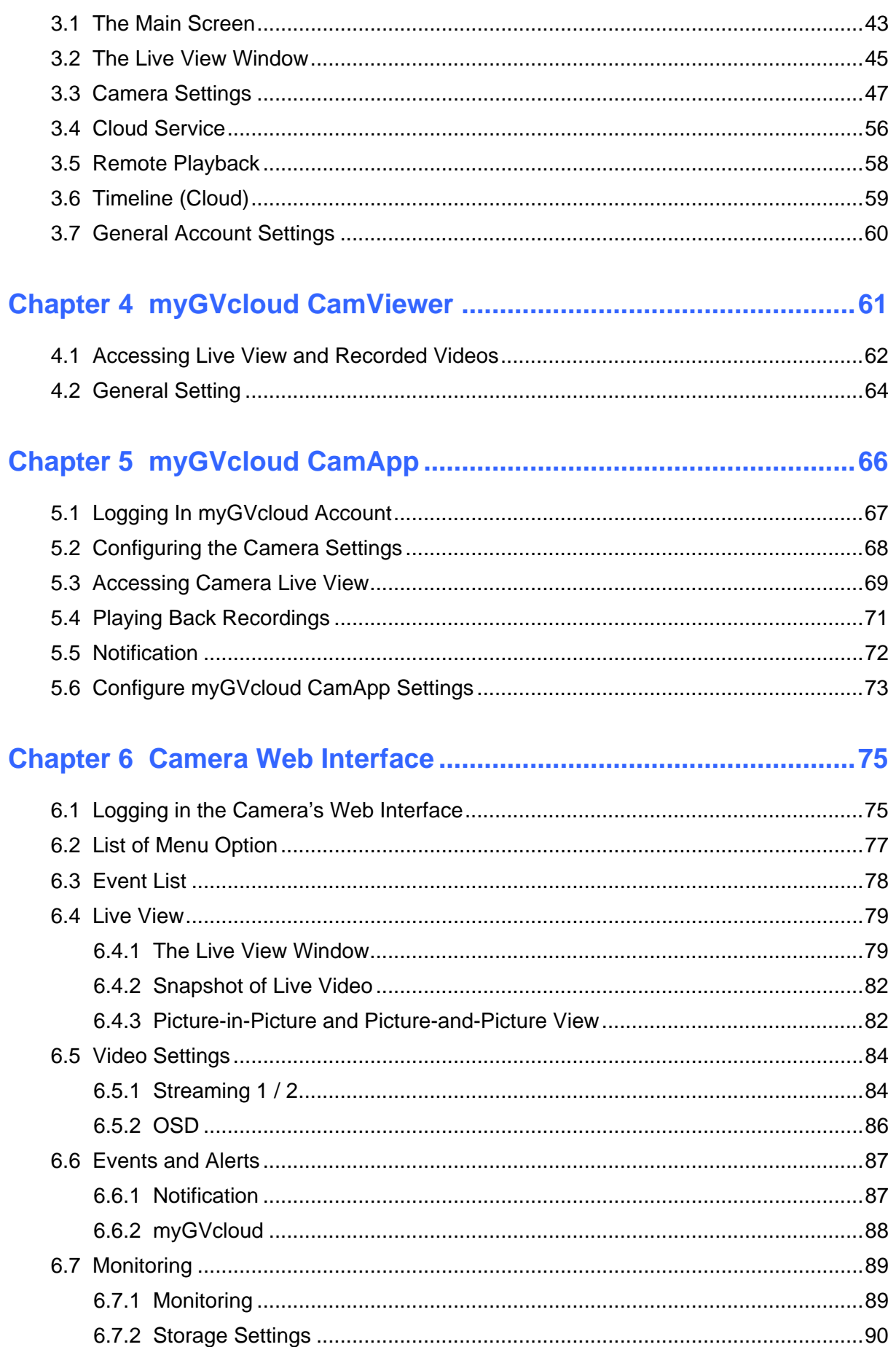

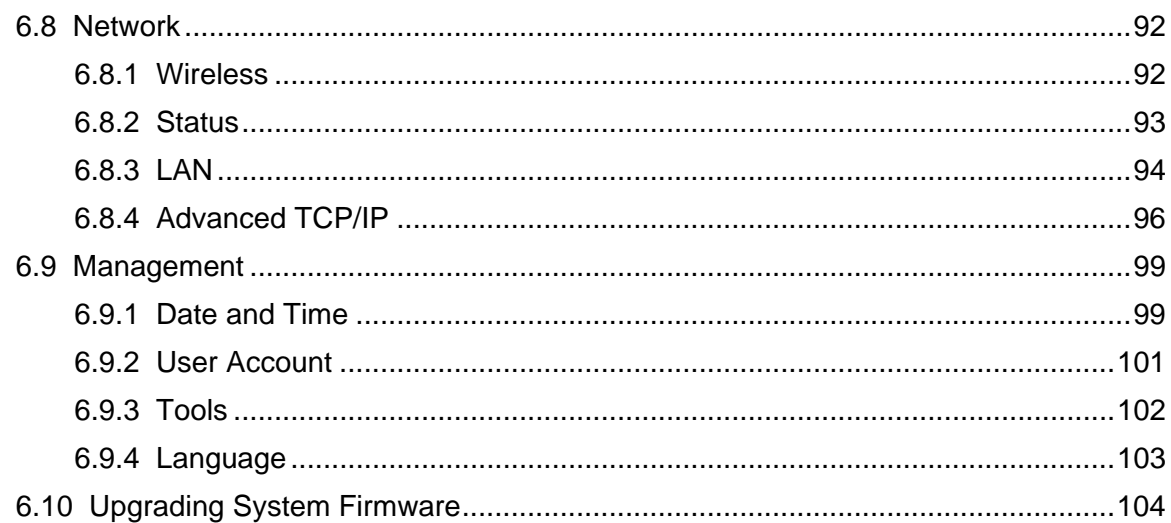

# 

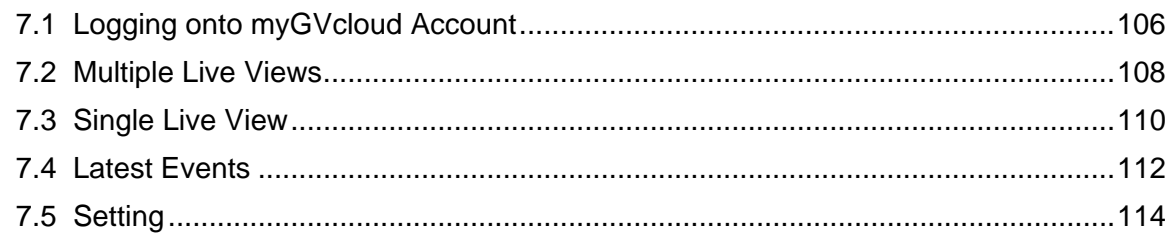

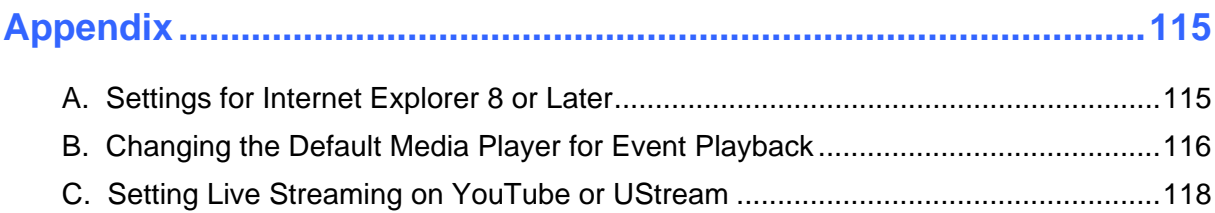

# <span id="page-5-0"></span>**Important Notes**

#### **Note for Cloud License**

A GeoVision cloud license is required for each GV-Cloud Cameras in order to store recordings to GeoVision's cloud storage. When the cloud license expires:

- 1. The camera stops recording.
- 2. Recordings in the cloud storage are deleted after the number of days specified in the purchase plan (keep days).
- 3. Access to live view is limited to 60 seconds if the camera is in different LAN.
- 4. Live streaming on YouTube and Ustream are not supported.

To acquire cloud license, click **Purchase** in the top-right corner of myGVcloud Portal: [www.mygvcloud.com/login.php](http://www.mygvcloud.com/login.php)

#### **Note for Memory Card**

- 1. A memory card must be detected in the GV-Cloud Camera in order to store recordings to cloud storage.
- 2. The supplied micro SD card is provided as a complimentary item without warranty.
- 3. Mind the following when using a memory card for recording:
	- a. Recorded data on the memory card can be damaged or lost if the data are accessed while the camera is under physical shock, power interruption, memory card detachment, or when the memory card reaches the end of its lifespan. No guarantee is provided for such causes.
	- b. The stored data can be lost if the memory card is not accessed for a long period of time. Back up your data periodically if you seldom access the memory card.
	- c. Memory cards are expendable and their durability varies according to the conditions of the installed site and how they are used. Back up your data regularly and replace the memory card annually.
	- d. Replace the memory card when its read/write speed is lower than 6 MB/s or when the memory card is frequently undetected by the camera.
- 4. It is recommended to use memory cards of the following specifications:
	- a. Micro SD cards of MLC NAND flash, Class 10 for better performance.
	- b. SD/SDHC cards only. SDXC and UHS-I cards are not supported.

# <span id="page-8-0"></span>**Chapter 1 Introduction**

#### **Ideal Solution for Small Businesses**

GV-Cloud Camera is a series of light-weight, easy-to-install network cameras designed for small businesses. When motion is detected, the camera saves the surveillance videos in the micro SD card, which can be stored in GeoVision's cloud storage.

The following models are available:

- GV-HCW120: Palm-size cube camera with WiFi connectivity
- GV-UBXC1301: Indoor box camera with built-in IR LEDs for night vision
- GV-UBLC1301: Outdoor bullet camera with built-in IR LEDs for night vision
- GV-MFDC1501: Mini fixed dome with pan / tilt function and super low lux image sensor
- GV-PTC130D: Indoor pan-and-tilt camera with built-in IR LEDs for night vision

#### **Remote Access from PC, Mobile Devices and Android Smart TV**

There are four ways to remotely access GV-Cloud Cameras from your PC, mobile devices and Android smart TV. You can watch live view and play back recordings of multiple GV-Cloud Cameras.

- **myGVcloud Portal:** Log in [www.mygvcloud.com](http://www.mygvcloud.com/) using Web browsers on PC
- **myGVcloud CamViewer:** Install myGVcloud CamViewer on PC
- **myGVcloud CamApp:** Install myGVcloud CamApp on Android or iOS mobile devices
- **myGVcloud CamApp TV:** Install myGVcloud CamApp TV on your Android smart TV

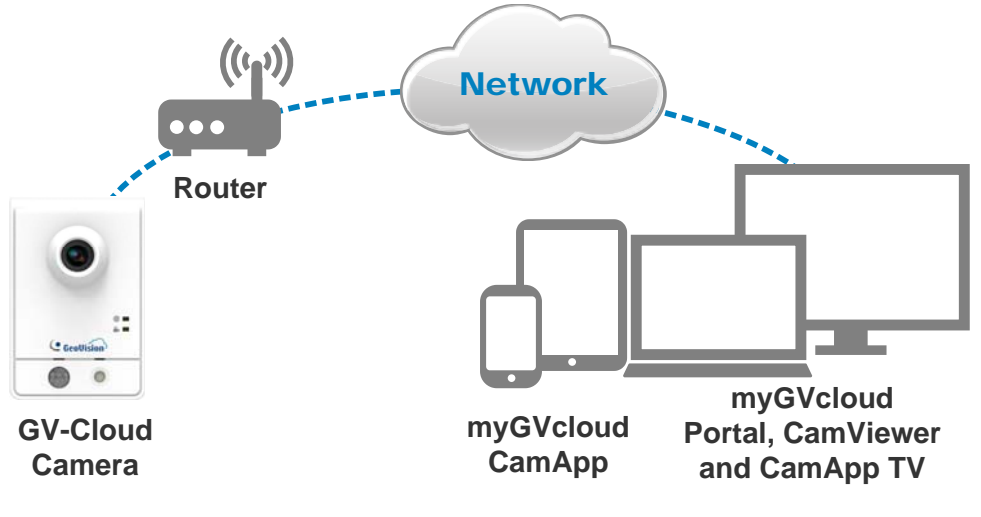

*Figure 1-1*

# <span id="page-10-0"></span>**1.1 Key Features**

# <span id="page-10-1"></span>**1.1.1 myGVcloud Portal, CamViewer and CamApp**

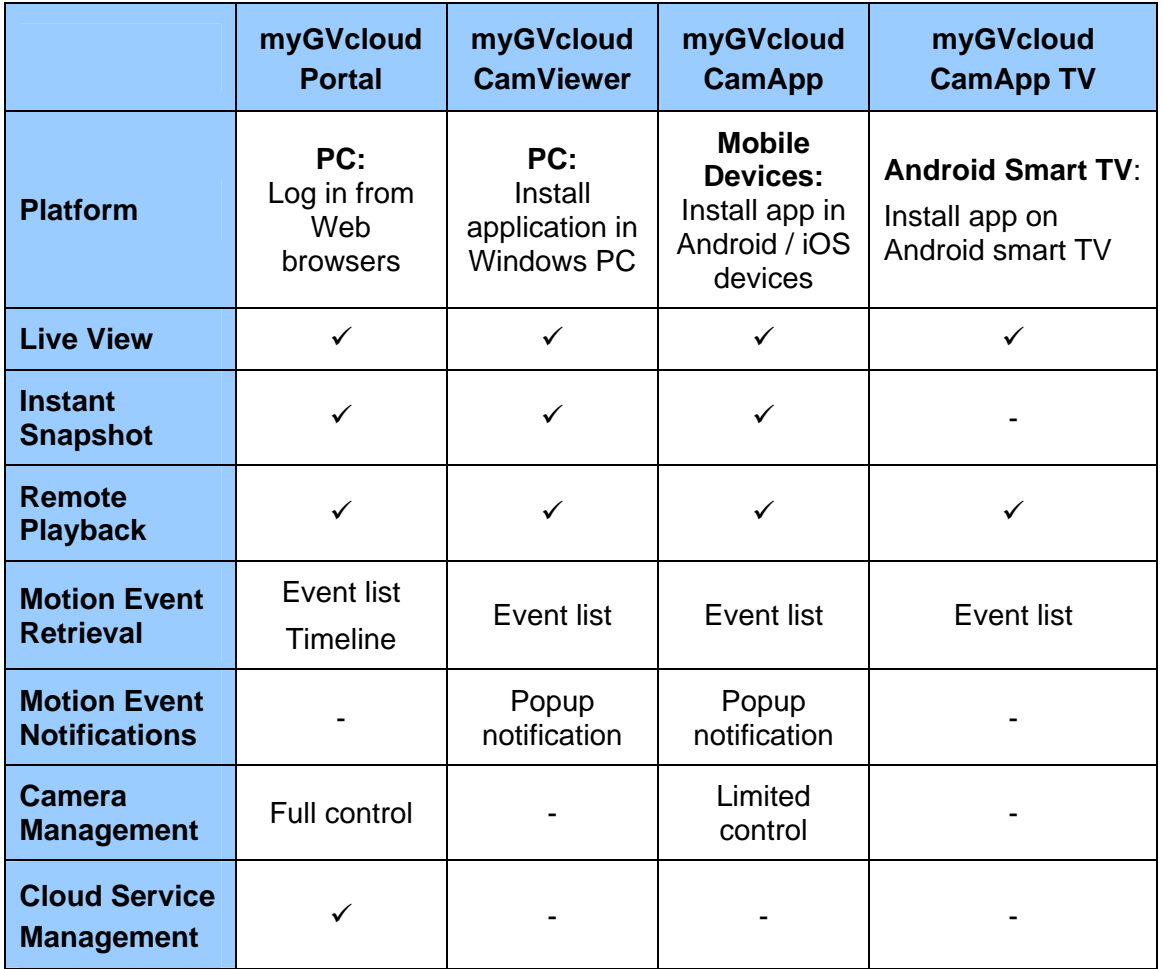

#### <span id="page-11-0"></span>**1.1.2 GV-Cloud Cameras**

#### **GV-HCW120**

- 1/2.5" progressive scan CMOS
- Up to 30 fps at 1280 x 720
- Cloud storage
- YouTube live streaming
- Passive infrared (PIR) sensor for detecting movement and activating the alarm LED in low light
- Wireless connectivity: WiFi 802.11b/g/n
- Two-way audio
- Defog
- Tampering alarm
- Wide Dynamic Range (WDR)
- Dual streams in H.264
- Recording upon motion detection
- Built-in micro SD card slot (SD/SDHC) for local storage

#### **GV-UBXC1301**

- 1/2.5" progressive scan CMOS
- Up to 30 fps at 1280 x 720
- Cloud storage
- YouTube live streaming
- Built-in IR LEDs for night vision (Up to 10 m)
- DC 5V / PoE support
- Two-way audio
- Defog
- Tampering alarm
- Wide Dynamic Range (WDR)
- Dual streams in H.264

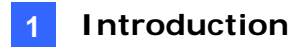

- Recording upon motion detection
- Built-in micro SD card slot (SD/SDHC) for local storage

#### **GV-UBLC1301**

- 1/2.5" progressive scan CMOS
- Up to 30 fps at 1280 x 720
- Cloud storage
- YouTube live streaming
- Built-in IR LEDs for night vision (Up to 10 m)
- DC 5V / PoE support
- Ingress protection for outdoor surveillance (IP67)
- Vandal resistance [\(IK10](javascript://) for metal casing)
- Defog
- Tampering alarm
- Wide Dynamic Range (WDR)
- Dual streams in H.264
- Recording upon motion detection
- Built-in micro SD card slot (SD/SDHC) for local storage

#### **GV-MFDC1501**

- 1/3" progressive scan super low lux CMOS
- Up to 30 fps at 1280 x 720
- Cloud storage
- YouTube live streaming
- 2-axis mechanism: Pan -45 $^{\circ}$  ~ 45 $^{\circ}$ , Tilt 0 $^{\circ}$  ~ 90 $^{\circ}$
- DC 5V / PoE support
- Two-way audio
- Defog
- 3D DNR (Digital Noise Reduction)
- Tampering alarm

- Min. illumination at 0.01 Lux
- Wide Dynamic Range (WDR)
- Dual streams in H.264
- Recording upon motion detection
- Built-in micro SD card slot (SD/SDHC) for local storage

#### **GV-PTC130D**

- 1/2.5" progressive scan CMOS
- Up to 15 fps at 720P
- Pan and tilt (Pan: -175 $^{\circ}$  ~175 $^{\circ}$ ; Tilt: -45 $^{\circ}$  ~ 90 $^{\circ}$ )
- Cloud storage
- YouTube live streaming
- Built-in intelligent IR LEDs for night vision (Up to 15 m)
- 12V DC / 24V AC / PoE (IEEE 802.3af)
- Two-way audio
- PT movement (Preset, Sequence and Auto Pan)
- Wide Dynamic Range (WDR)
- Dual streams in H.264
- Recording upon motion detection
- Built-in micro SD card slot(SD/SDHC) for local storage

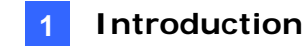

## <span id="page-14-0"></span>**1.2 Packing List**

#### <span id="page-14-1"></span>**1.2.1 GV-HCW120**

- 
- GV-HCW120 Supporting Rack

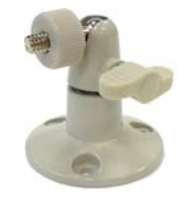

Screw x 3 Screw Anchor x 3

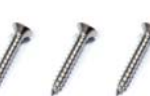

• DC 5V Power Adapter • Ethernet Cable

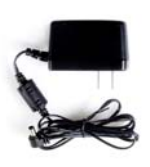

• 8 GB Micro SD Card (MLC, SDHC, • MyGVcloud Quick Start Guide Class 10)

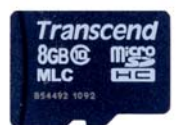

- 
- 

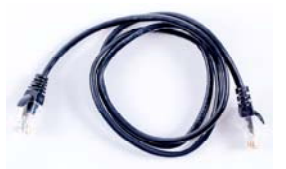

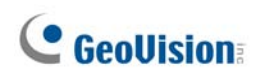

## <span id="page-15-0"></span>**1.2.2 GV-UBXC1301**

- 
- GV-UBXC1301 · Supporting Rack

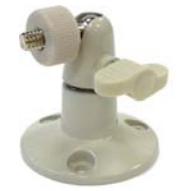

Screw x 3 Screw Anchor x 3

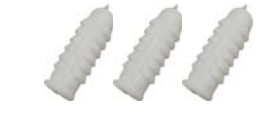

• DC 5V Power Adapter • Ethernet Cable

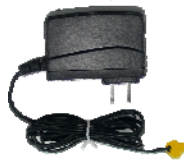

• 8 GB Micro SD Card (MLC, SDHC, • MyGVcloud Quick Start Guide Class 10)

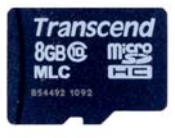

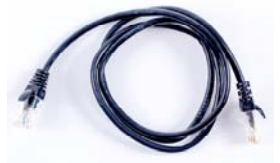

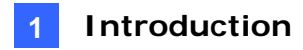

#### <span id="page-16-0"></span>**1.2.3 GV-UBLC1301**

- 
- GV-UBLC1301 Cable Connector (for Waterproof LAN Connector)

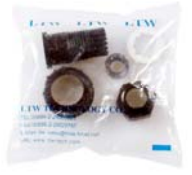

• Supporting Rack **Black Rubber** 

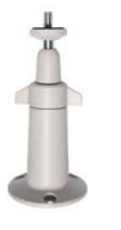

- Screw x 3 Plastic Screw Anchor x 3
- Torx Wrench **Sun-Shield Cover Kit** 1. Sun-Shield Cover

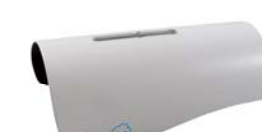

2. Philips Head Screw x 2

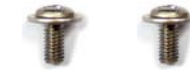

- 3. Plastic Screw Spacer x 2
- 4. Hexagon Screw x 2

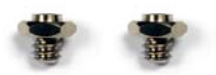

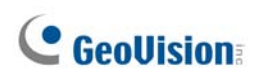

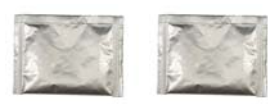

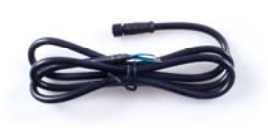

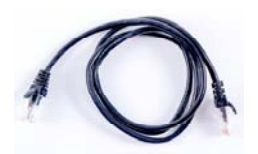

MyGVcloud Quick Start Guide

• Silica Gel Bag x 2 **2008** 2-Pin Terminal Block

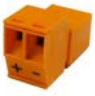

• Data Cable **Data Cable 2008** • DC 5V Power Adapter

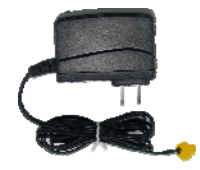

 Ethernet Cable 8 GB Micro SD Card (MLC, SDHC, Class 10)

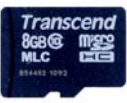

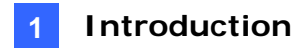

#### <span id="page-18-0"></span>**1.2.4 GV-MFDC1501**

- GV-MFDC1501 Torx Wrench
- Self Tapping Screw x 2 Screw Anchor x 2

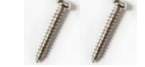

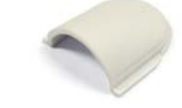

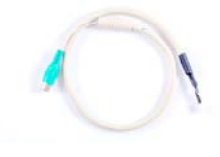

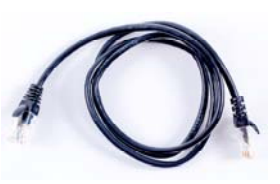

MyGVcloud Quick Start Guide

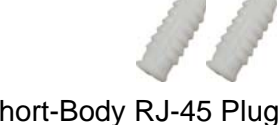

• Cable Stopper **Cable Stopper Cable Stopper Cable Stopper Cable Stopper Cable Stopper Cable Stopper Cable Stopper Cable Stopper Cable Stopper Cable Stopper Cable Stopper Cable Stopper Cable Stopper** 

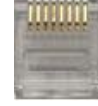

• Audio Cable **Cable 2008** • DC 5V Power Adapter

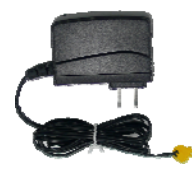

 Ethernet Cable 8 GB Micro SD Card (MLC, SDHC, Class 10)

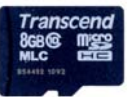

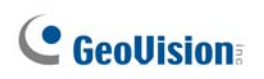

## <span id="page-19-0"></span>**1.2.5 GV-PTC130D**

- 
- GV-PTC130D Mounting Base

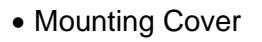

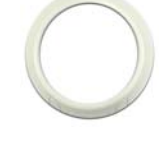

- Screw Anchor x 3 Long Screw x 3
- 

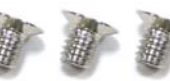

Terminal Block Washer x 3

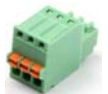

• DC 12V Power Adapter • Ethernet Cable

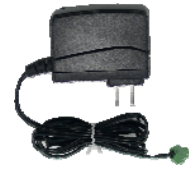

• 8 GB Micro SD Card (MLC, SDHC, • MyGVcloud Quick Start Guide Class 10)

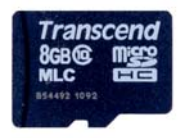

- 
- Mounting Cover **Company** Wall Mount Bracket

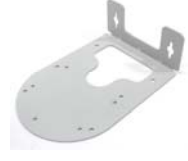

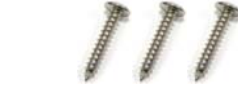

Short Screw x 3 Round Screw x 3

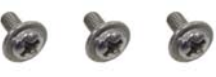

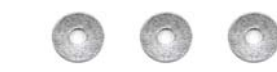

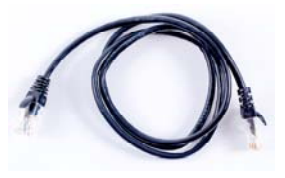

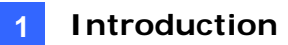

## <span id="page-20-0"></span>**1.3 Camera Overview**

## <span id="page-20-1"></span>**1.3.1 GV-HCW120**

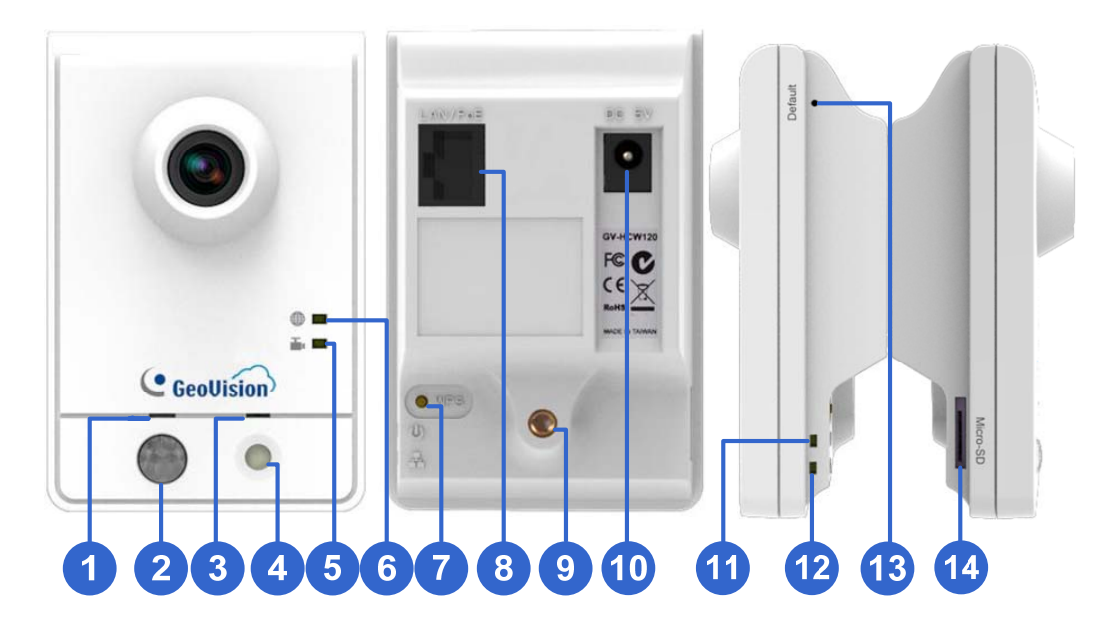

*Figure 1-2* 

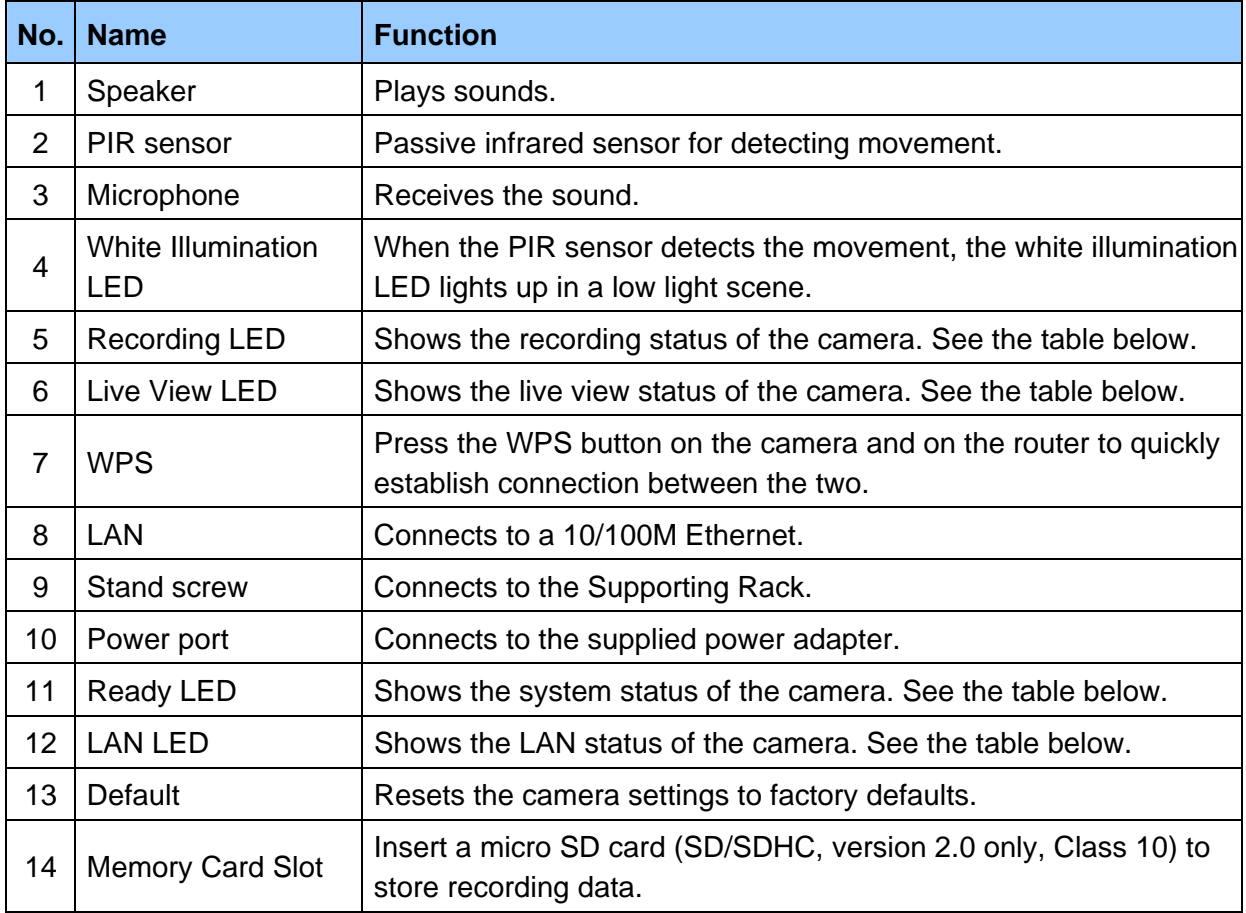

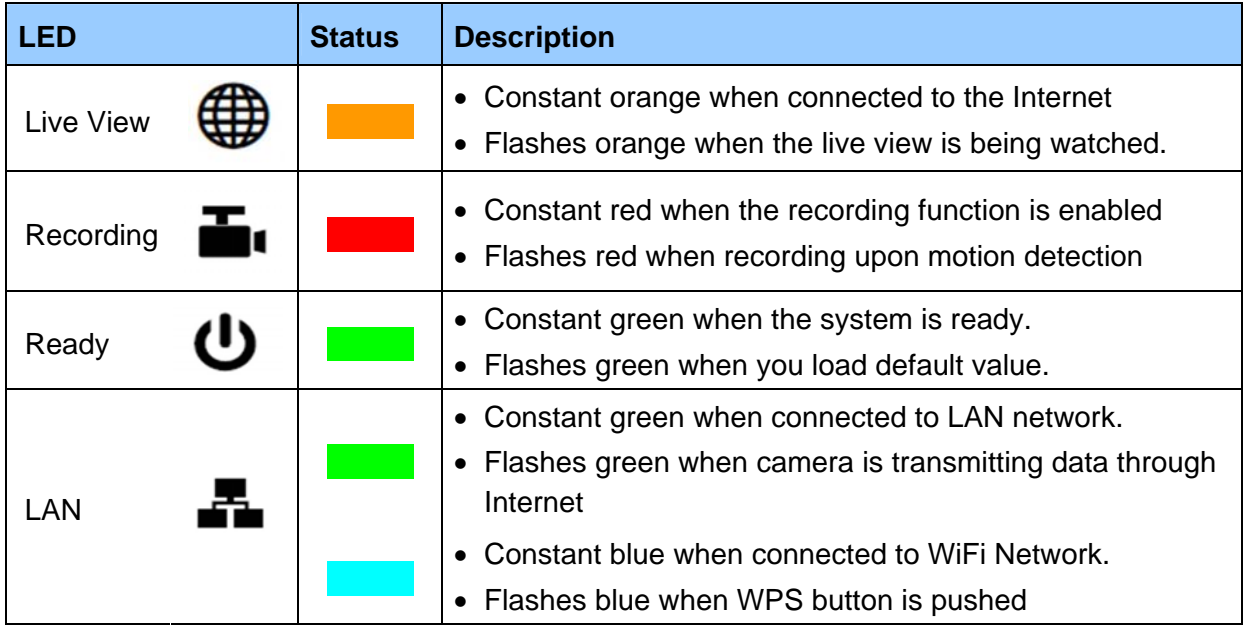

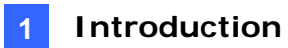

## <span id="page-22-0"></span>**1.3.2 GV-UBXC1301**

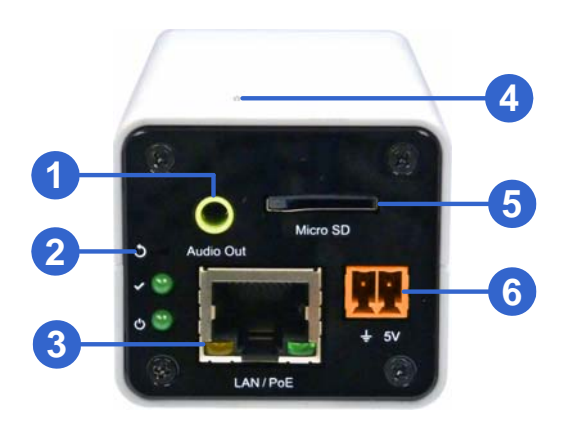

*Figure 1-3* 

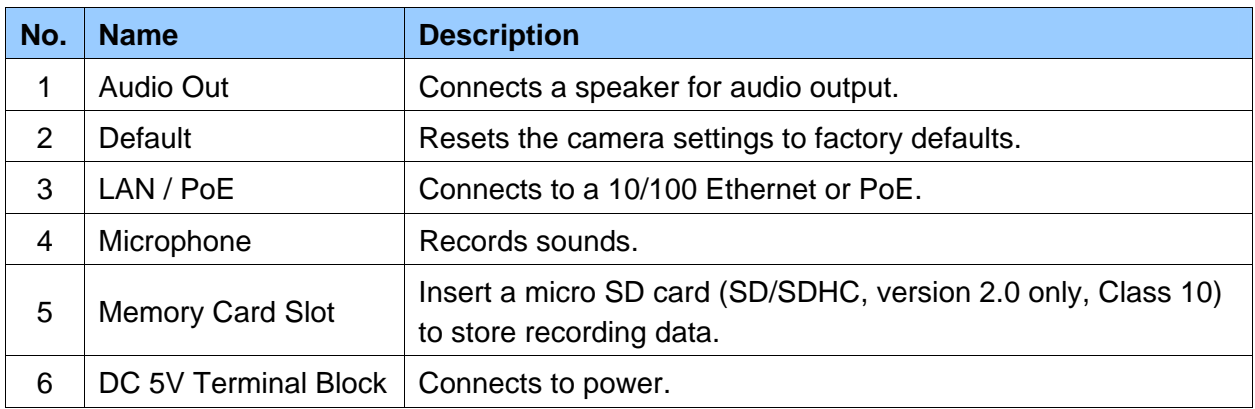

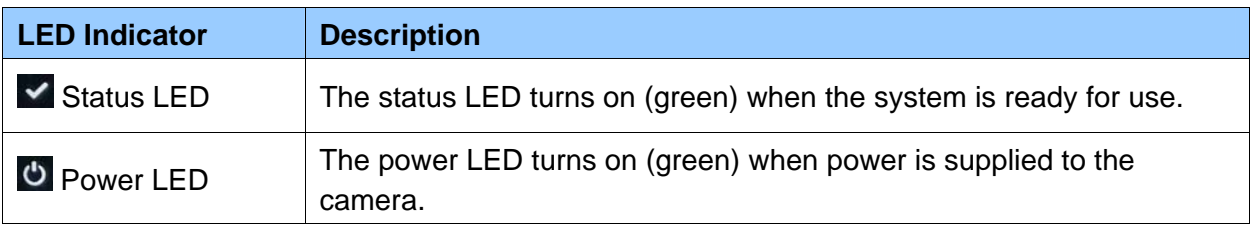

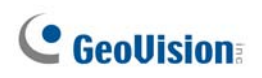

## <span id="page-23-0"></span>**1.3.3 GV-UBLC1301**

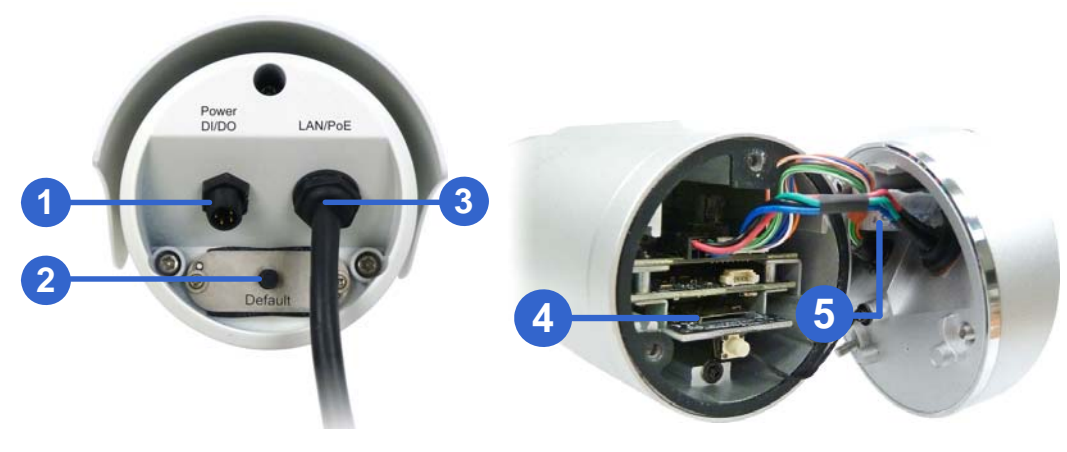

*Figure 1-4* 

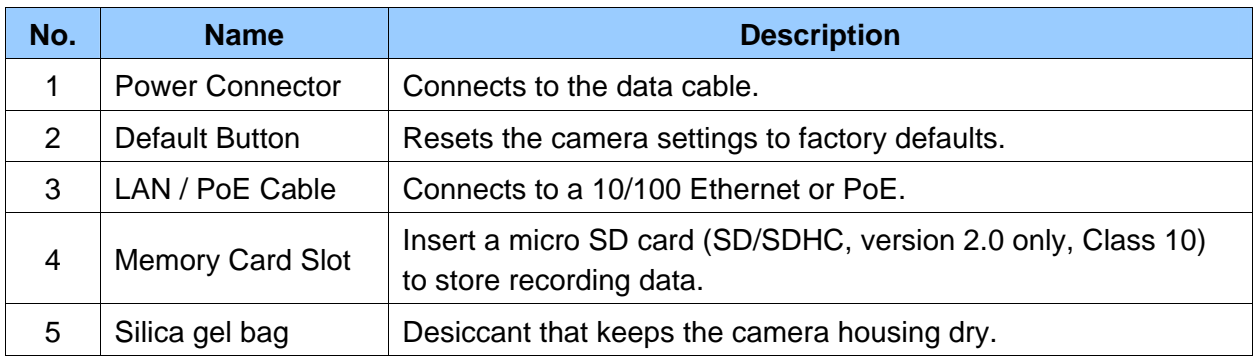

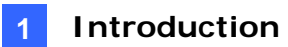

## <span id="page-24-0"></span>**1.3.4 GV-MFDC1501**

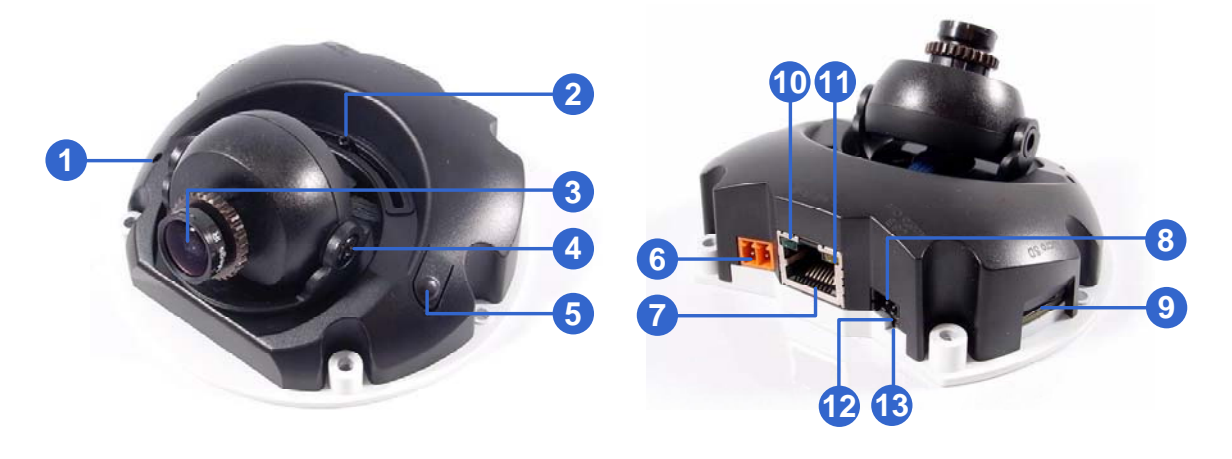

*Figure 1-5* 

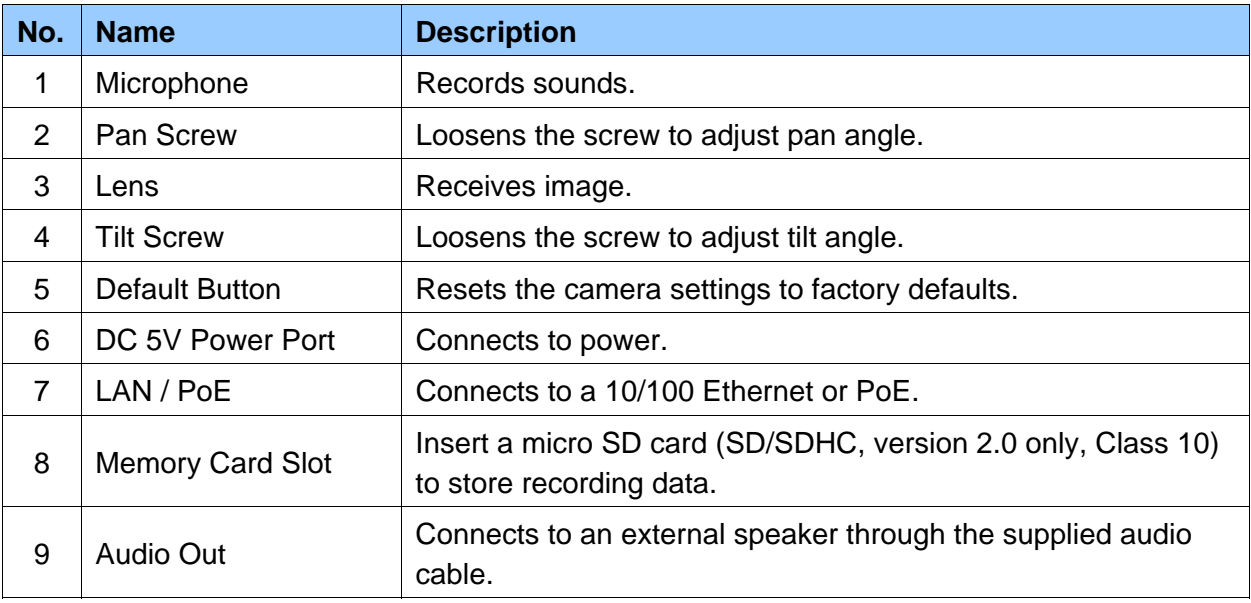

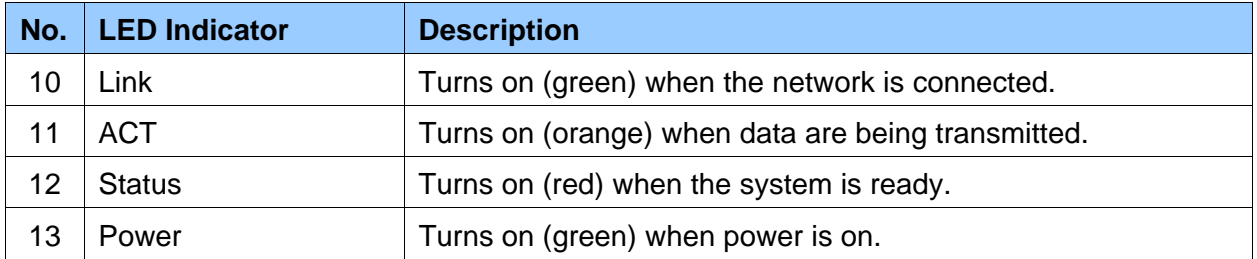

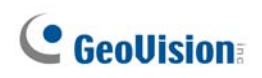

## <span id="page-25-0"></span>**1.3.5 GV-PTC130D**

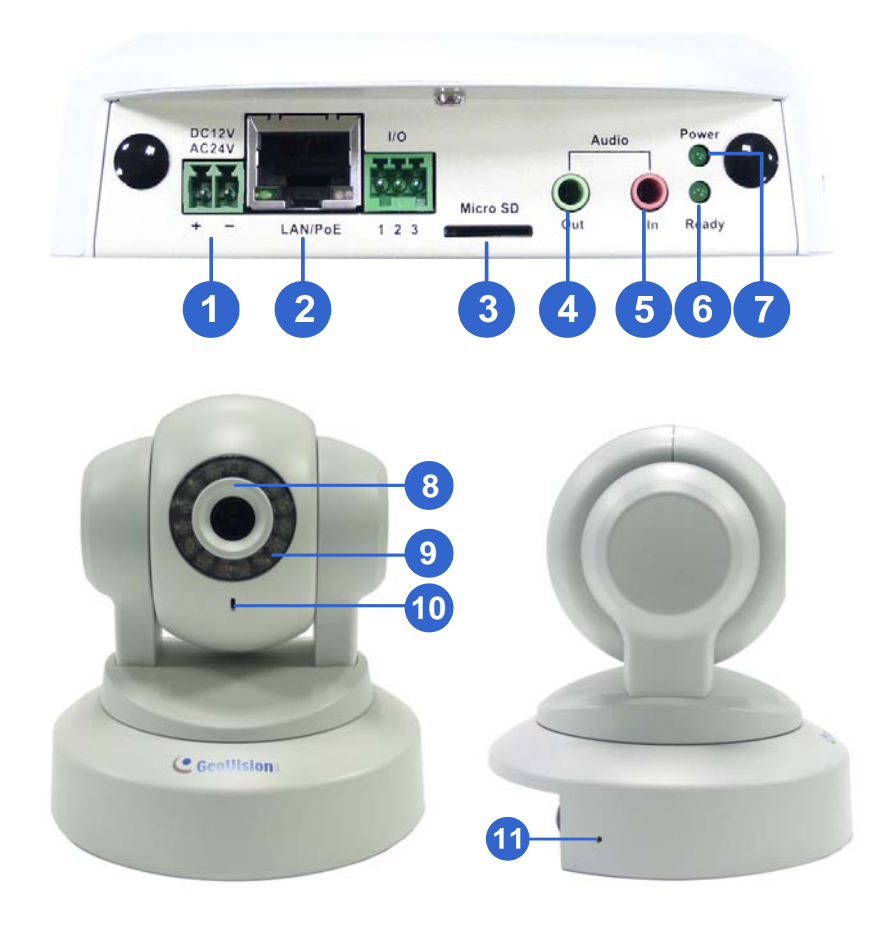

*Figure 1-6* 

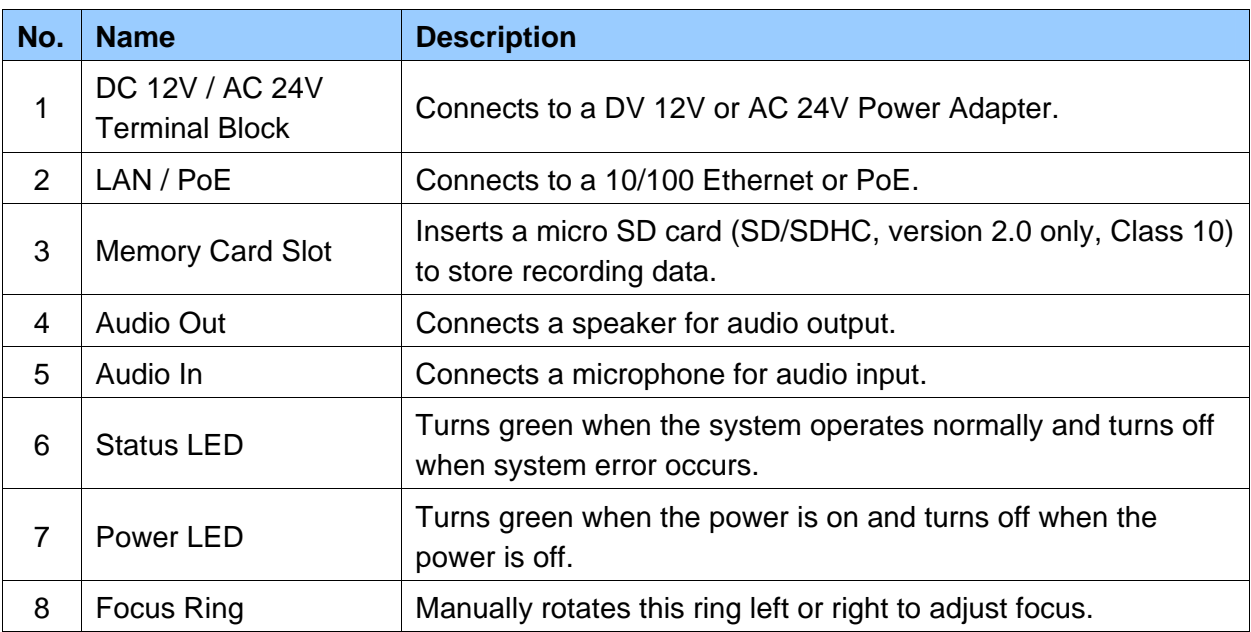

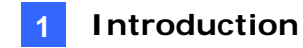

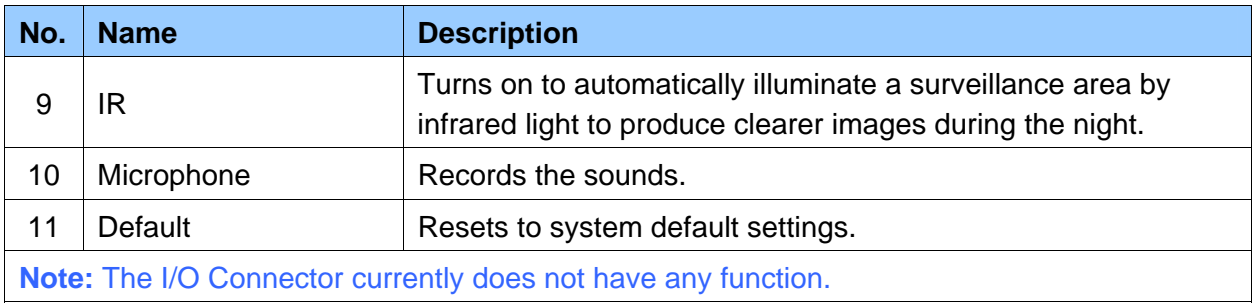

## <span id="page-27-0"></span>**1.4 Installing the Camera**

#### <span id="page-27-1"></span>**1.4.1 GV-HCW120 and GV-UBXC1301**

You can place the camera on a flat surface or install it to a wall and ceiling. To simply place the camera on a flat surface, skip to step 5.

1. To install the camera onto the wall / ceiling, place the supporting rack where you want to mount the camera and mark the location of the three holes on the base.

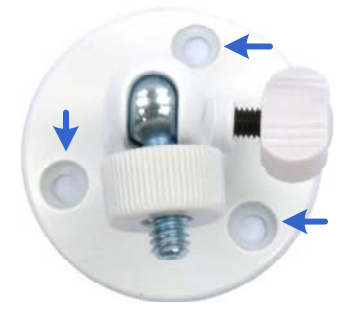

*Figure 1-7* 

- 2. At the three dots, drill a hole slightly smaller than the screw anchors provided.
- 3. Insert the supplied screw anchors in the drilled holes.
- 4. Secure the supporting rack onto the wall using the supplied screws.
- 5. Insert the supporting rack into the camera and turn to tighten the screw.

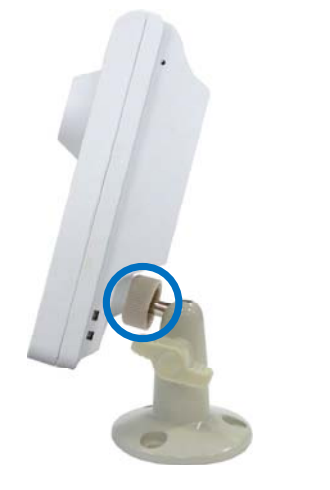

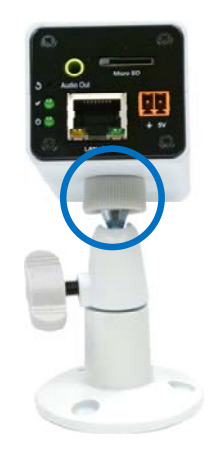

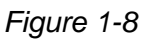

- 6. Insert the supplied micro SD card.
- 7. Remove the protection sticker from the camera's cover.

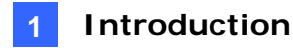

## <span id="page-28-0"></span>**1.4.2 GV-UBLC1301**

- 1. Install the sun-shield cover to the camera.
	- A. Fasten the hexagon screws to the top or bottom of the camera.

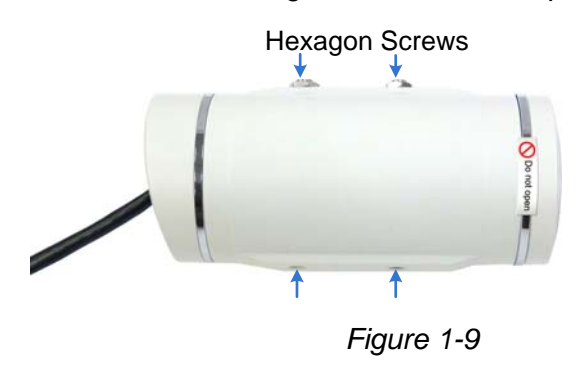

**IMPORTANT:** Do not open the front cover of the camera since this may impair its resistance to water. The warranty is void if the seal is broken.

B. Put the sun-shield cover on top of the hexagon screws. For optimal sun-shield performance, make sure the rear hexagon screw is at the end of the opening.

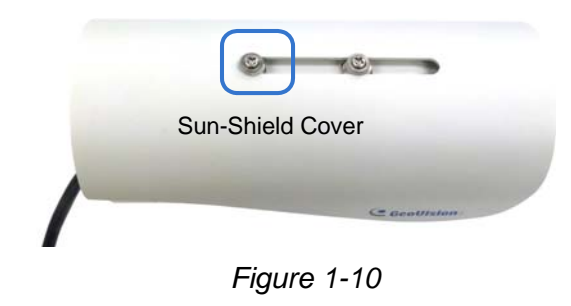

**IMPORTANT:** The GeoVision logo on the cover should be closer to the front of the camera.

C. Fasten the Philips head screws with the plastic screw spacers.

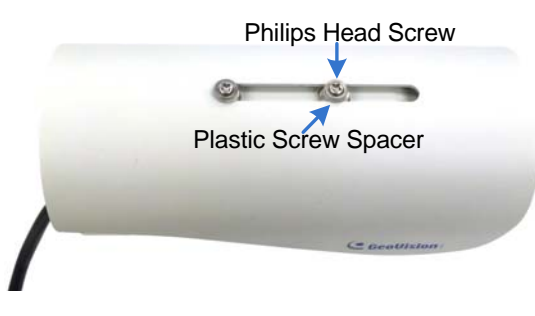

*Figure 1-11* 

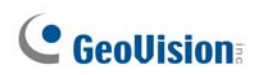

- 2. Insert a micro SD card to the camera.
	- A. Unscrew and open the back panel with the supplied torx wrench.

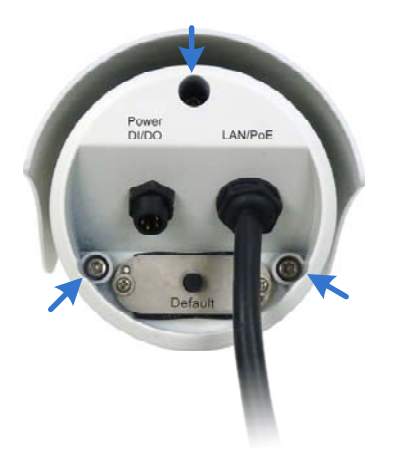

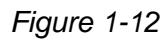

B. Insert the supplied micro SD card into the card slot.

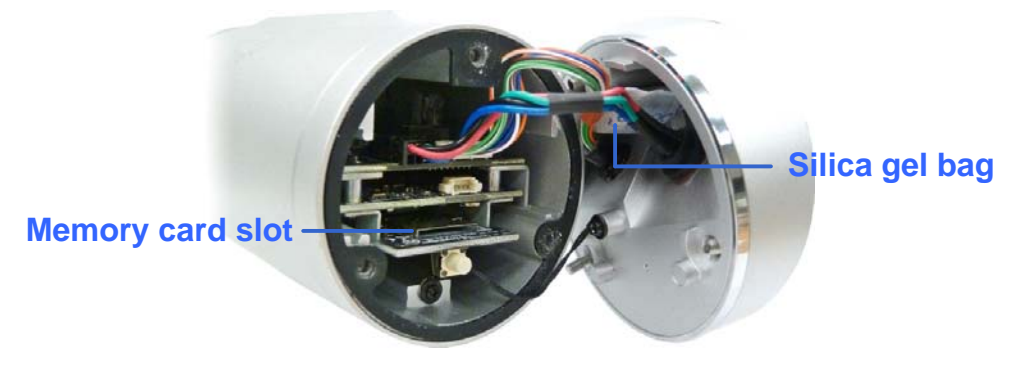

*Figure 1-13* 

C. Replace the silica gel bag.

#### **IMPORTANT:**

- 1. The silica gel loses its effectiveness when the dry camera is opened. To keep the interior dry, replace the silica gel bag every time you open the camera and conceal the gel bag in the camera within two minutes of exposing to the open air.
- 2. For each newly replaced silica gel bag, allow it to absorb moisture for at least 5 hours before operating the camera.
- D. Secure the back cover with the supplied torx wrench.

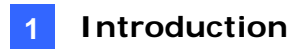

3. Secure the black rubber and the camera stand to the bottom for wall mount or to the top of the camera for ceiling mount.

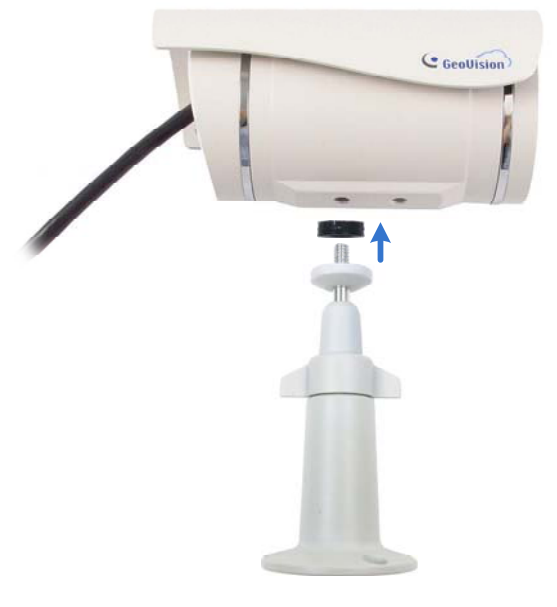

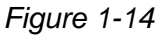

4. Install the camera to the wall or ceiling using the screw anchors and self-tapping screws. You can also stand the camera on a plain surface.

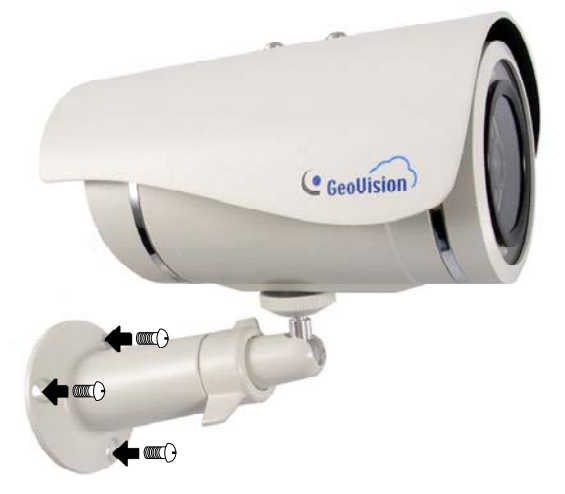

*Figure 1-15* 

- 5. Remove the protection sticker from the camera's cover.
- 6. Connect the wires and cable connector to the camera. See *1.5.3 UBLC1301.*
- 7. Access the live view. For details, see *2.1 Getting Started*.
- 8. Adjust angles of the camera body based on the live view.

#### <span id="page-31-0"></span>**1.4.3 GV-MFDC1501**

- 1. Unscrew the housing cover using the supplied torx wrench.
- 2. Put the camera on the desired location and make 2 marks on the ceiling for screw anchors.

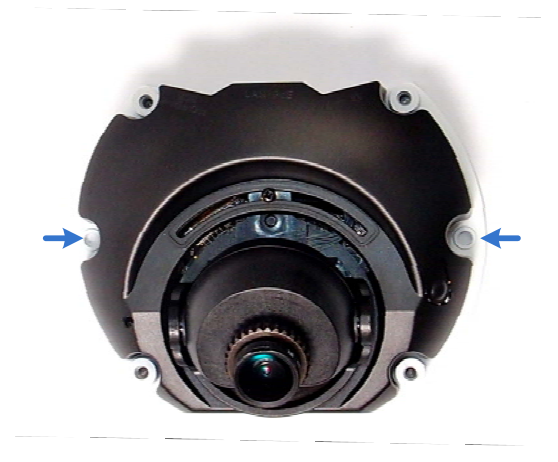

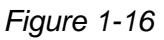

- 3. Drill the marks and insert the screw anchors.
- 4. Secure the camera to the ceiling with the self-tapping screws.
- 5. Connect the camera to network and power. For details, see *1.5 Connecting the Camera*.
- 6. Access the live view. For details, see *2.1 Getting Started*.
- 7. Adjust the angles based on the live view.

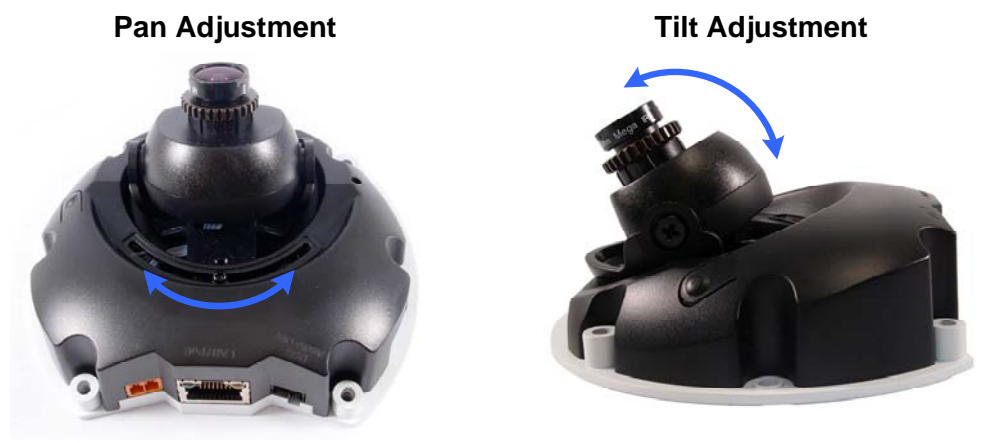

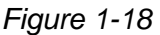

- 8. Insert the supplied micro SD card into the memory card slot (Figure 1-12).
- 9. Secure the housing cover using the supplied torx wrench.

*Figure 1-17* 

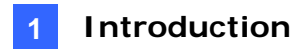

10. Optionally conceal the cable opening with the supplied cable stopper.

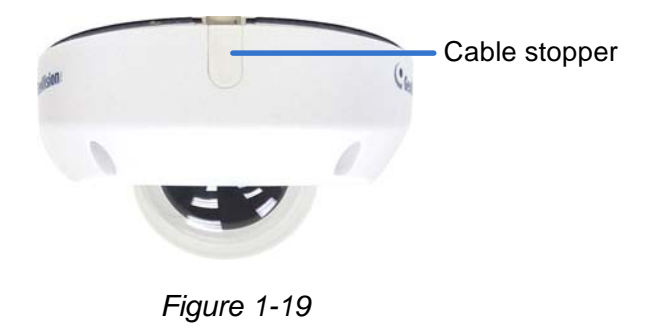

**Note:**

- 1. On some routers, you may need to log in to the Web interface and enable the WPS feature.
- 2. If the router supports wireless connection but does not have WPS function, use an Ethernet cable to connect the camera to the router. When you run the myGVcloud Cam Wizard, set the camera using wireless connection first, and then you can unplug the Ethernet cable after setup is completed.

## <span id="page-33-0"></span>**1.4.4 GV-PTC130D**

There are two types of mounts for GV-PTC130D: Ceiling Mount and L-Shaped Wall Mount.

#### **1.4.4.1 Ceiling Mount**

1. Use the mounting base to make 3 marks on the wall for screw anchors.

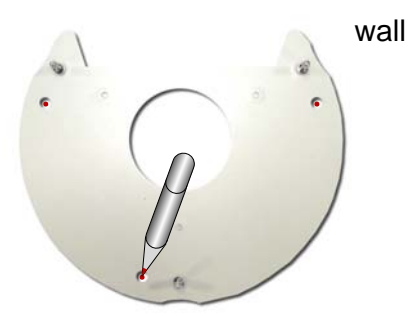

 *Figure 1-20* 

- 2. Drill the marks and insert 3 screw anchors.
- 3. Attach the mounting base with the camera with 3 short screws.

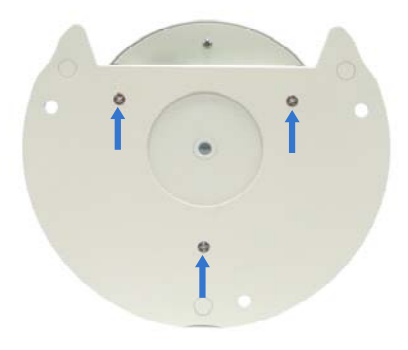

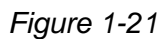

4. Fix the mounting base (now with the camera attached) to the wall with 3 long screws.

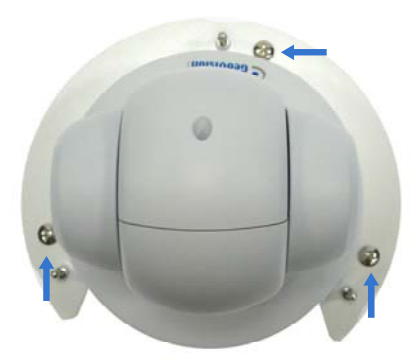

*Figure 1-22* 

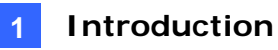

5. Put on the mounting cover. To fit the installation environment, you can cut the parts indicated by arrows to make an opening for wires and cables.

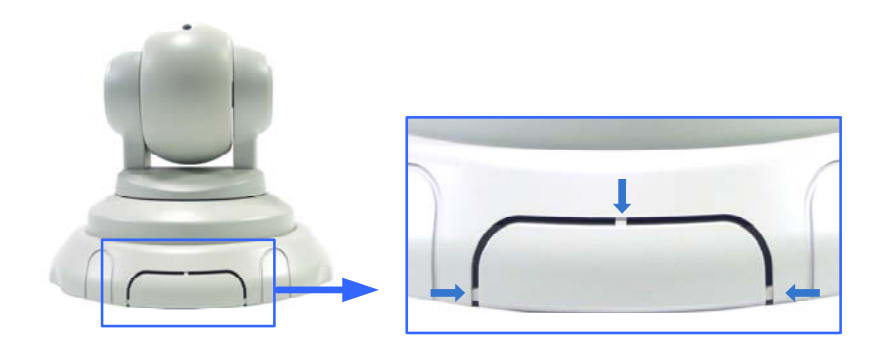

*Figure 1-23* 

#### **1.4.4.2 L-Shaped Wall Mount**

1. Take the wall mount bracket and make 2 marks on the wall for screw anchors.

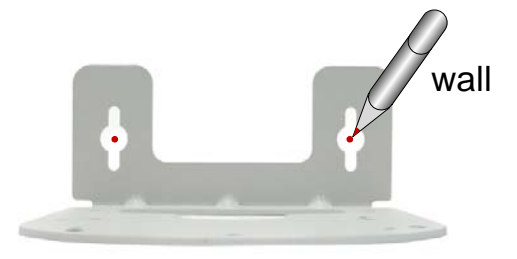

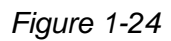

- 2. Drill the marks and insert 2 screw anchors.
- 3. Insert the long screws and leave enough distance (approximately 2 mm) to hang the wall mount bracket later.

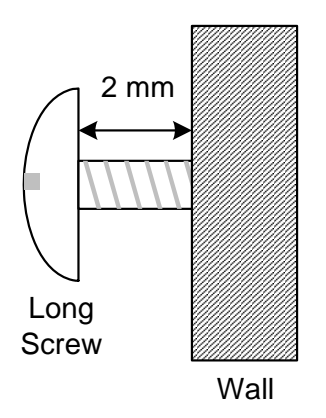

*Figure 1-25*

4. Hang the wall mount bracket on the screws and push the wall mount bracket downward. Make sure the long screws are tightened.

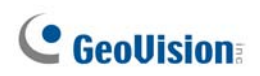

#### 5. **Without Mounting Cover**

Attach the wall mount bracket with the camera using 3 washers and 3 round screws.

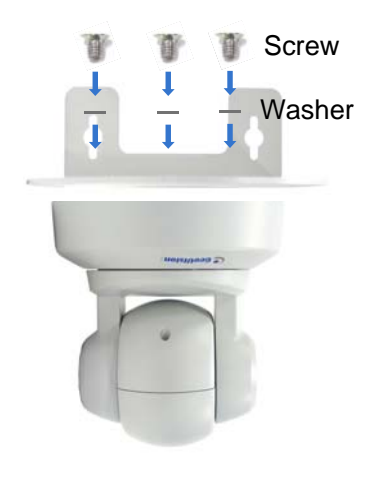

 *Figure 1-26* 

#### **With Mounting Cover**

- To install the mounting cover, attach the mounting base to the camera and then put on the mounting cover. See steps 3 and 5 in the Ceiling Mount section.
- Attach the wall mount bracket with the camera using 3 round screws.

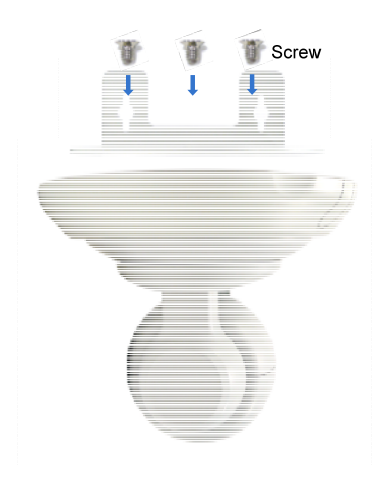

*Figure 1-27*
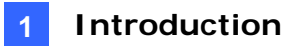

### **1.5 Connecting the Camera**

After installing the camera, connect the camera to power, and then connect the camera to your router using the supplied Ethernet cable. For GV-HCW120, you can establish wireless connection with the router.

### **1.5.1 GV-HCW120**

- 1. Use the supplied 5V DC power adaptor to connect the camera to power. The Ready LED will turn green when the camera has finished powering on.
- 2. Connect the camera to the router.
	- **Wired Connection:** Use an Ethernet cable to connect the camera to the router.
	- **Wireless Connection (For GV-HCW120 only):** If the router supports WPS function, press the WPS button on the router and the GV-HCW120 in any order for a few seconds. The LAN LED light on the camera will flash blue. When the router and the camera have successfully established connection with each other, the LAN LED will turn into a solid blue.

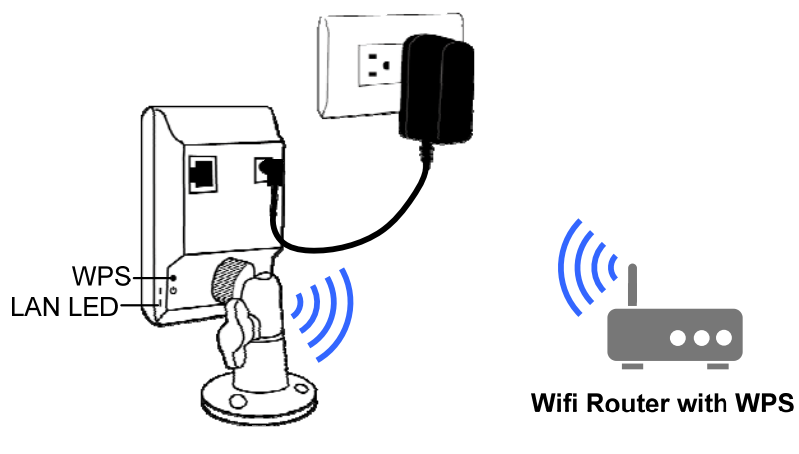

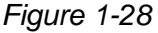

#### **Note:**

- 1. On some routers, you may need to log in to the Web interface and enable the WPS feature.
- 2. If the router supports wireless connection but does not have WPS function, use an Ethernet cable to connect the camera to the router. When you run the myGVcloud Cam Wizard, set the camera using wireless connection first, and then you can unplug the Ethernet cable after setup is completed.

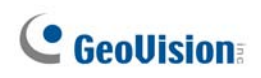

### **1.5.2 GV-UBXC1301 and GV-MFDC1501**

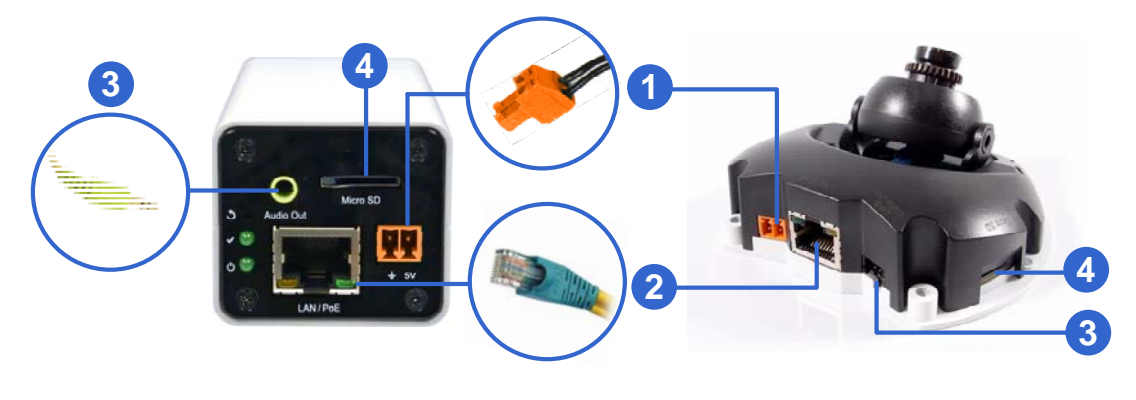

*Figure 1-29* 

- 1. Connect power using one of the following methods:
	- Plug the supplied power adapter to the 5V terminal block.
	- Use the Power over Ethernet (PoE) function and the power will be provided over the network cable.

The power and status LEDs on GV-UBXC1301 shall turn on (green).

- 2. Use the supplied network cable to connect the camera to your network.
- 3. Optionally connect a speaker.
- 4. Insert the supplied micro SD card.

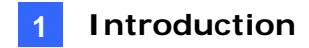

### **1.5.3 GV-UBLC1301**

#### **Waterproofing and Connecting the Network Cable**

Before connecting the camera, waterproof the LAN / PoE cable on the camera using the supplied cable connector. The cable connector can be dissembled into 5 parts:

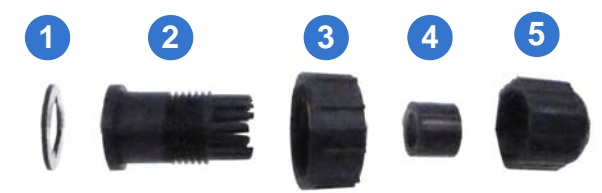

1. Cut off the RJ-45 connector on one end of the Ethernet cable.

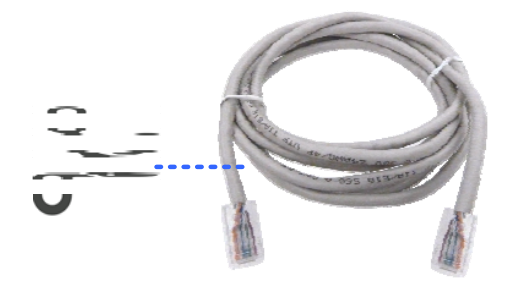

*Figure 1-30* 

- 2. Connect the Ethernet cable to the LAN / PoE connector (Item A, Figure 1-22) on the camera.
- 3. Slide the components through the Ethernet as shown below.

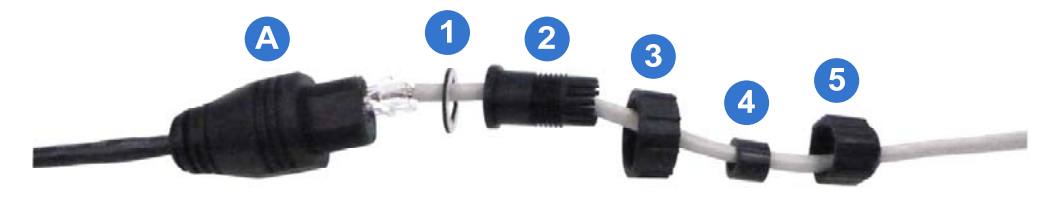

*Figure 1-31* 

- 4. Paste the item 1 sticker to item 2.
- 5. Move all the components toward the LAN / PoE connector, fit item 4 to item 2, secure item 3 to the LAN / PoE connector (Item A) and finally secure item 5 to item 2 tightly.

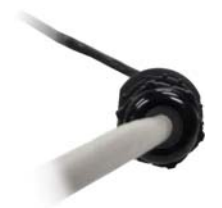

*Figure 1-32* 

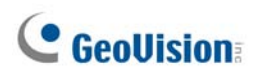

**IMPORTANT:** Item 5 must be secured tightly to waterproof the LAN / PoE connector.

6. Prepare an RJ-45 connector, reconnect the RJ-45 connector to the cable, and then connect the camera to network.

#### **Connecting to Power**

Connect to power using one of the following methods:

- Use the Power over Ethernet (PoE) function and the power will be provided over the network cable.
- Connect the supplied power adaptor to the terminal block as shown below.
	- 1. Insert the black wire of the data cable to the left pin (-) and the red wire to the right pin (+) of the terminal block.

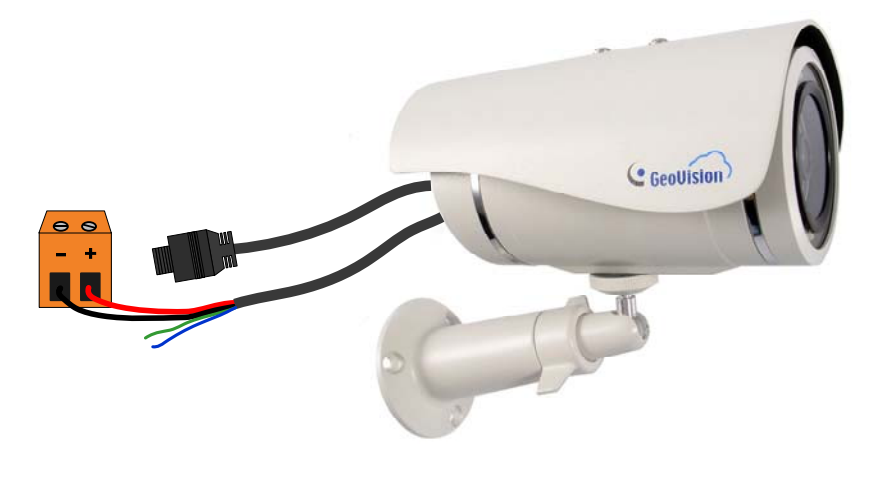

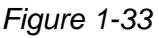

2. Connect the DC 5V power adapter to the terminal block.

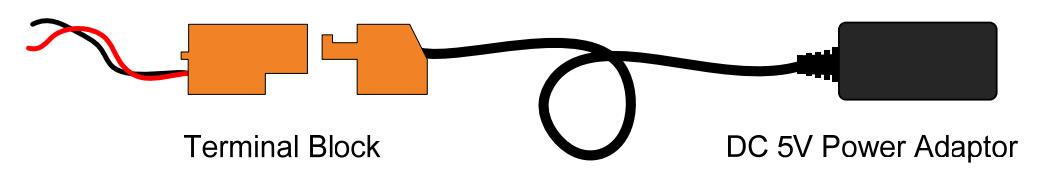

*Figure 1-34*

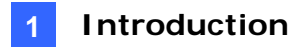

### **1.5.4 GV-PTC130D**

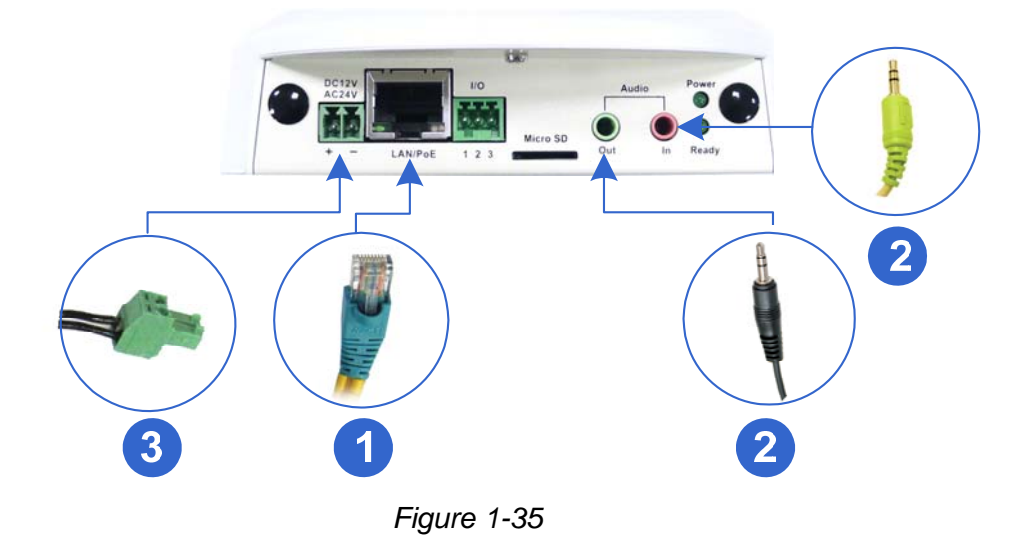

- 1. Use a standard network cable to connect the camera to your network.
- 2. Optionally connect a speaker and an external microphone.
- 3. Connect power using one of the following methods:
	- Plugging the power adapter to the power port. The power adapter is an optional device.
	- Using the Power over Ethernet (PoE) function to provide power over the network cable.
- 4. The status LED of the camera will be on.

# **C** GeoVision

# **Chapter 2 Getting Started**

There are several ways to access your GV-Cloud Camera.

- Access **myGVcloud Portal** using a Web browser from [http://www.mygvcloud.com](http://www.mygvcloud.com/)
- Install **myGVcloud CamViewer** on your computer
- **.** Install myGVcloud CamApp on Android or iOS mobile devices

To get started, download myGVcloud CamWizard from:

<http://www.geovision.com.tw/myGVcloud/download.asp>

Next, unzip the file, open the folders, and run **Setup.exe**. This page appears.

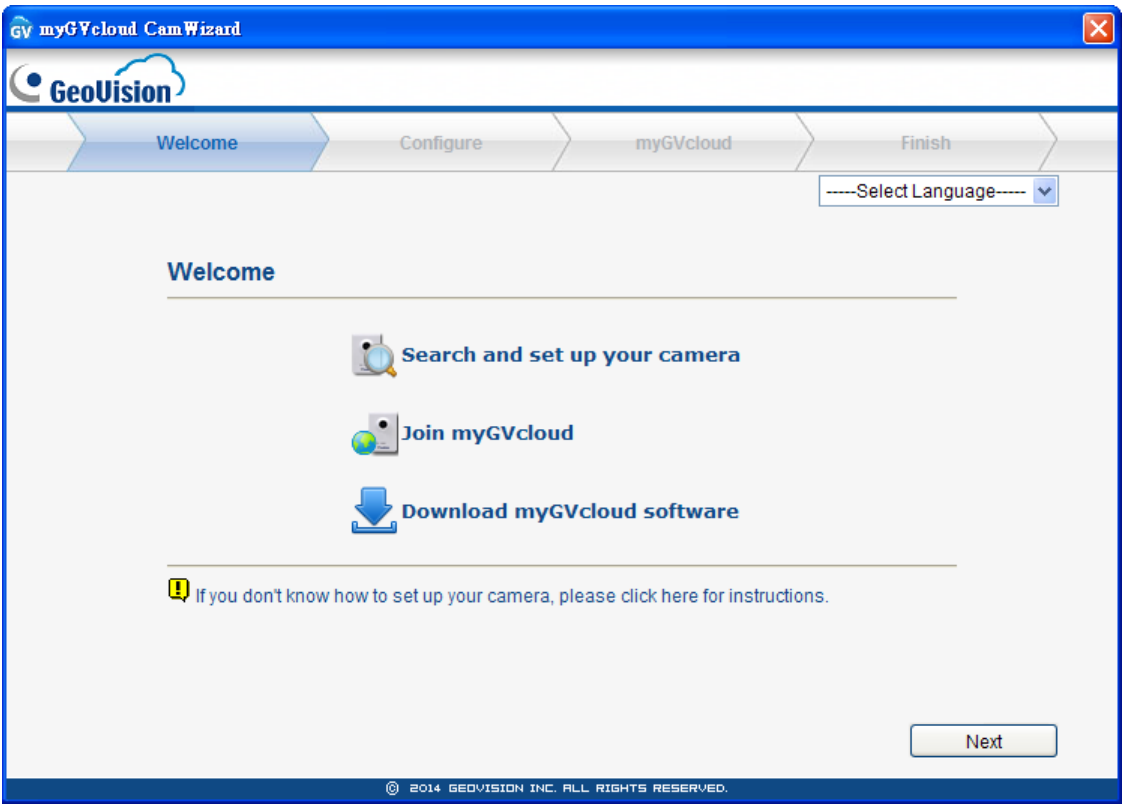

*Figure 2-1*

The myGVcloud CamWizard will help you configure network settings of the camera, create an account for the camera, and register a myGVcloud account. After setup is complete, you can choose to install myGVcloud CamViewer and / or myGVcloud CamApp.

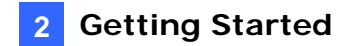

### **2.1 Setting Up the Camera**

1. In the Welcome Screen, click the **Next** button and the wizard will search for available GV-Cloud Cameras under the same LAN. The search results page appears.

|         | Welcome            | Configure           |                                                                | myGVcloud          | <b>Finish</b>   |  |
|---------|--------------------|---------------------|----------------------------------------------------------------|--------------------|-----------------|--|
|         | <b>Scan Camera</b> |                     |                                                                |                    |                 |  |
|         | Camera Name        | Camera Model        | <b>IP Address</b>                                              | <b>Mac Address</b> | <b>Status</b>   |  |
| $\odot$ | GV-HCW120          | GV-HCW120           | 192.168.5.93                                                   | 0013E204FC08       | 大击              |  |
|         | Office             | <b>GV-HCW120</b>    | 192.168.1.39                                                   | 0013E204FC22       | $\bigcirc$      |  |
|         | GV-UBXC1301        | GV-UBXC1301         | 192.168.5.109                                                  | 0013E2083120       | $\alpha +$      |  |
|         | ken                | GV-HCW120           | 192.168.4.122                                                  | 0013E208DEA5       | $\bigcirc$      |  |
|         | Toiwon Eactory     | <b>CV LIDVO1201</b> | 102 169 7 200                                                  | 0042E200E4EE       | $\bigoplus \Pi$ |  |
|         |                    |                     |                                                                |                    | <b>Rescan</b>   |  |
|         |                    |                     | Move the mouse over the status icon to display the description |                    |                 |  |

*Figure 2-2*

The **Status** column will include some of the icons below.

- **Wireless connection**
- **T** Wired connection

Camera has not been assigned a myGVcloud account

GV Camera has been assigned a myGVcloud account

2. Select the camera you want to set up and click the **Next** button.

#### For GV-UBXC1301, GV-UBLC1301, GV-MFDC1501 and GV-PTC130D, skip to step 4.

For **GV-HCW120**, a dialog box appears to ask if you want to skip network setup.

- If you have already established connection between the router and the camera using WPS function or if you are using wired connection, click **Yes** to skip to step 6.
- If you are using wireless connection without WPS function, click **No** to proceed to step 3.

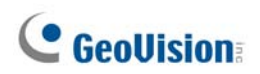

3. For GV-HCW120, you can choose **Wire Network** or **Wireless (Wifi)**. Click **Next** when you are done.

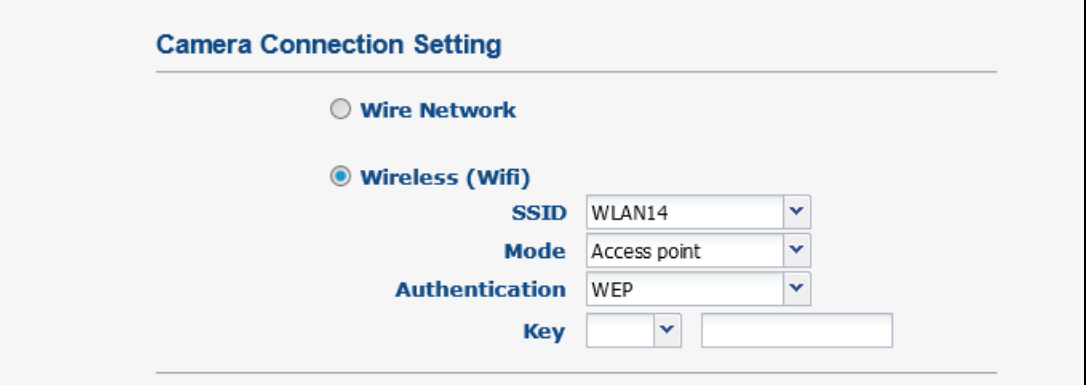

*Figure 2-3*

- Wire Network: Select if you want to set up wired connection.
- Wireless (Wifi): Select if you want to set up wireless connection.
	- a. **SSID:** Type the Network Name (SSID) or select Search Wifi AP to search for the available Access Points/wireless stations.
	- b. **Mode:** Select **Access Point** or **Ad-Hoc**.
	- c. **Authentication:** Select the authentication type.
	- . d. **Key:** Type the authentication password if needed

**Note:** During network setup, the HCW camera needs to be connected to the router through an Ethernet cable. For wireless connection, unplug the cable after setup is completed.

4. Select **DHCP** for dynamic IP address or select **Static IP** and type the required information.

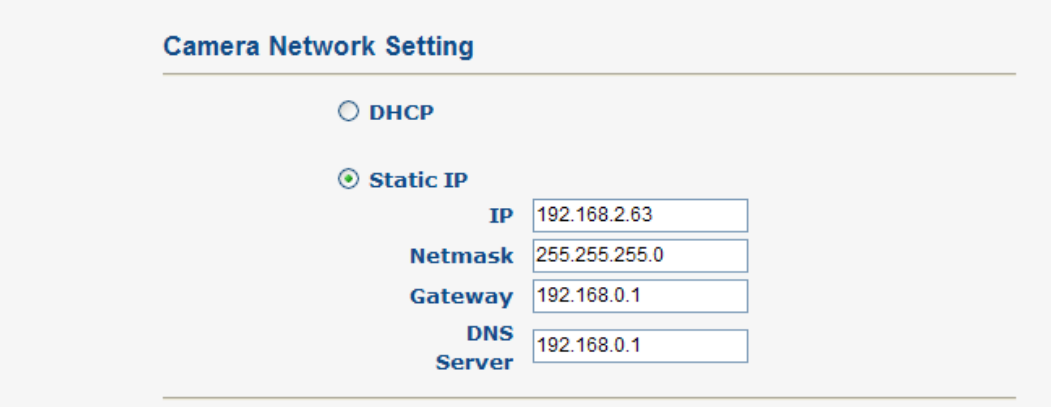

*Figure 2-4* 

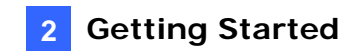

- 5. Click **Next**. The camera will start to establish connection with the router.
- 6. Type a username and password for the camera and click **Next**.

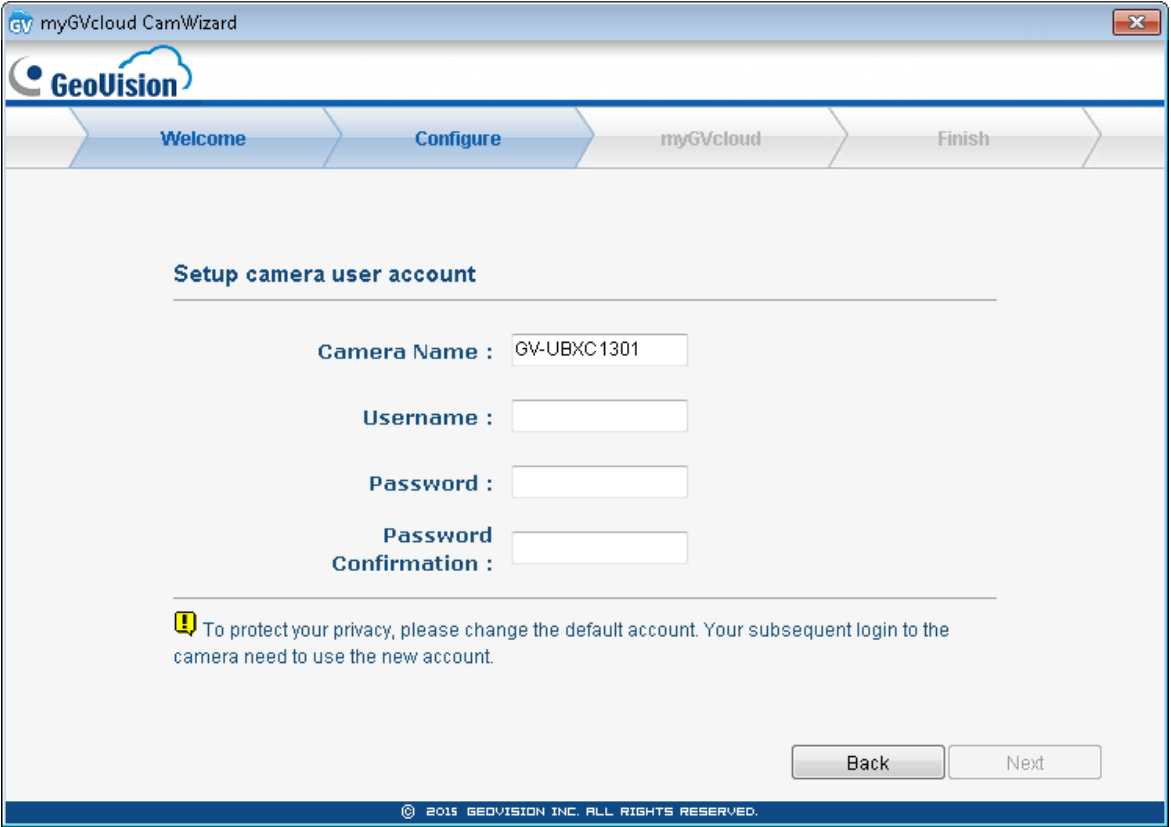

*Figure 2-5*

**IMPORTANT:** You will need this information to access the Web interface of the camera. If you forget the username and password, you will need to reset your camera to factory defaults.

# **C** GeoVision

## **2.2 Registering myGVcloud Account**

1. Select **Create a new myGVcloud account** and click **Next**. If you already have a myGVcloud account, select **I already have a myGVcloud account**, type the account and password, and then click **Next**.

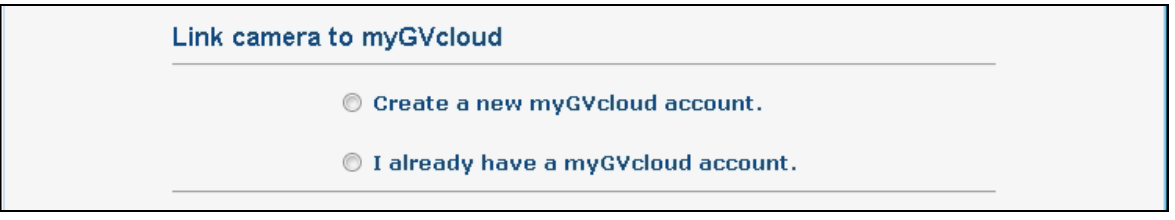

*Figure 2-6*

2. To create a new account, type your e-mail for the **Account**, a **Password** and a **Password Hint**.

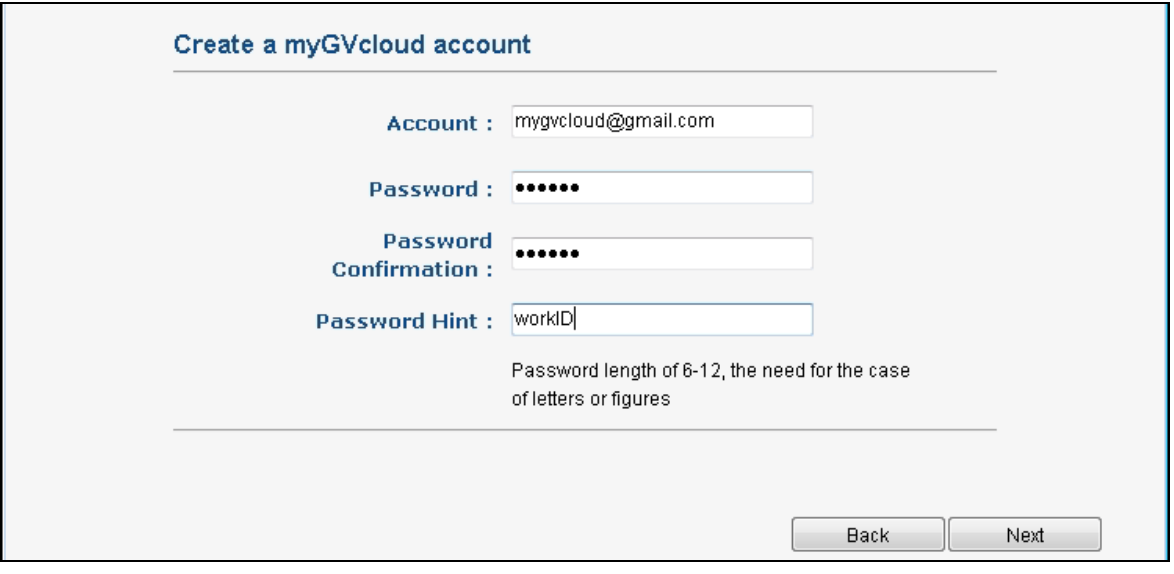

*Figure 2-7*

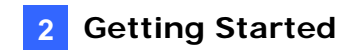

3. Click **Next** to complete the setup process. An e-mail with a confirmation link will be sent to your e-mail account.

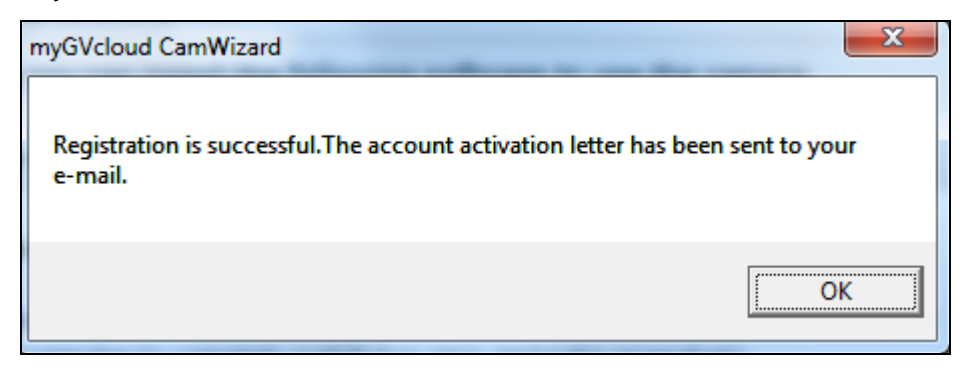

*Figure 2-8* 

4. Close the Wizard. An e-mail with a confirmation link will be sent to your e-mail account. You must click the link to activate your myGVcloud account.

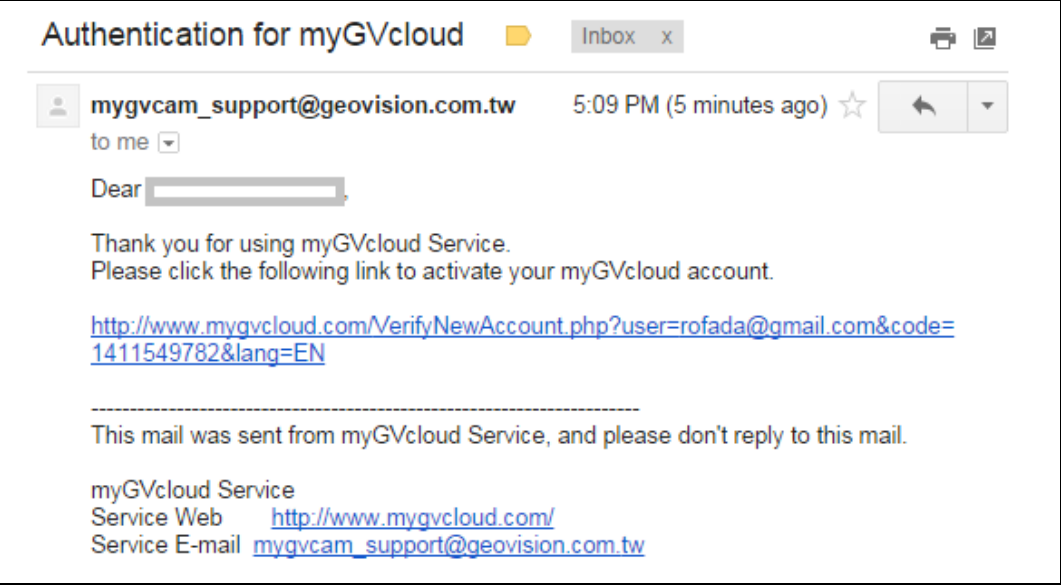

*Figure 2-9* 

The link will also direct you to the login page of myGVcloud Portal:

<https://www.mygvcloud.com/Login.php>

**Note:** You can assign an unlimited number of GV-Cloud Cameras to a single myGVcloud account. When you sign into myGVcloud Portal, all cameras registered under that account will be displayed.

# **C** GeoVision

## **2.3 Installing myGVcloud CamViewer or Mobile**

## **Applications**

After the setup is complete, the screen below appears. You can choose to install myGVcloud CamViewer on PC or myGVcloud CamApp for iOS and Android devices.

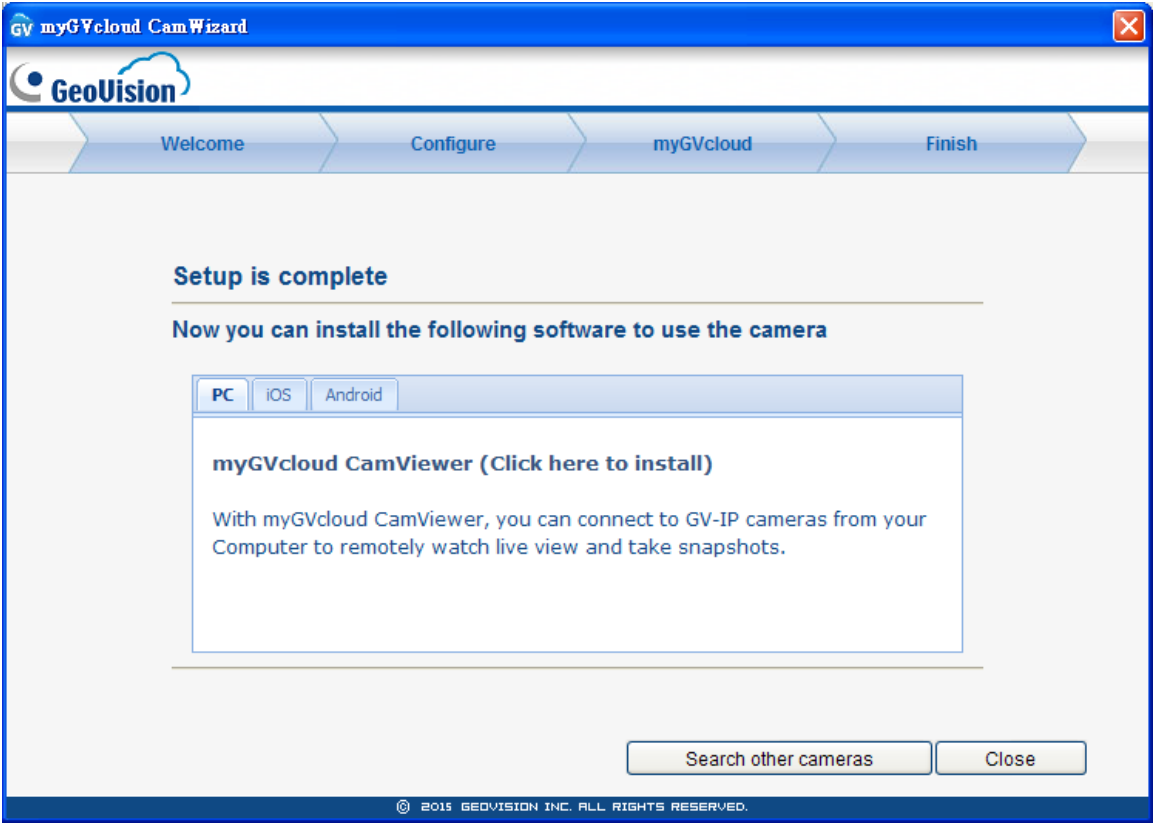

*Figure 2-8*

You can also install myGVcloud CamApp by searching **myGVcloud** in Apple Store or Google Play.

For more details, refer to *Chapter 4 myGVcloud CamViewer* and *Chapter 5 myGVcloud CamApp*.

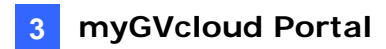

## **Chapter 3 myGVcloud Portal**

Through myGVcloud Portal, you can remotely access your camera using a Web browser. Use the myGVcloud account you registered when running the myGVcloud CamWizard to login to myGVcloud Portal.

**IMPORTANT:** If the cameras have not been assigned to your myGVcloud account using the myGVcloud CamWizard, you will need to run the Wizard again to assign the cameras even if you already have a myGVcloud account.

You can use one of the following Web browsers to access myGVcloud Portal:

- Internet Explorer 10.0 or later
- Mozilla Firefox 21.0 or later
- Safari 6.0.5 or later (Mac only. Safari for Windows is not supported.)

Follow the steps below to sign into myGVcloud.

1. Start your Web browser and go to<https://www.mygvcloud.com/Login.php>. This page appears.

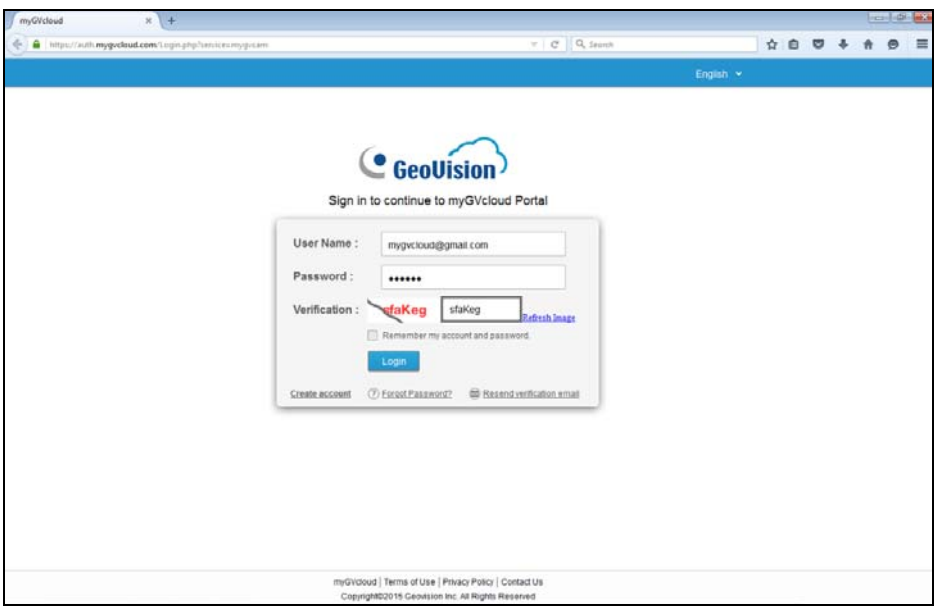

*Figure 3-1*

2. Type the **Username** (an e-mail address you registered with myGVcloud) and **Password** of your myGVcloud account.

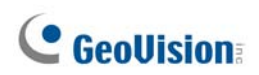

- 3. Type the **Verification** code.
- 4. Click **Login**.

When logging in myGVcloud for the first time, you will be prompted to allow plugin installation. Click to allow installation of Add-on and ActiveX components.

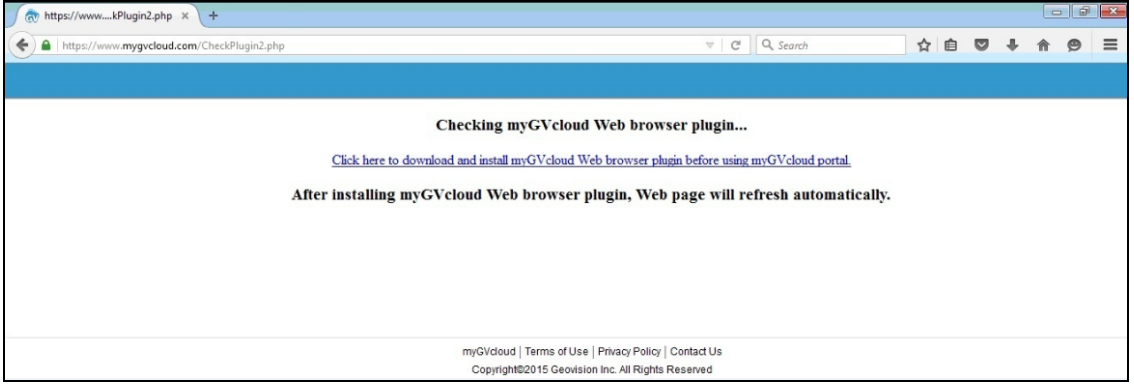

*Figure 3-2* 

Depending on the security setting of your browser, you may need to repeat this process more than one time. For IE users, you may need to change the security settings to install ActiveX. Refer to *Appendix A* for details.

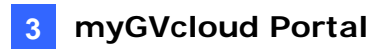

### **3.1 The Main Screen**

After logging on, you will see the live view of the first camera and a list of all cameras assigned to your myGVcloud account. You can select up to 9 cameras in the Camera Group to watch their live views simultaneously.

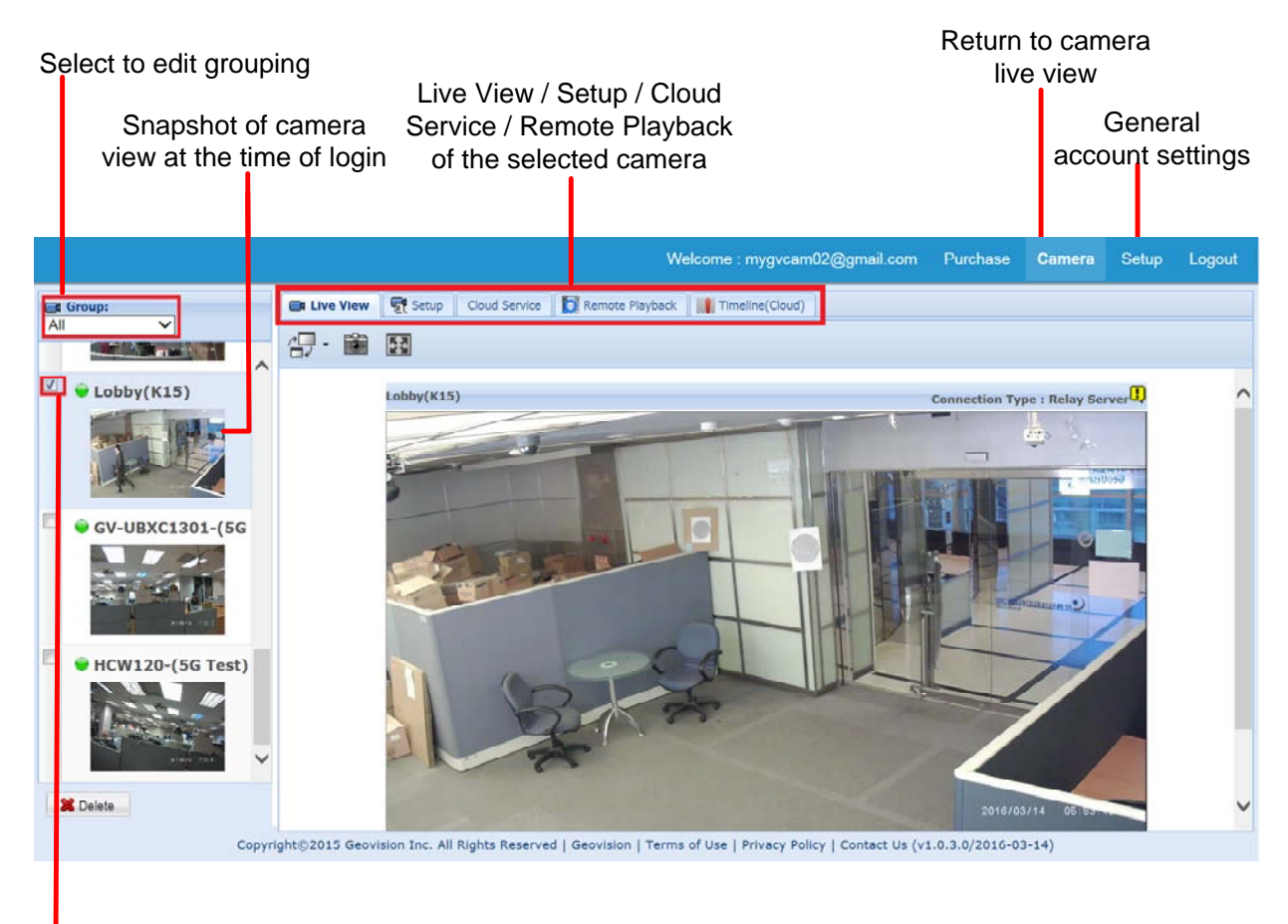

Select up to 9 cameras to watch live view

*Figure 3-3* 

## **C** GeoVision

### **Grouping Cameras**

You can group the cameras assigned to your myGVcloud account by following the steps below.

1. Select **Edit Grouping** in the drop-down list at the top-left corner of the main screen. This window appears.

| <b>Grouping Editor</b>                                                                                                    |                                                                                                    | $\times$                                                                                                    |
|----------------------------------------------------------------------------------------------------|----------------------------------------------------------------------------------------------------|----------------------------------------------------------------------------------------------------|
| Device Name<br>HCW220-13<br><b>GV-HCW120-24</b><br>HCW120-7(5G)<br>5G-Cash<br>K <sub>15</sub> -CASH<br>GV-MFDC2501-6<br><b>MFDC1501-6</b><br><b>MFDC1501-5</b><br>UBLC1301-6(K7 CASH)-(k30)<br>Loby(K15)<br>GV-UBXC1301-(5G Test)<br><b>HCW120-(5G Test)</b> | <b>Mac Address</b><br>0013E208DE38<br>0013E208DE94<br>0013E207188A<br>0013E208036B<br>0013E2091FBD<br>0013E20CC089<br>0013E20B198D<br>0013E20C8E70<br>0013E20A07DA<br>0013E209E2EB<br>0013E20E7FC5<br>0013E20DFE11 | $\Box \leftarrow$ Group<br>$\Box$ Office 1F<br>HCW220-13<br>GV-HCW120-24<br>$HCW120-7(5G)$<br>5G-Cash<br>K <sub>15</sub> -CASH<br>MFDC1501-6<br>MFDC1501-5<br><b>D</b> UBLC1301-6(K7 CASH)-(k30)<br>Office 2F<br>GV-MFDC2501-6<br>MFDC1501-6<br>MFDC1501-5<br>UBLC1301-6(K7 CASH)-(k30)<br>GV-UBXC1301-(5G Test)<br><b>HCW120-(5G Test)</b><br>GV-HCW120-24<br>$\Box$ Office 3F<br>$\n  Lobby(K15)\n$ |

*Figure 3-4*

- 2. Right-click the **Group** folder **G** Group . Select **Add A Group** and type a group name.
- 3. To rename a group, right-click it and select **Rename**.
- 4. To add any listed camera to a group, drag the camera to the folder of the group. A camera can be dragged into multiple groups.
- 5. To change the order of the cameras within a group, drag them up or down.
- 6. To remove certain cameras or groups, right-click them and select **Delete**.
- 7. Click **Save** after any modifications.

Once groups are established, to see the live view of the cameras listed in a certain group, you can select its group name in the drop-down list at the top-left corner of the main screen.

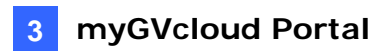

### **3.2 The Live View Window**

When accessing the live view, the following window appears.

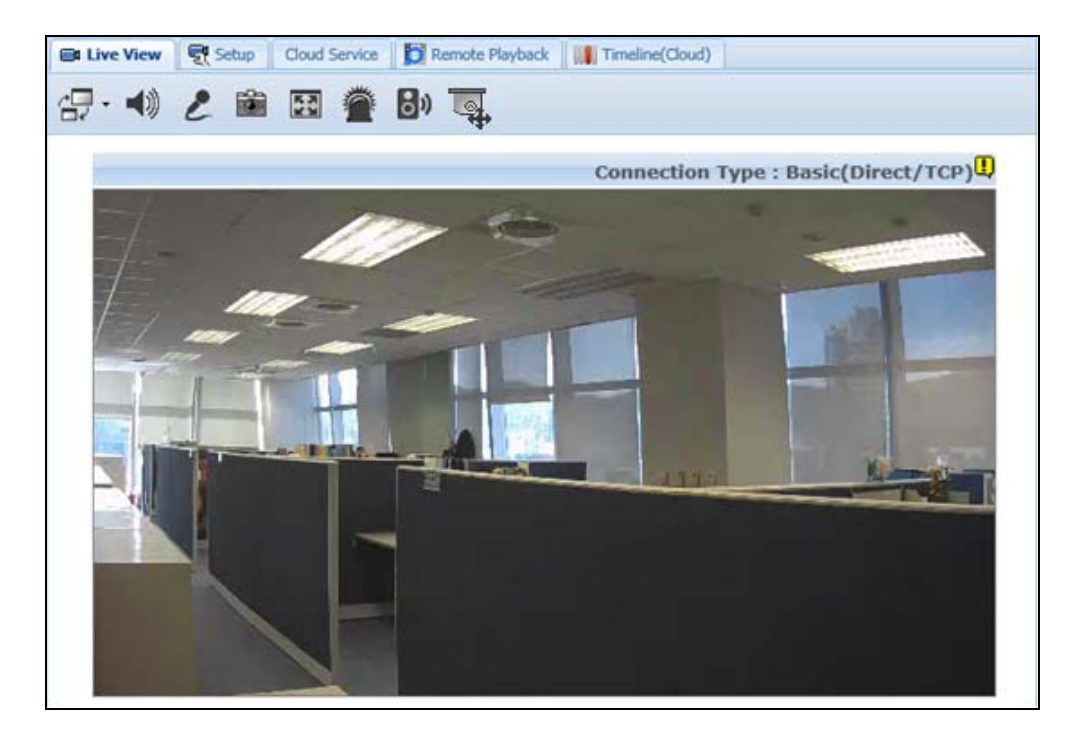

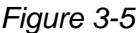

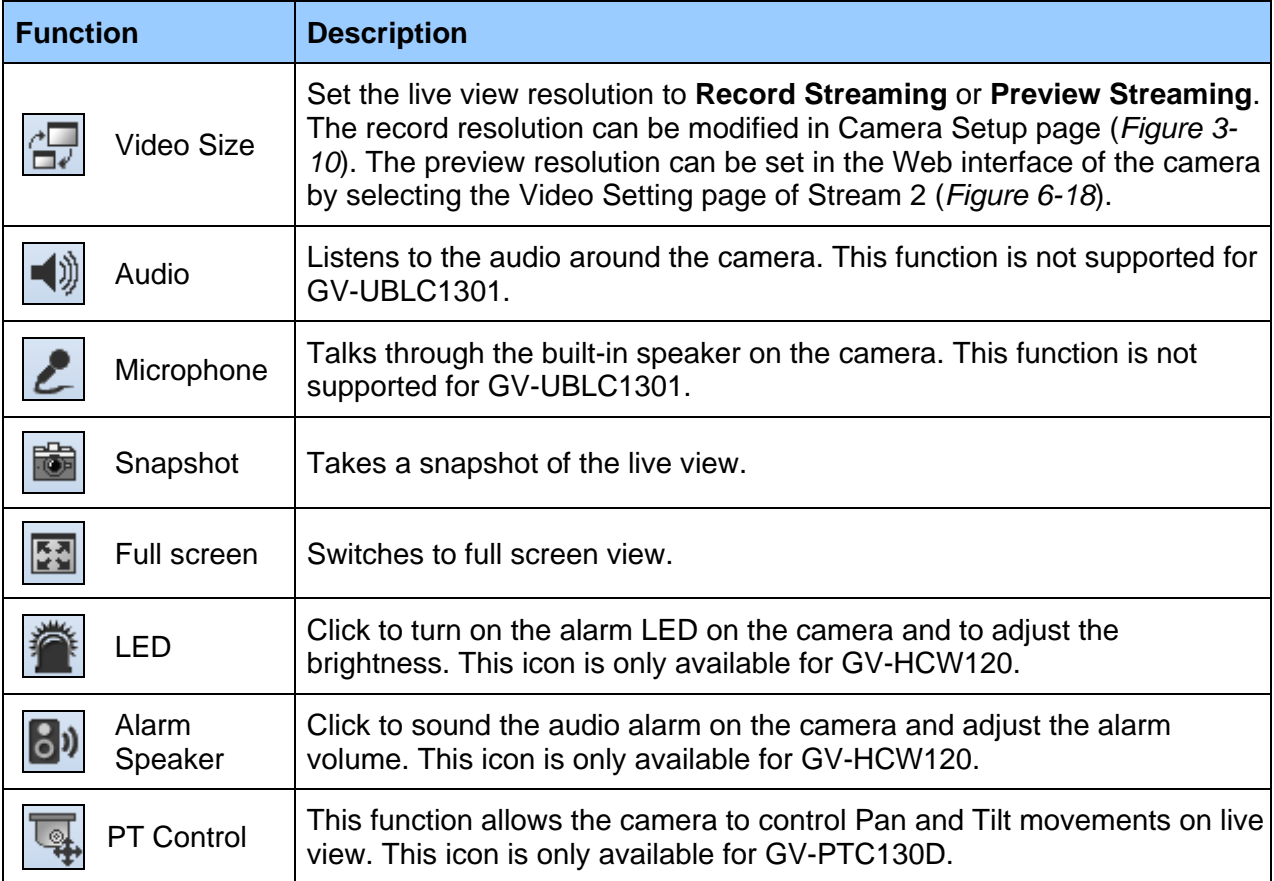

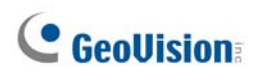

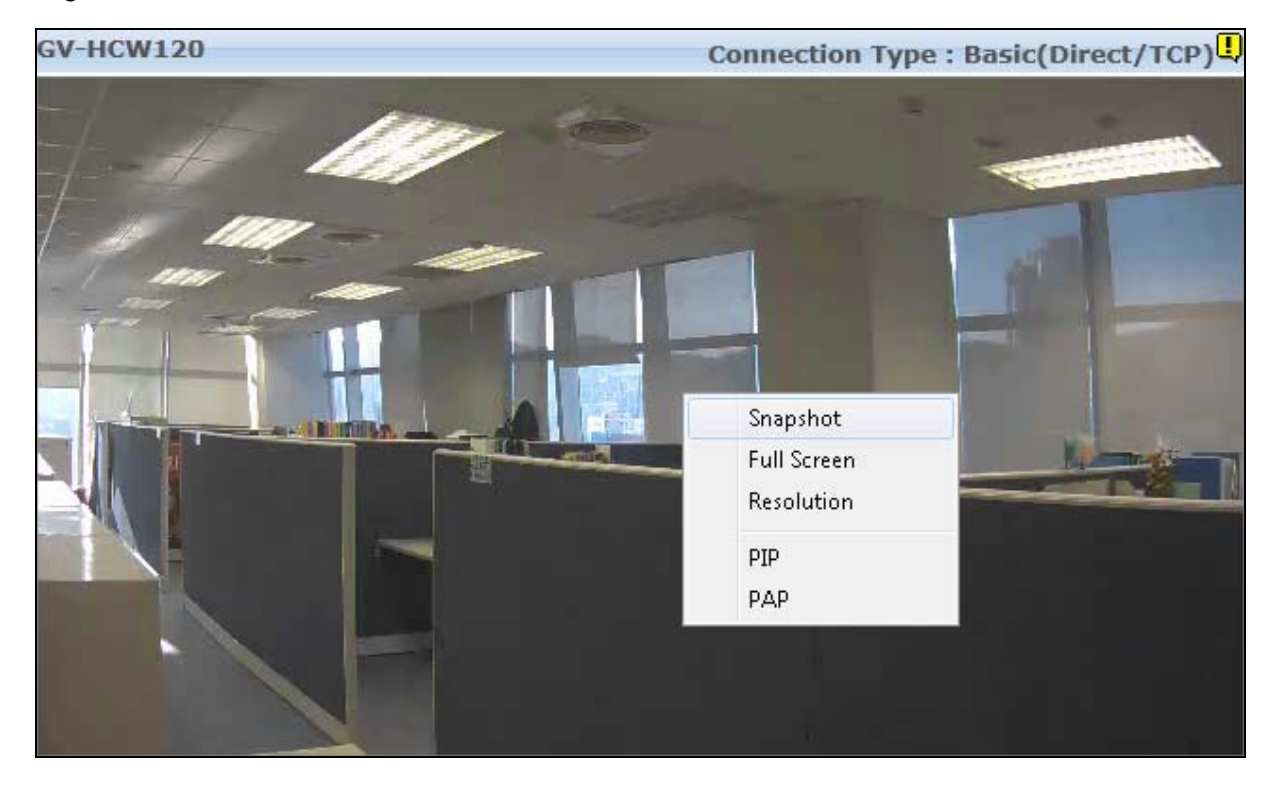

Right-click the live view to access additional functions.

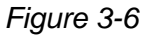

- **Snapshot:** Saves the current live view image.
- **Full Screen:** Switches to full screen view.
- Resolution: Shows the current resolution in the bottom-right corner.
- **PIP (Picture-in-Picture):** Select an area to get a close-up view of the selected area.
- PAP (Picture-and-Picture): Select up to 7 close-up views by drawing a navigation box on the live view.

For details on PIP and PAP, refer to *6.4.3 Picture-in-Picture and Picture-and-Picture View.*

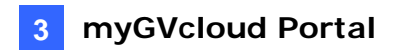

## **3.3 Camera Settings**

Click the **Setup** tab on the top to modify camera settings such as starting recording,

changing resolution and enabling LEDs. Remember to click **Save** after modifying the settings.

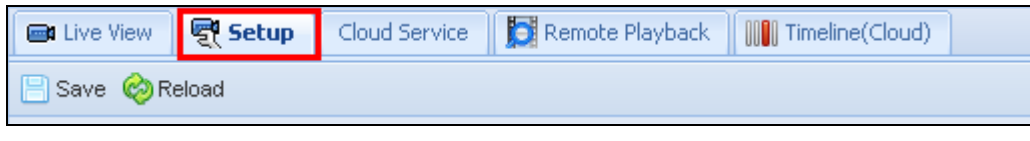

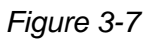

**Note:** The options available in the camera setup page vary depending on the camera model.

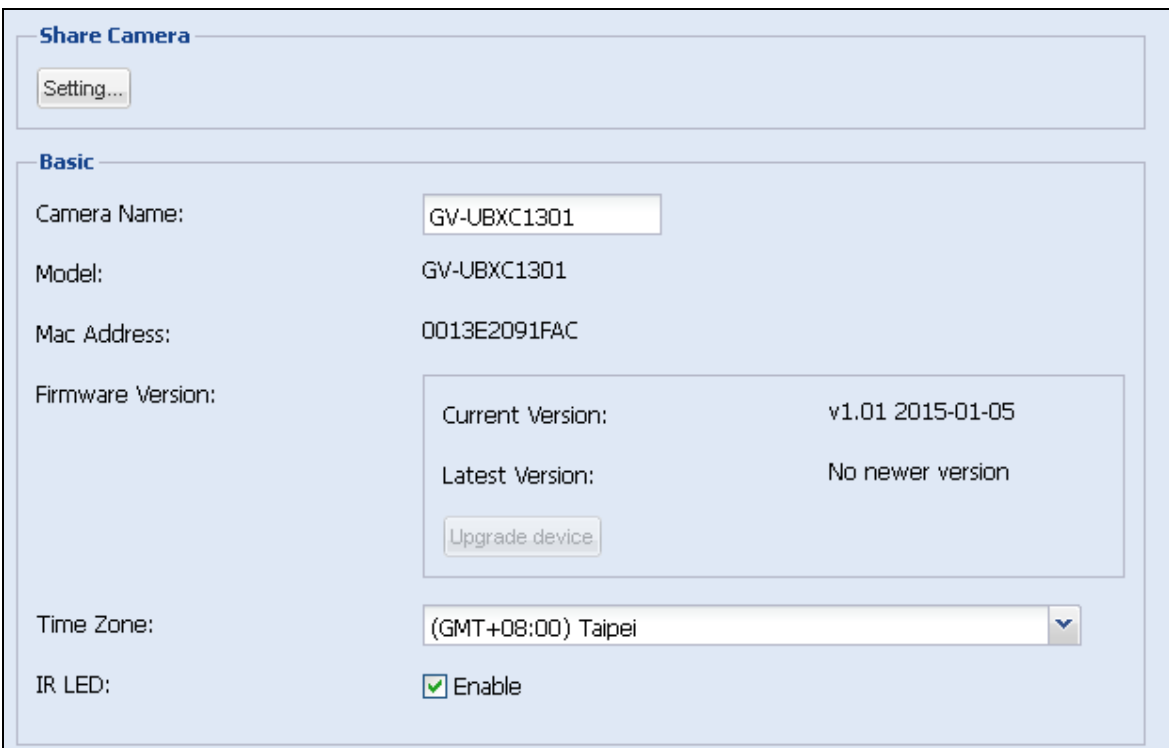

*Figure 3-8* 

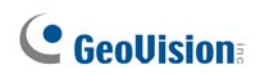

**[Share Camera]** Click **Setting** to share the cameras assigned to your myGVcloud account to up to 4 other myGVcloud accounts. Type the myGVcloud account and click **Invite** to send a confirmation email with activation link to the account. After activation, the other myGVcloud account will be able to access the live view of the selected camera. If **Allow Video Playback** is selected, they will also be able to play back motion events.

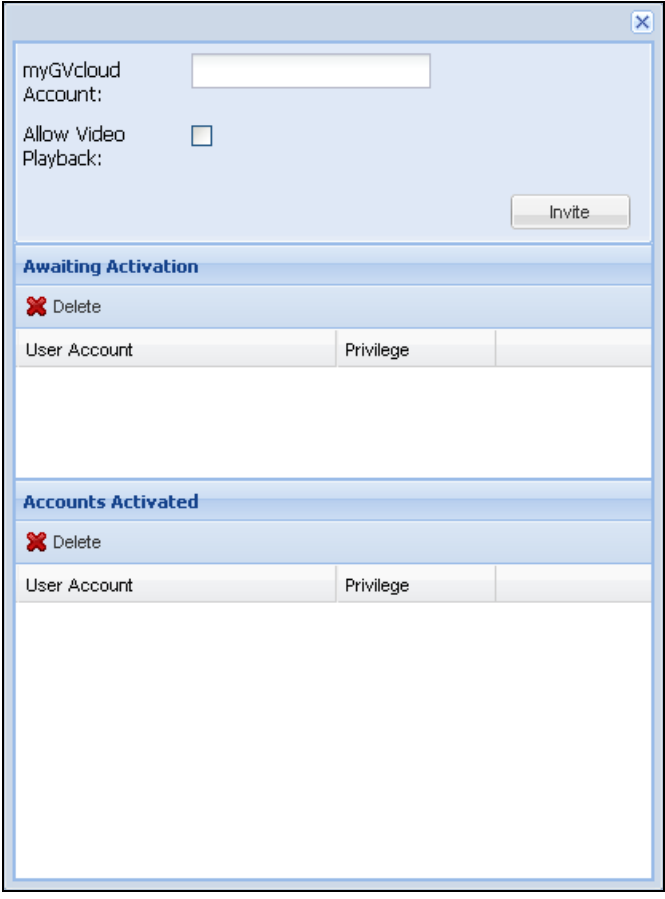

*Figure 3-9*

**Note:** If the user was previously logged into a myGVcloud account on the same PC, be sure to log out of the previous account before clicking the activation link. Otherwise, the user will be directed to the previous account instead of the account in the activation link.

#### **[Basic]**

- **Camera Name:** Change the display name of the camera if needed.
- **Model:** Show the camera model
- Mac Address: Show the MAC address of the camera.
- **Firmware Version:** Show the current firmware version of the camera. You can click **Upgrade Device** to upgrade to the latest firmware if available.
- **Time Zone:** Set the time zone of the camera.
- **IR LED:** When enabled, the IR LED on the camera lights up under low lights to allow night vision. This function is not available for GV-HCW Cameras and GV-MFDC Cameras.

**3 myGVcloud Portal**

- **Status LED:** When disabled, the Live View, Recording, Ready and LAN LED on the camera will not light up. This function is only available for GV-HCW Cameras.
- Alarm LED: When enabled, the Alarm LED on the camera lights up when motion is detected in an environment where the amount of light is insufficient. This function is only available for GV-HCW Cameras.

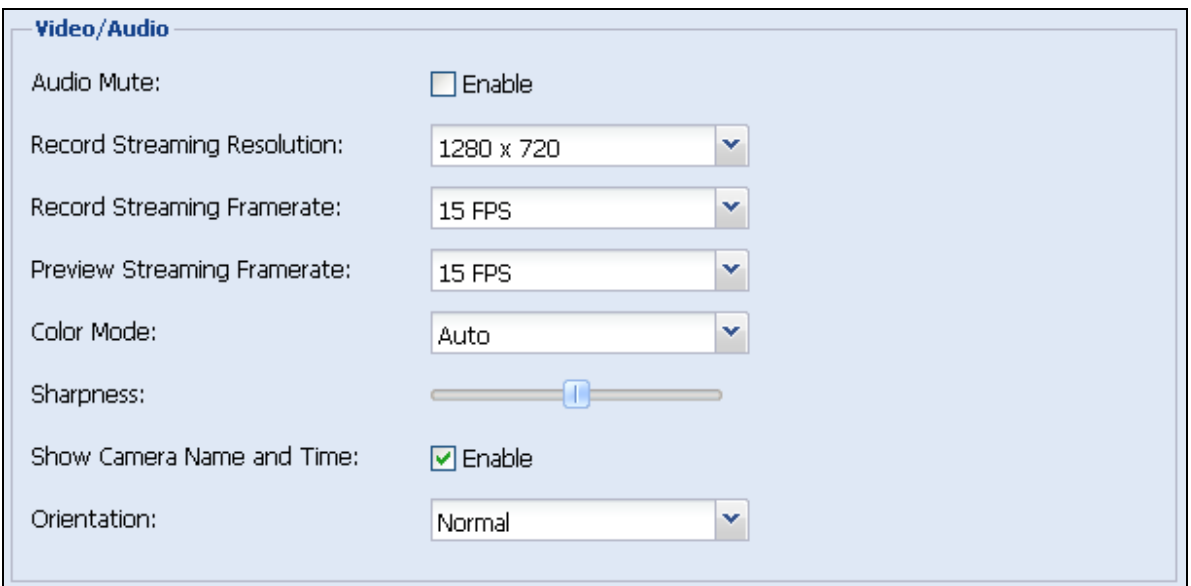

*Figure 3-10*

#### **[Video / Audio]**

- Audio Mute: Select Enable to exclude audio from the recording. If Audio Mute is enabled, the audio function for live view, recording and YouTube / UStream live streaming will all be disabled. This function is not available for GV-UBLC Cameras.
- **Record Streaming Resolution:** Set the recording resolution for the camera. The Large resolution (Stream 1) of the camera will be used.
- **Record Streaming Frame Rate:** Set the recording frame rate for the camera.
- **Preview Streaming Frame Rate:** Set the live view frame rate for the camera.
- Color Mode: Select Color mode to watch live view in color or select Mono mode for live view in black and white. When **Auto** mode is selected, the camera will switch to Mono mode when the amount of light is insufficient.
- **Sharpness:** Adjust the sharpness of the camera image. This setting will be applied to both the live view and the recording.

## **C** GeoVision

- **Show Camera Name and Time:** Shows the camera name and time on the live view and recording when enabled.
- **Orientation:** You can adjust the image orientation by selecting **Normal**, **Horizontal Mirror**, **Vertical Flip** or **Rotate 180**.

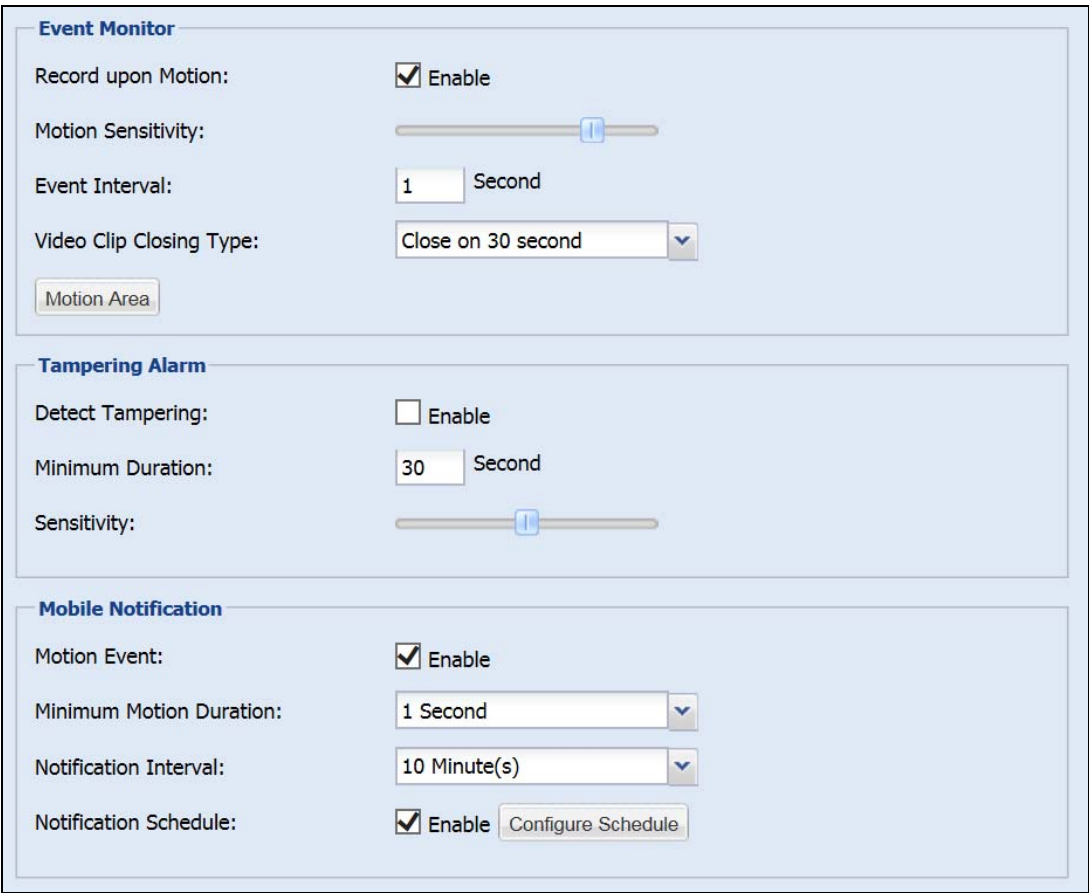

*Figure 3-11* 

#### **[Event Monitor]**

- Record upon Motion: Select Enable to record video upon motion detection. The Large resolution (Stream 1) of the camera will be recorded to the micro SD card. Make sure the SD card is inserted and formatted.
- **Motion Sensitivity:** Set the sensitivity level for motion detection. This function is not available for GV-HCW Cameras.
- **Event Interval:** Set an interval to limit the frequency of motion recording. For example, if event interval is set to 60 seconds, motion detected within 60 seconds after the first motion event ends will be ignored.
- Motion Recording Duration: Select stops when motion ends to record the whole motion. Select **30 seconds** to record motion for thirty seconds.

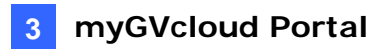

#### ■ Motion Area:

1. Click **Motion Area**. This window appears.

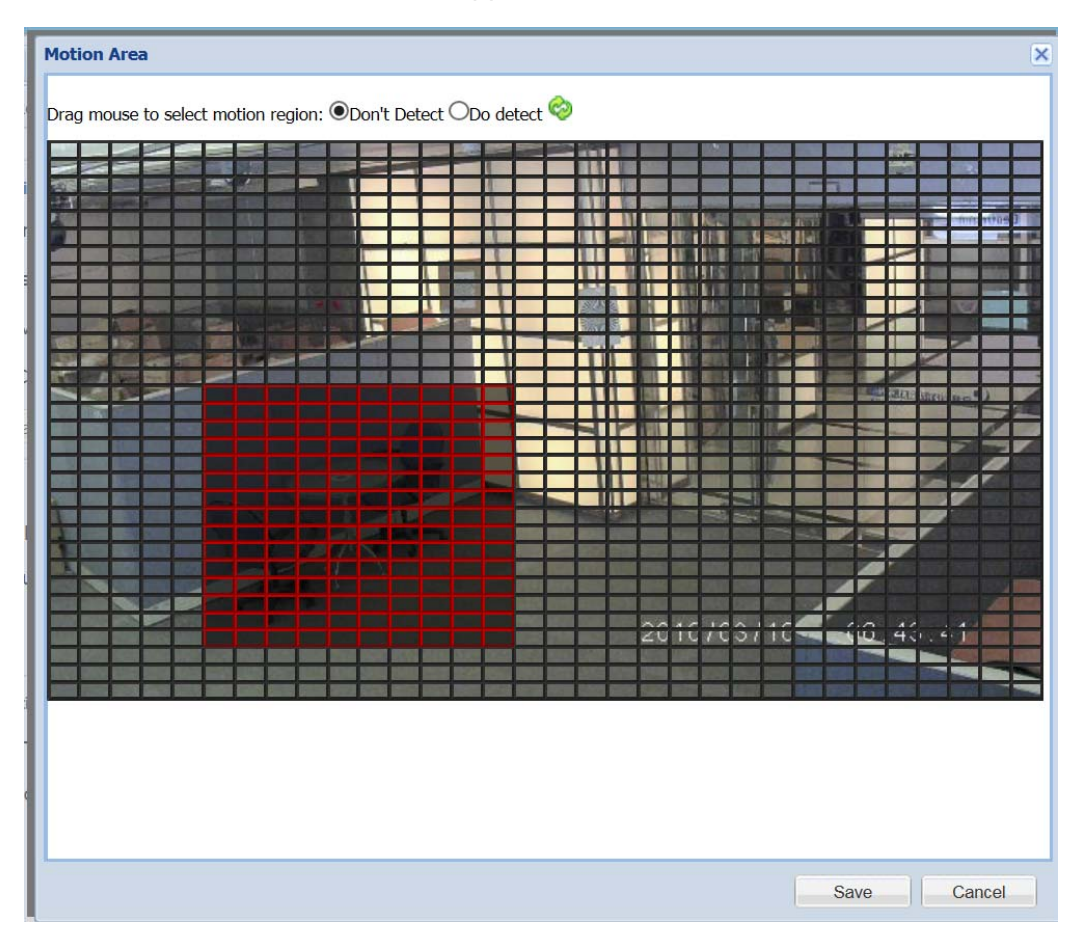

*Figure 3-12*

- 2. By default, the whole area is selected for motion detection. Select **Don't Detect** and drag your mouse to specify the areas where you do not wish to detect any motion. The red area will not be detected.
- 3. When adjusting the range of the undetected area, select **Do Detect** and drag to cancel the undetected area.
- 4. Click the green button  $\bullet$  in the upper middle part of the window to refresh your live view.

## **C** GeoVision

#### **[Tampering Alarm]**

- **Detect Tampering: Select Enable** to send notifications to mobile devices upon tampering alarm. A tampering alarm can be generated when the camera is moved, covered up, or out of focus. For mobile notification to work, myGVcloud CamApp needs to be installed on the mobile device. See Chapter 5 for details
- Minimum Duration: Set the minimum duration for which tampering condition must persist for mobile devices to receive tampering alarm. (Max. 60 seconds)
- **Sensitivity:** Set the sensitivity level for tampering detection.

**Note:** The Tampering Alarm function is not supported for GV-PTC130D.

#### **[Mobile Notification]**

- **Motion Event:** Select **Enable** to send notifications to mobile devices upon motion detection. For this function to work, myGVcloud CamApp needs to be installed on the mobile device. See Chapter 5 for details.
- Minimum Motion Duration: Set the minimum duration for which motions must persist for mobile devices to receive motion alarm. (Max. 60 seconds)
- **Notification Interval:** Set an event interval to limit the frequency of notifications to mobile devices during continuous motion detection. For example, if motion is detected continuously and event interval has been set to 1 minute, notifications will be sent to mobile devices once every minute.
- **Notification Schedule:** Click **Enable** to enable notification to mobile devices only during the scheduled times. Click **Configure Schedule** and drag across the weekly schedule to highlight where you want mobile notification to be enabled. You can also click **Disable** at the top and drag on the weekly schedule to disable notification during these time periods.

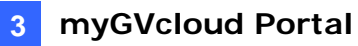

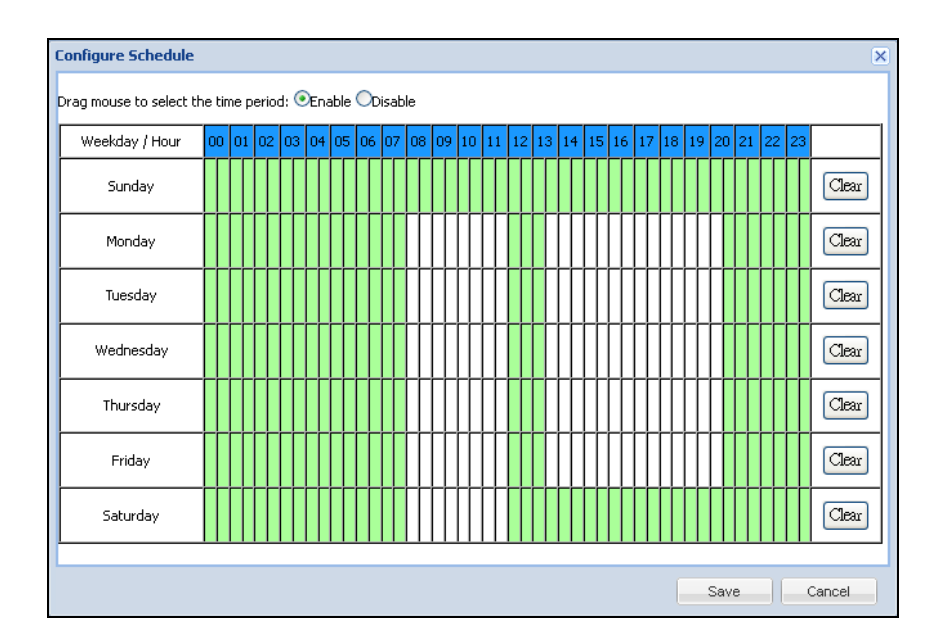

*Figure 3-13*

**Note:** When panning and tilting, GV-PTC130D will not trigger mobile notification.

Below the Event Monitor section, you can click **Show advanced settings** to see the storage related settings.

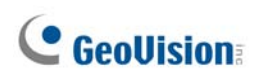

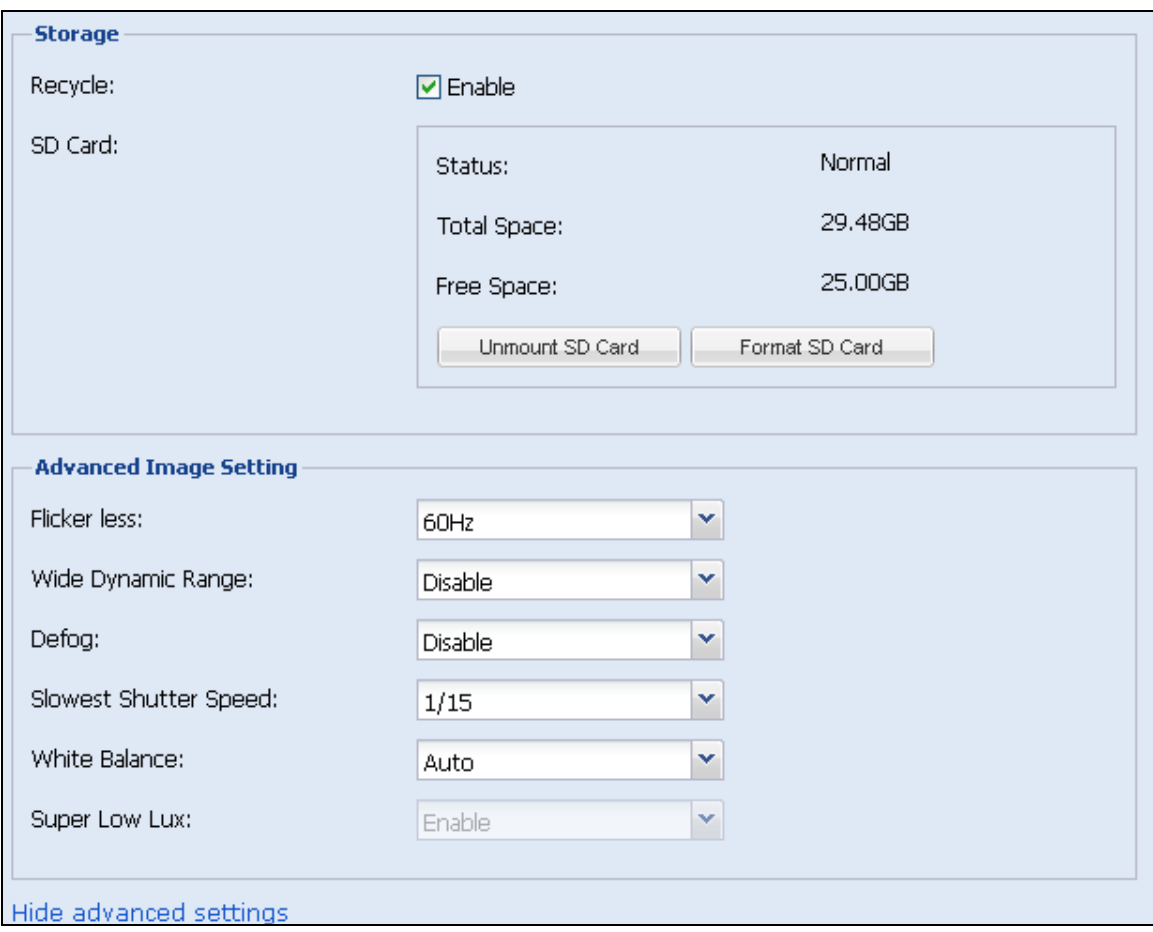

*Figure 3-14*

#### **[Storage]**

- **Recycle:** Select **Enable** to recycle the oldest recordings when the micro SD card becomes full.
- **SD Card:** To safely remove the micro SD card, click **Unmount SD Card** first before removing to prevent data loss. To format the micro SD card, click **Format SD Card**.

**Note:** Saving recordings to cloud storage is only functional when an SD card is detected.

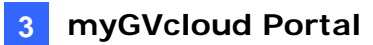

#### **[Advanced Image Setting]**

- **Flicker less:** The camera automatically matches the frequency of your camera's image to the frequency of indoor light sources, e.g. fluorescent lighting. You can also select **50 Hz** or **60 Hz** manually. If these don't match, faint light and dark bars may appear in your images. Check the power utility to determine which frequency is used.
- Wide Dynamic Range: Adjusts and generates clear live view when the scene contains very bright and very dark areas at the same time. Select **Auto (Strong)** to bring out details in the darks areas of the scene, select **Auto (Weak)** to bring out less detail in the dark area and at the same time keep the bright areas from overexposure, or select **Auto (Normal)** for a balanced effect.
- **Defog:** Select Auto to automatically enhance the visibility of images.
- **Slowest Shutter Speed:** Shutter speed controls the amount of the lights enters the image sensor and directly impacts the quality of image presentation. A slow shutter speed allows higher light exposure that creates a brighter overall image by blurring moving objects and bringing out background details, and a faster shutter speed lowers color and image clarity in order to capture motions.
- White Balance: The camera automatically adjusts the color to be closest to the image you are viewing. You can choose one of the four presets: **Auto**, **Outdoor**, **Fluorescent**, and **Tungsten Lamp**.
- **Super Low Lux:** Select **Enable** for the camera to automatically enhance the live view under insufficient light. The default setting is Enable. This function is only available for GV-MFDC Cameras.

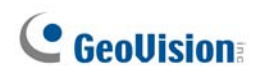

### **3.4 Cloud Service**

To enable Cloud Service for the selected camera, click the **Cloud Service** tab.

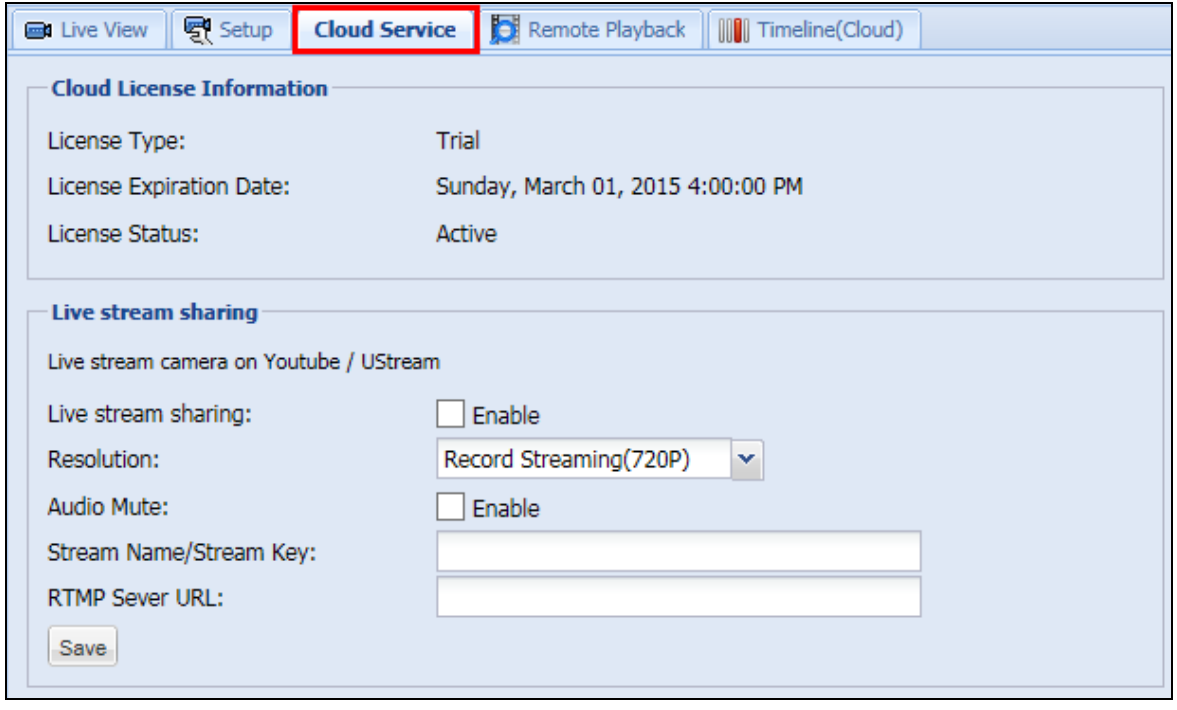

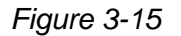

**[Cloud License Information]** Shows information of the cloud license acquired for this camera. GeoVision's Cloud Service allows you to store recordings in the cloud storage. To manage cloud license, click **Purchase** in the top-right corner.

**[Live Stream Sharing]** You can live stream the camera image on YouTube or UStream. You will need to have an account for YouTube or UStream and complete the required settings to obtain the stream name / key and RTMP server URL. For details, refer to *Appendix C. Setting Live Streaming on YouTube or UStream*.

- Live stream sharing: Select **Enable** to live stream the camera live view.
- **Resolution:** Select the resolution of the live stream. The resolution selected must be equal or larger than the resolution selected in YouTube or UStream.
- **Audio Mute:** Select **Enable** to mute the audio of the live stream.
- Stream Name / Stream Key: Paste the Stream Name / Stream Key obtained from the setup page of YouTube or UStream. Refer to *Appendix C* for details.
- **RTMP Server URL:** Paste the RTMP Server URL obtained from the setup page of YouTube or UStream. Refer to *Appendix C* for details.

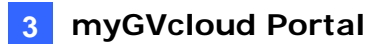

#### **Note:**

- 1. When streaming camera live view, it is recommended not to play music close to the camera to avoid copyright infringement. You can also select the **Audio Mute** function to avoid this issue.
- 2. To stream live view in real time, it is recommended to have a minimum upload bandwidth of 3 Mbps.

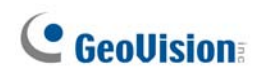

### **3.5 Remote Playback**

To look up and play back recorded videos of the camera selected, click the **Remote Playback** tab. You can select recorded videos stored in the micro SD card or in the cloud storage.

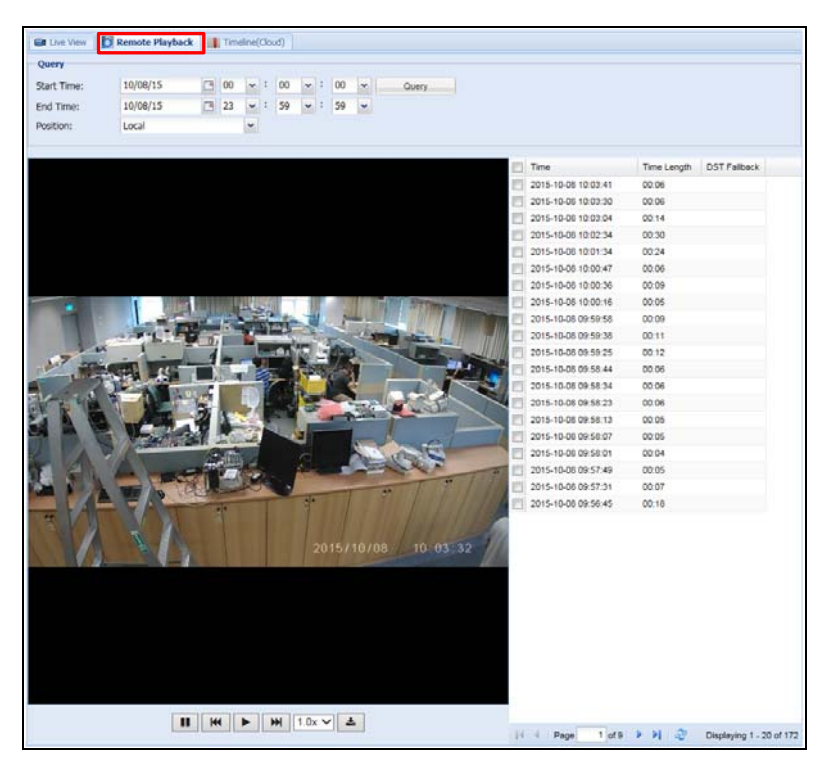

*Figure 3-16*

- 1. Under Query, select a **Start Time** and an **End Time**.
- 2. Next to **Position**, select whether to retrieve events from the **Local** SD card or from **Cloud** storage.
- 3. Click **Query**. The events recorded within the Start Time and End Time are displayed.
- 4. To play back video, select the check boxes next to the time of the videos, and click the **Play** button  $\blacktriangleright$ . You can select up to 20 videos for a consecutive playback.
- 5. You can click the **Download** button  $\triangle$  and save the selected events in a zip file.
- 6. You can play the videos in different speed rate by selecting a rate from the drop-down list  $\boxed{1.0x \times}$ . The default speed rate is 1.0x.

#### **Note:**

- 1. You can also click the **Timeline (Cloud)** tab to locate the events saved in cloud storage from a timeline. See *3.6 Timeline (Cloud)* for details.
- 2. To change the default media player for event playback, refer to *Appendix B* for more details.

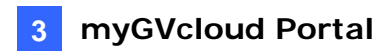

## **3.6 Timeline (Cloud)**

To look up and play back recorded videos stored in Cloud Storage, click the **Timeline (Cloud)** tab.

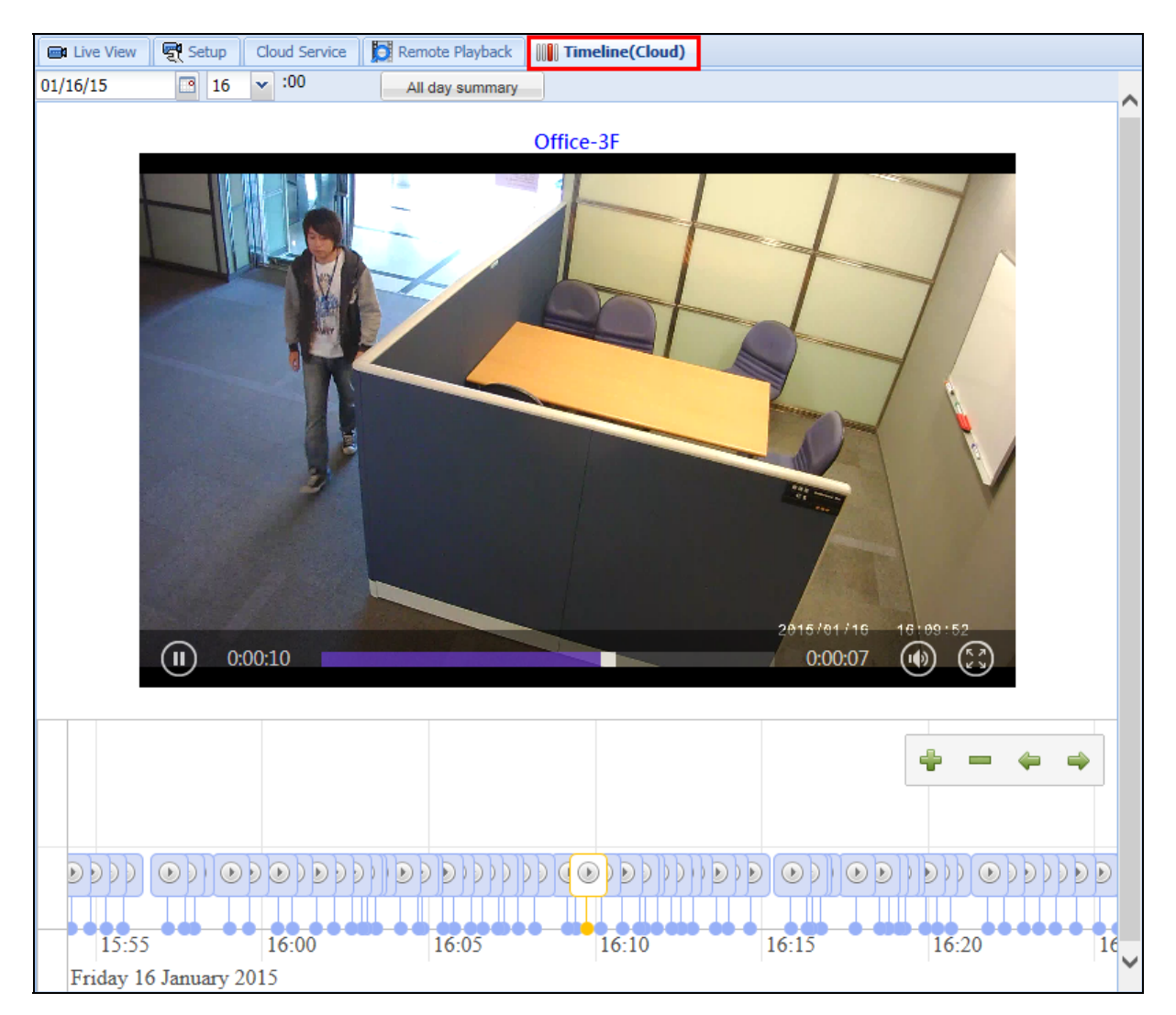

*Figure 3-17*

Videos recorded during the selected time period will be displayed in a timeline. You can select a time, or click the **All day summary** button to see when events are recorded throughout the selected day. Click the **Play** button on the timeline to play back recorded videos.

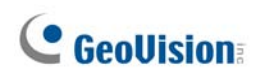

### **3.7 General Account Settings**

To modify the password of myGVcloud account or to set e-mail notification for camera disconnection, click **Setup** at the top-right corner.

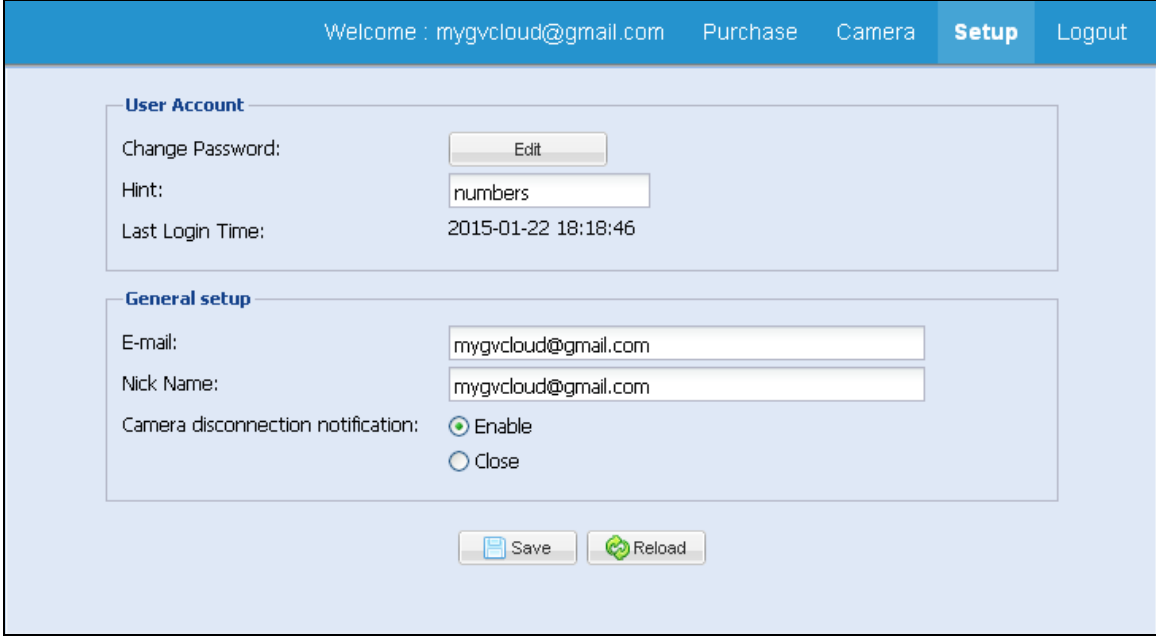

*Figure 3-18* 

#### **[User Account]**

- **Change Password:** Click **Edit** to change the password of your myGVcloud account.
- **Hint:** Modify the password hint if needed.
- Last Login Time: Shows the time this account logged into myGVcloud Portal.

#### **[General Setup]**

- **E-mail:** Set the e-mail to receive notification upon camera disconnection.
- **Nick Name:** Change the account display name at the top-right corner.
- **Camera disconnection notification:** Select **Enable** to send e-mail notification upon camera disconnection.

Click the **Save** button after modifying the settings.

## **Chapter 4 myGVcloud CamViewer**

myGVcloud CamViewer is a software you can install on your PC to watch live view, play back recordings and receive pop-up notifications upon motion.

Download myGVcloud CamViewer from the link below, unzip the downloaded file, and run **myGVcloudCamViewer\_Install.exe**.

<http://www.geovision.com.tw/myGVcloud/download.asp>

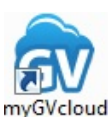

On your PC desktop, double-click the **myGVcloud CamViewer** icon CamViewer, type the login information of your myGVcloud account and click **OK**. The camera list and the event icon appear.

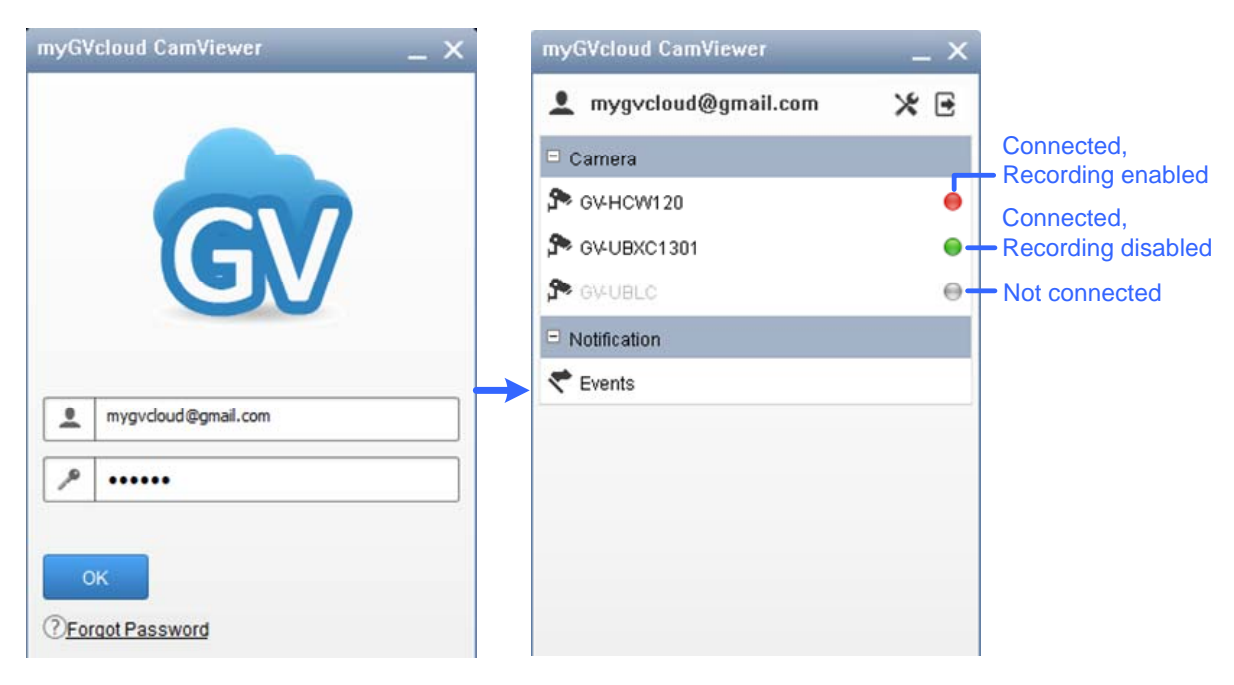

*Figure 4-1*

# **C** GeoVision

## **4.1 Accessing Live View and Recorded Videos**

1. In the camera list, click a camera to access its live view. This window appears.

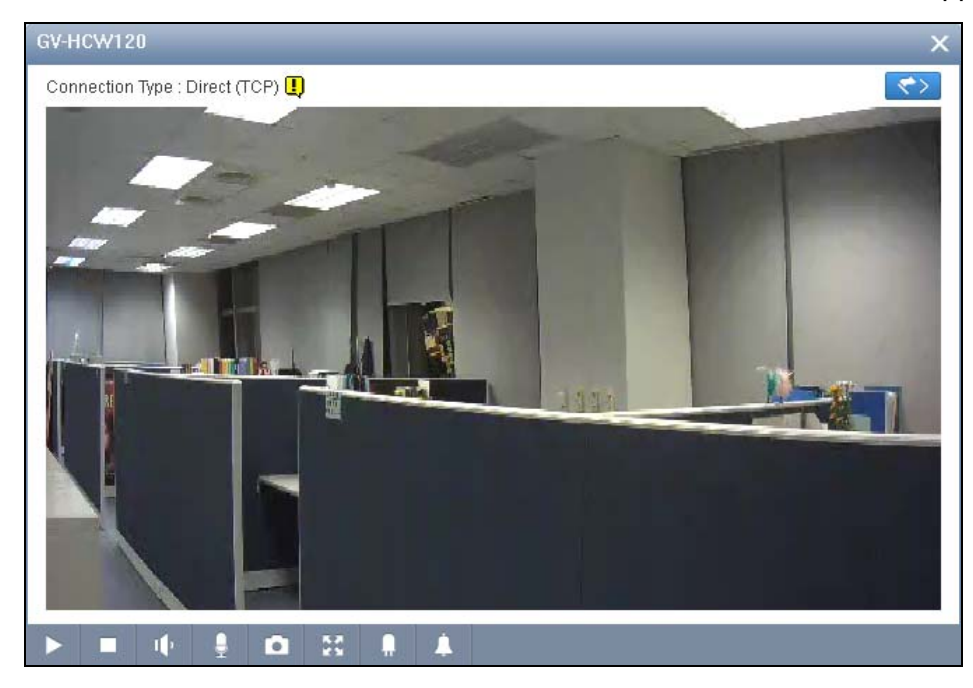

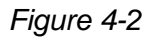

2. To look up events recorded upon motion detection, click the **Event** button  $\blacktriangledown$ . The event list appears on the right.

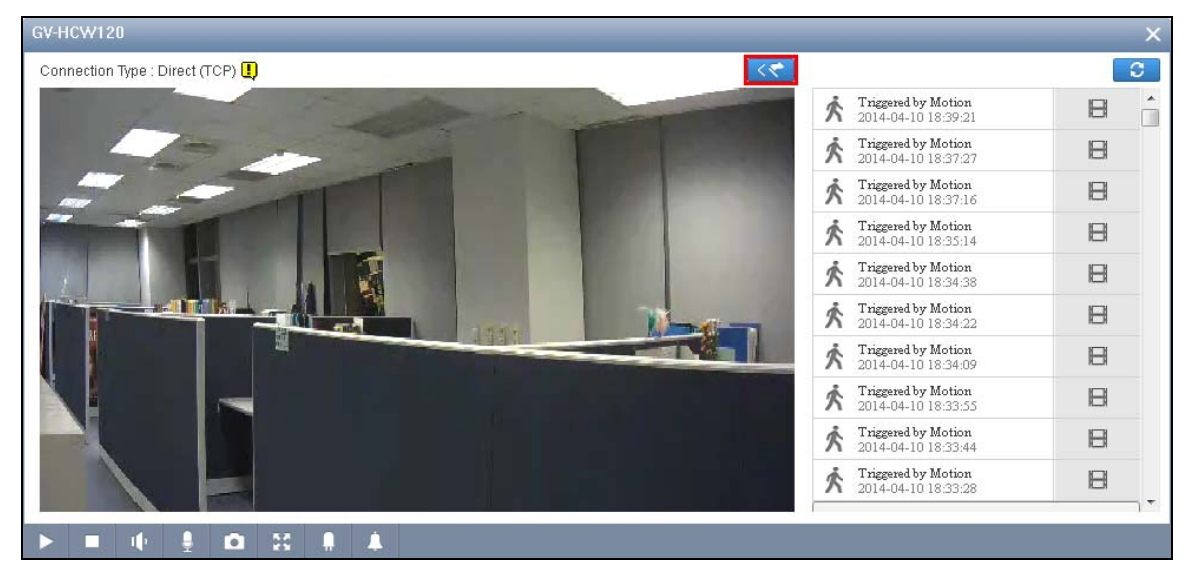

*Figure 4-3* 

3. To play back the recorded videos, click the **Event** button **dee** on the right. If your PC does not have an mp4 compatible media player, you can download the selected event file instead.

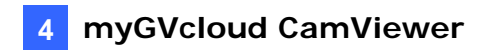

In the main screen of myGVcloud CamViewer, you can also look up recorded events from all connected cameras by clicking **Events** under Notification.

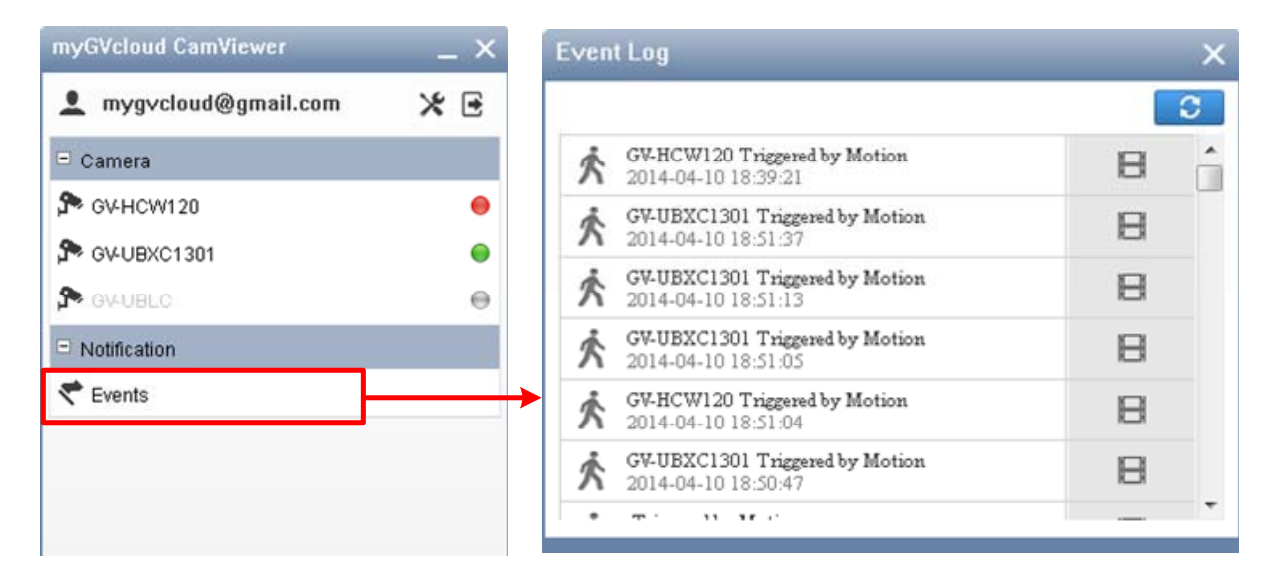

*Figure 4-4*

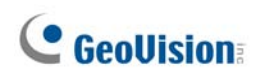

## **4.2 General Setting**

1. To access the general settings of myGVcloud CamViewer, click the **Settings** button.

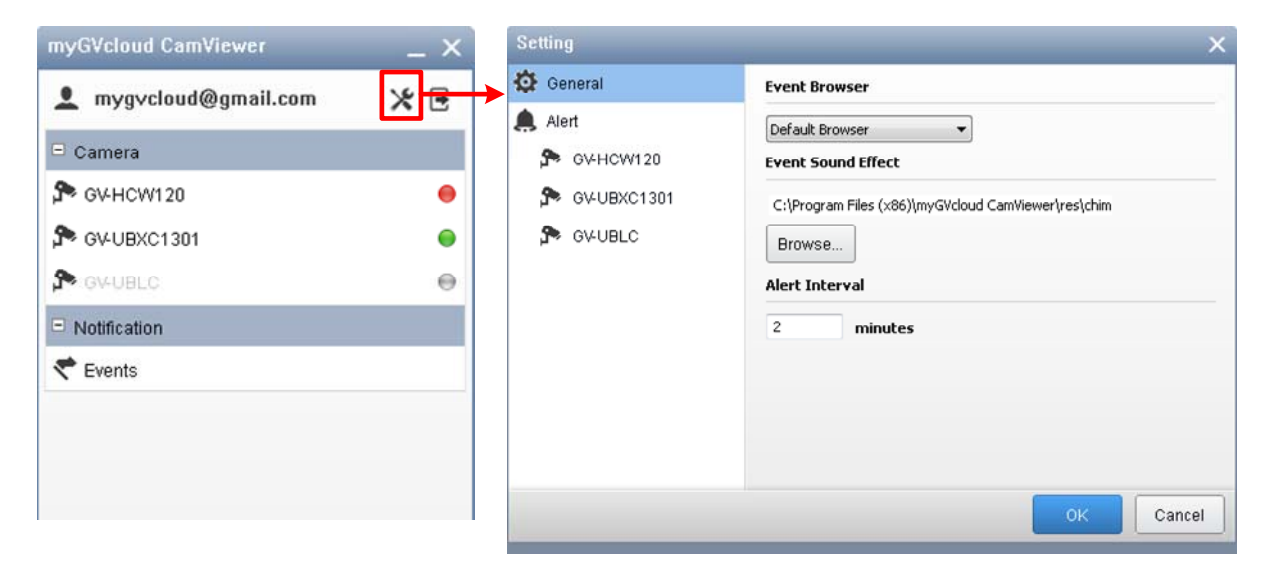

*Figure 4-5* 

- 2. Under the General tab on the left, the following options are available.
	- **Event Browser:** Set the type of browser to use for playing back recorded events.
	- Event Sound Effect: You can change the alert sound effect by clicking the **Browse** button and select another sound file from your PC.
	- Alert Interval: Set the minimum time interval between each alert notification in minutes. The minimum alert interval is **1** minute.
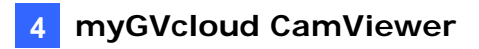

3. Under the Alert tab, select a camera to enable or disable the popup notification upon motion detection events.

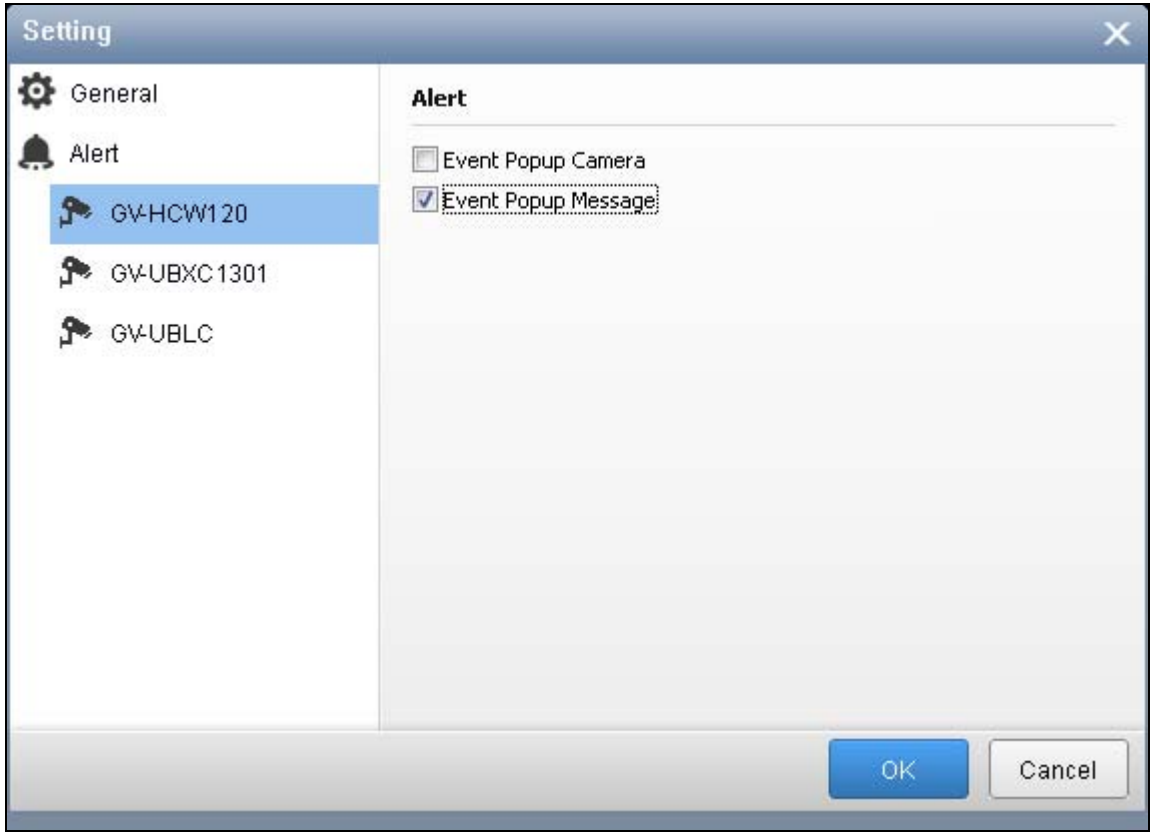

*Figure 4-6*

- **Event Popup Camera:** The camera live view will pop up upon events.
- **Event Popup Message:** An alert message will pop up in the bottom-right corner of the screen upon events.
- 4. Click **OK** to apply the settings.

# **Chapter 5 myGVcloud CamApp**

You can access your GV-Cloud Camera from Android or iOS mobile devices. Search for **myGVcloud** in Google Play or Apple Store or scan the QR codes below. Next, install myGVcloud CamApp on your mobile device.

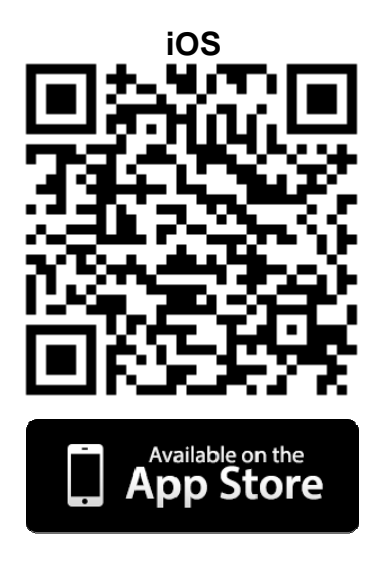

### **Supported Operating Systems:**

- Android version 4.0 or later
- iOS version 8.0 or later

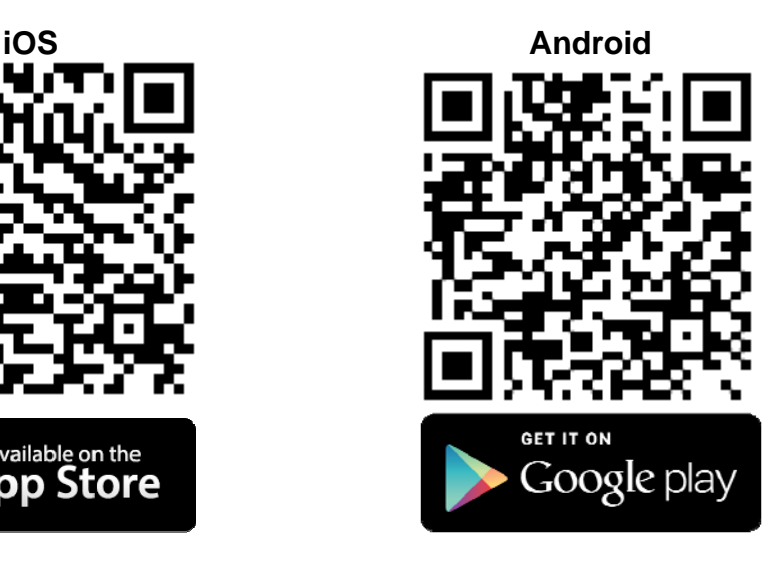

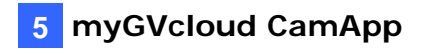

## **5.1 Logging In myGVcloud Account**

Log into your myGVcloud account to access the cameras registered to the account.

- 1. Tap the **myGVcloud CamApp** icon **only 10** on the desktop of your mobile device.
- 2. Type the ID and password of your myGVcloud account.

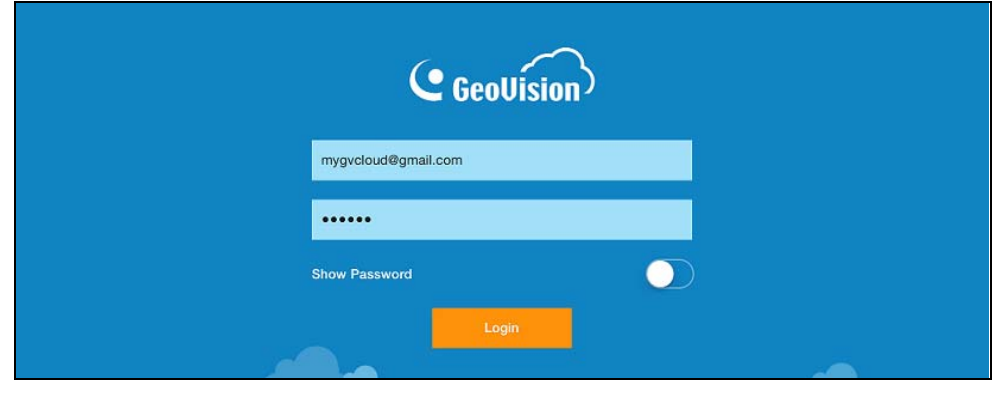

 *Figure 5-1* 

3. Tap **Login**. The cameras associated with the myGVcloud account are listed in the Camera List on the left.

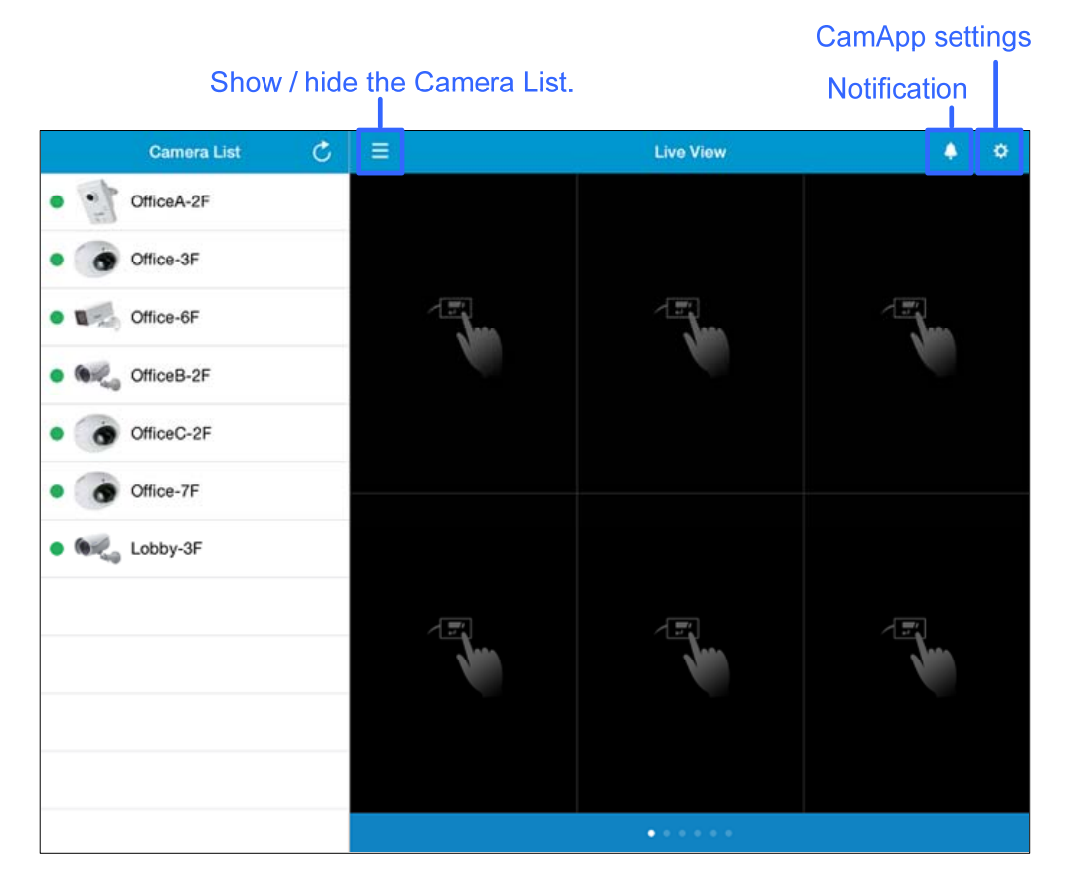

 *Figure 5-2* 

# **5.2 Configuring the Camera Settings**

After logging into the myGVcloud account, cameras associated with the account will be listed in the Device List. You can access the camera live view and configure camera settings.

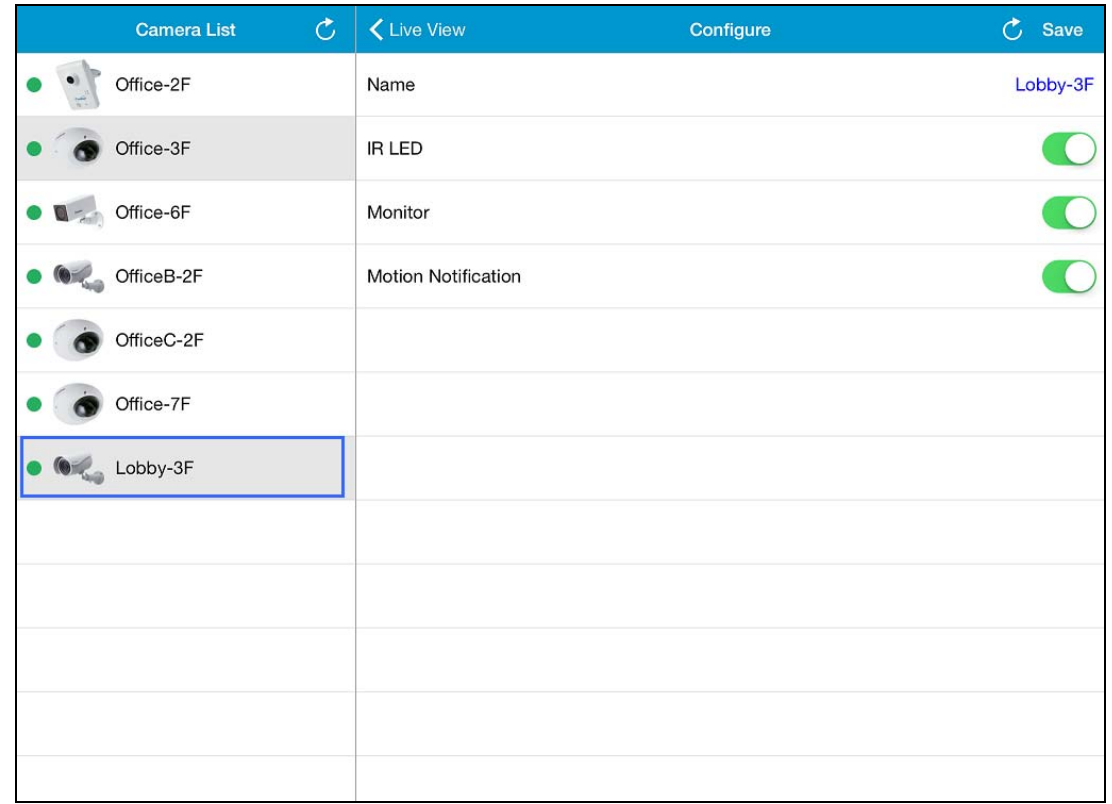

1. In the Camera List, tap a camera to see its setting page.

*Figure 5-3*

- 2. You can change the current settings of the camera. The options available vary for different camera models.
	- **Name:** Tap the camera name to change the name if needed.
	- **Alarm LED:** Turn on or off the alarm LED on the camera upon motion detection. This option is only available for GV-HCW Cameras.
	- **IR LED:** Turn on or off the IR LED for night vision. This option is only available for GV-UBLC / UBXC Cameras.
	- **Monitor:** Start or stop recording the camera.
	- **Motion Notification:** Turn on or off notification of motion events from this camera. Note that the notification setting will only apply to your current mobile device.
- 3. Tap **Save**.

# **5.3 Accessing Camera Live View**

To access camera live view, drag the camera from the Camera List to the live view grid. To disconnect a live view, tap and hold the live view grid and drag the live view into the trash can icon.

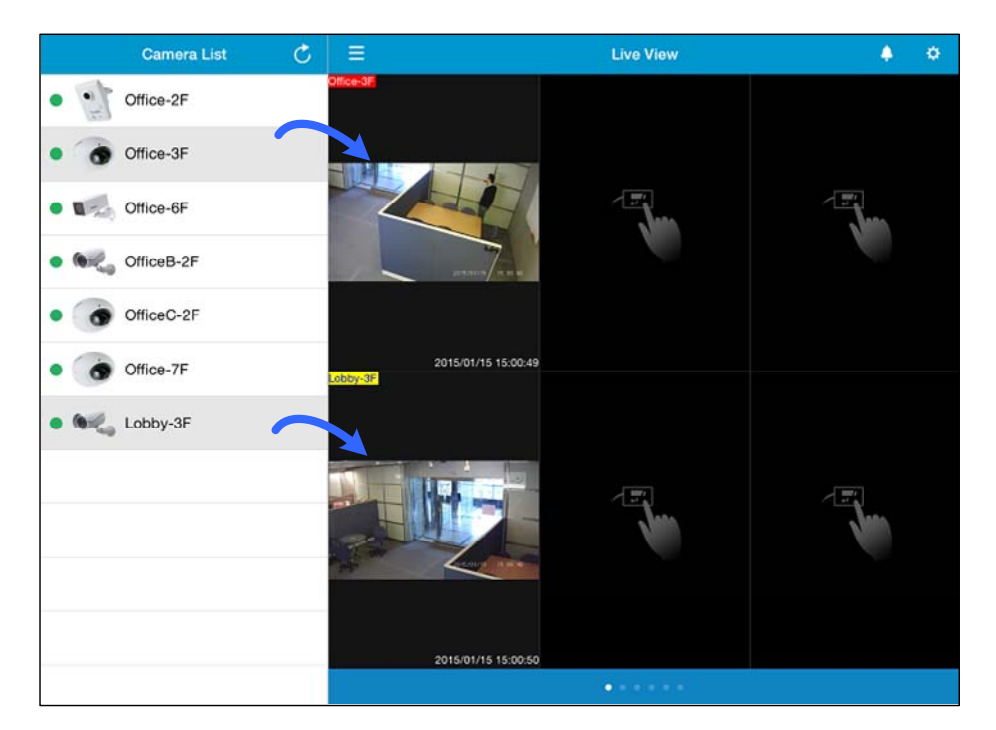

*Figure 5-4*

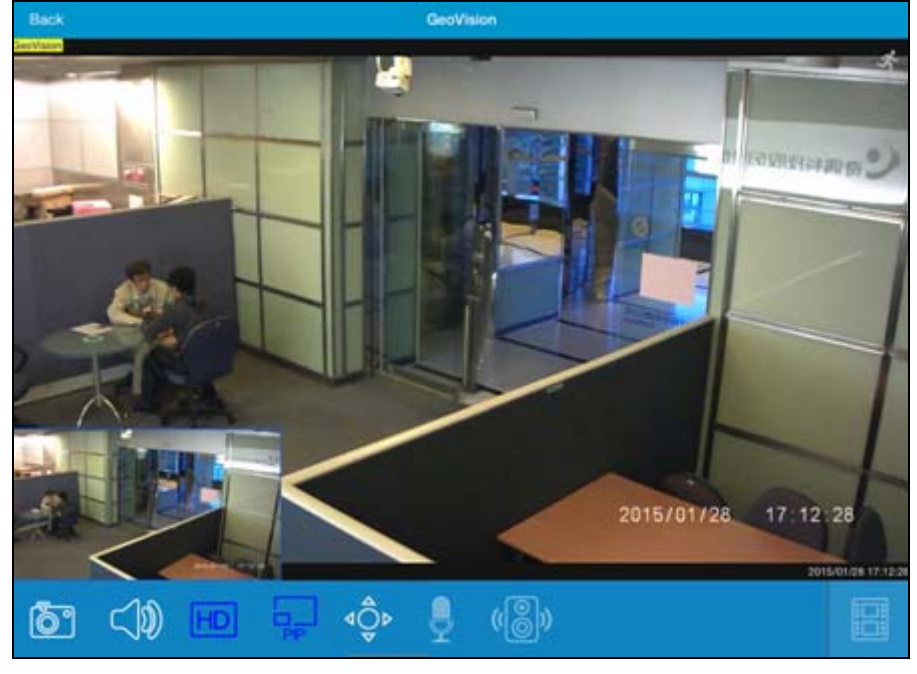

Tap the live view grid to see the live view in full screen and to access the following functions.

*Figure 5-5*

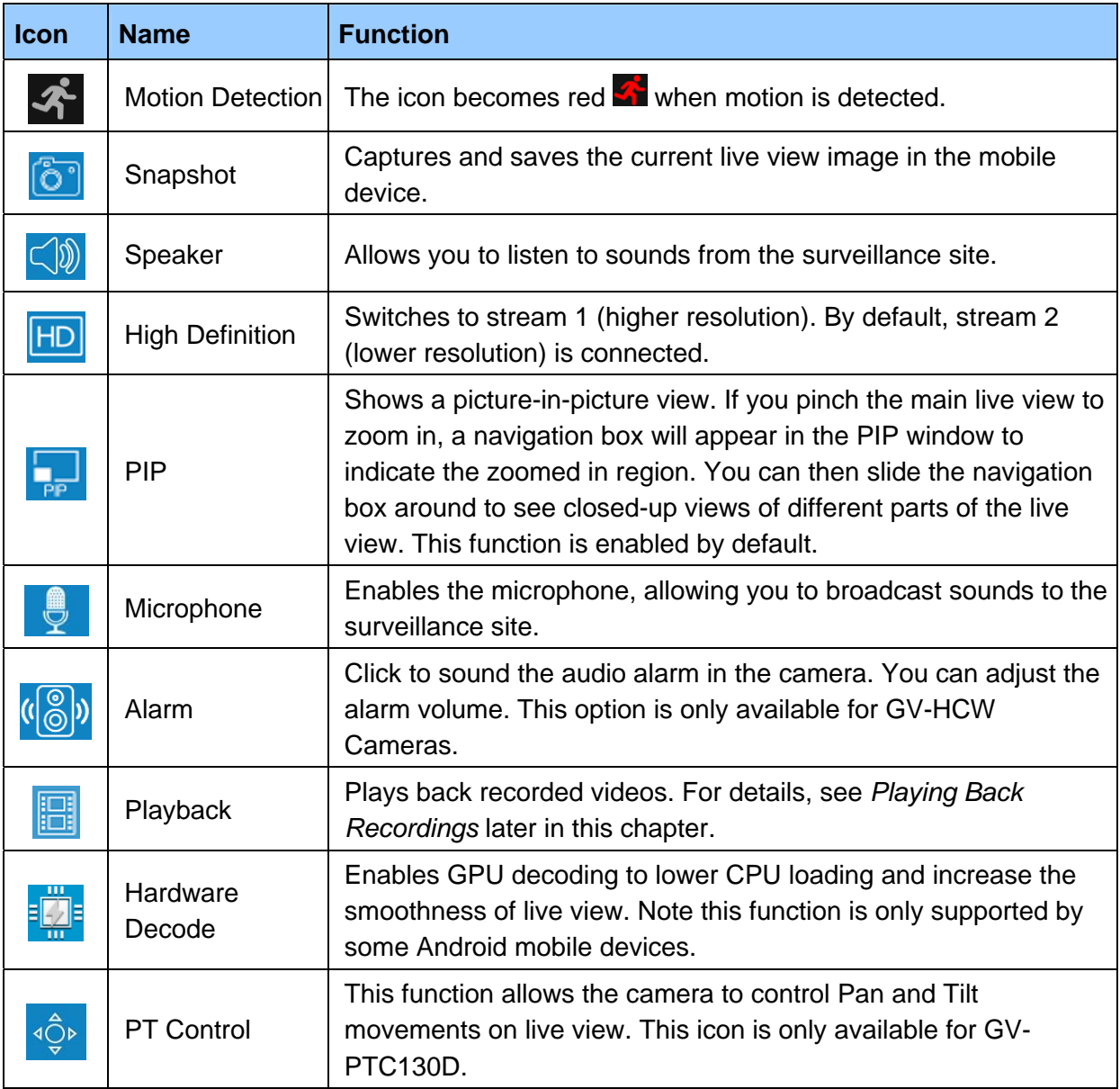

## **5.4 Playing Back Recordings**

- 1. To play back recordings of a camera, tap the **Playback** icon **For** from the live view page. The recorded videos are listed.
- 2. Tap an entry to see a snapshot of the video. You can also tap the calendar icon in the top-right corner to select a different date.

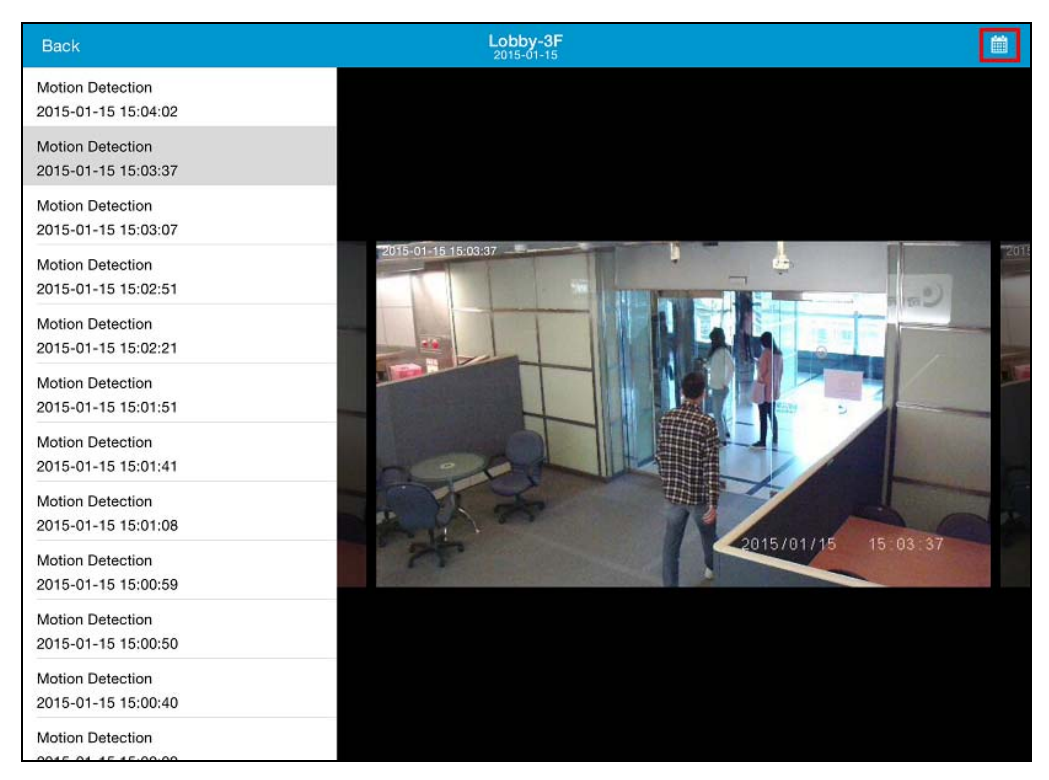

*Figure 5-6*

3. Tap the snapshot to start play back the video.

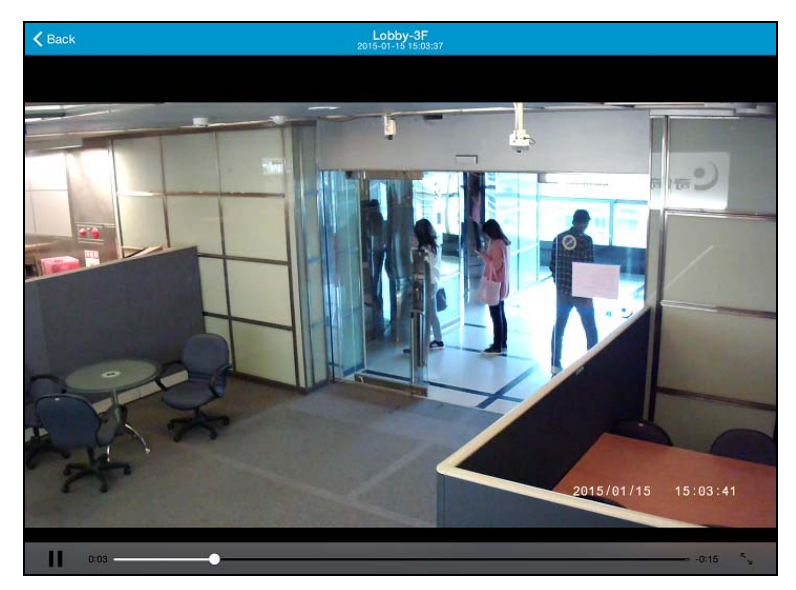

*Figure 5-7*

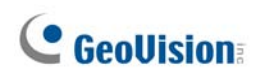

## **5.5 Notification**

To see the list of motion and system events from all connected cameras, tap the **Notification**  icon  $\blacksquare$  in the top-right corner of the live view page.

|    | <b>Device List</b> |                |                                                                                                    | <b>All Devices</b> | Delete All Close |  |  |
|----|--------------------|----------------|----------------------------------------------------------------------------------------------------|--------------------|------------------|--|--|
|    | <b>All Devices</b> | 37             | All                                                                                                    | System             | Unread           |  |  |
|    | <b>GV-HCW120</b>   | 15             | GV-HCW120<br>Motion detection event                                                                       |                    |                  |  |  |
|    | GV-UBLC1301        | 12             | 2015-01-28 16:58:11<br><b>GV-UBLC1301</b><br>Motion detection event<br>2015-01-28 16:58:09<br>GV-UBXC1301 |                    |                  |  |  |
|    | GV-UBXC1301        | $11 -$         |                                                                                                    |                    |                  |  |  |
|    | GV-MFDC1501        | 0 <sup>1</sup> | Motion detection event<br>2015-01-28 16:58:07                                                             |                    |                  |  |  |
| ❖  |                    |                | <b>GV-HCW120</b><br>Motion detection event<br>2015-01-28 16:58:05                                         |                    |                  |  |  |
|    |                    |                | GV-UBXC1301<br>Motion detection event<br>2015-01-28 16:57:49                                              |                    |                  |  |  |
| E. |                    |                | GV-UBLC1301<br>Motion detection event<br>2015-01-28 16:57:47                                              |                    |                  |  |  |
|    |                    |                | <b>GV-HCW120</b><br>Motion detection event<br>2015-01-28 16:57:44                                         |                    |                  |  |  |
|    |                    |                | <b>GV-UBLC1301</b><br>Motion detection event<br>2015-01-28 16:57:22                                       |                    |                  |  |  |

*Figure 5-8*

- 1. Under the Device List, tap **All Devices** to see events from all cameras or select a camera.
- 2. On the right side, the notifications are separated into three categories.
	- **All:** Includes both motion events and system events.
	- **System:** Includes system events such as tampering alarm, camera disconnection and SD card issues.
	- **Unread:** Includes all unread events.
- 3. You can slide on an event toward the left to delete it or tap **Delete All** at the top-right corner to clear all events.

# **5.6 Configure myGVcloud CamApp Settings**

To configure settings of myGVcloud CamApp, tap the Setting icon  $\phi$  on the main page.

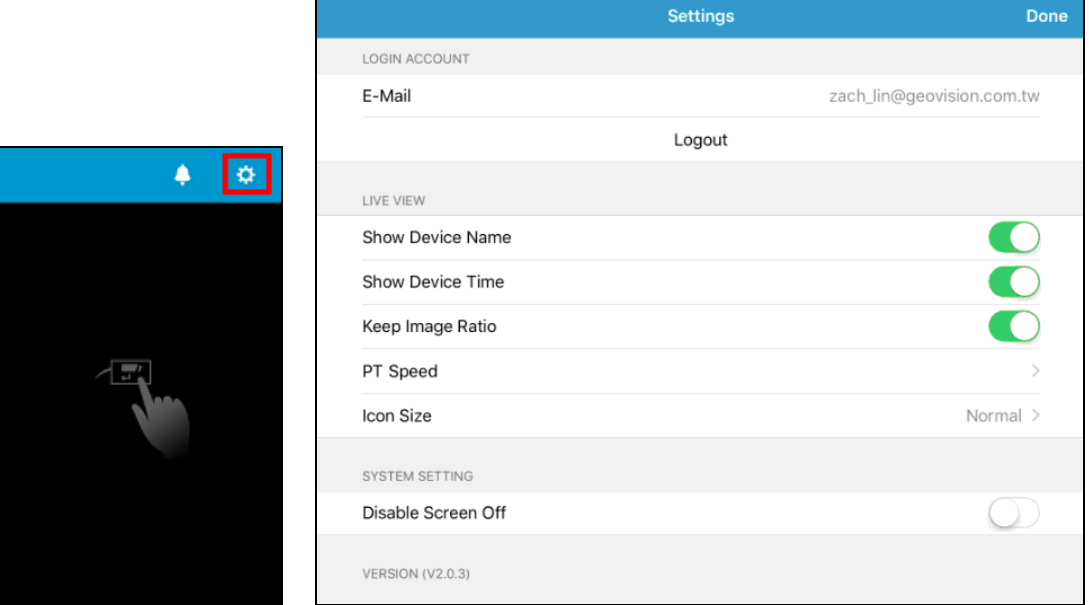

*Figure 5-9* 

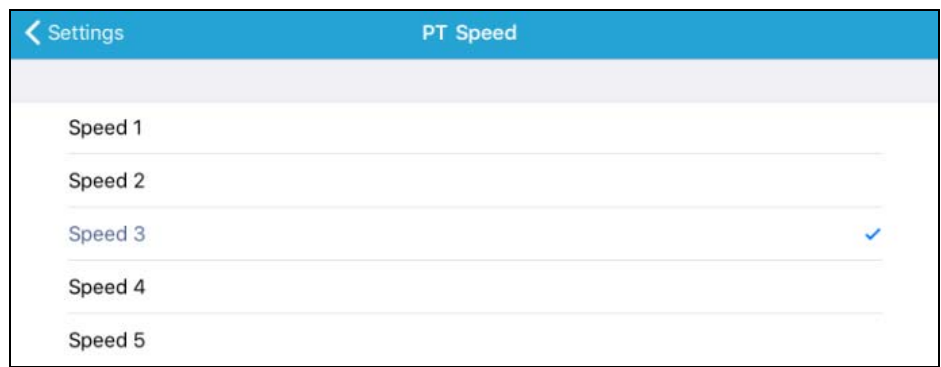

*Figure 5-10* 

### **[Login Account]**

**Logout:** Logs out of the myGVcloud account.

**[Live View]** 

- **Show Device Name:** Displays device name on live view.
- **Show Device Time:** Displays device name on live view.
- **Keep Image Ratio:** Displays the live view in the device's original image ratio.
- **PT Speed:** Adjust the speed of the PT movement. The larger the speed number, the faster the speed (see *Figure 5-10*).
- **Icon Size:** Adjusts the size of the icons in live view. This function is only available for the iOS interface.

### **[System Setting]**

**Disable Screen Off:** Turns off sleep mode of the mobile device when myGVcloud CamApp is running. This function is disabled by default.

# **Chapter 6 Camera Web Interface**

The Camera Web Interface allows you to access the GV-Cloud Camera without registering for the myGVcloud Portal. You can directly access the Camera Web interface for monitoring configuration using a Web browser.

## **6.1 Logging in the Camera's Web Interface**

Once installed, your GV-Cloud Camera is accessible through the network. To check the IP address of the camera, you need to run the myGVcloud CamWizard, which will scan for all the GV-Cloud Cameras under the same LAN and display the IP addresses of the detected cameras. To access your surveillance images, follow the steps below:

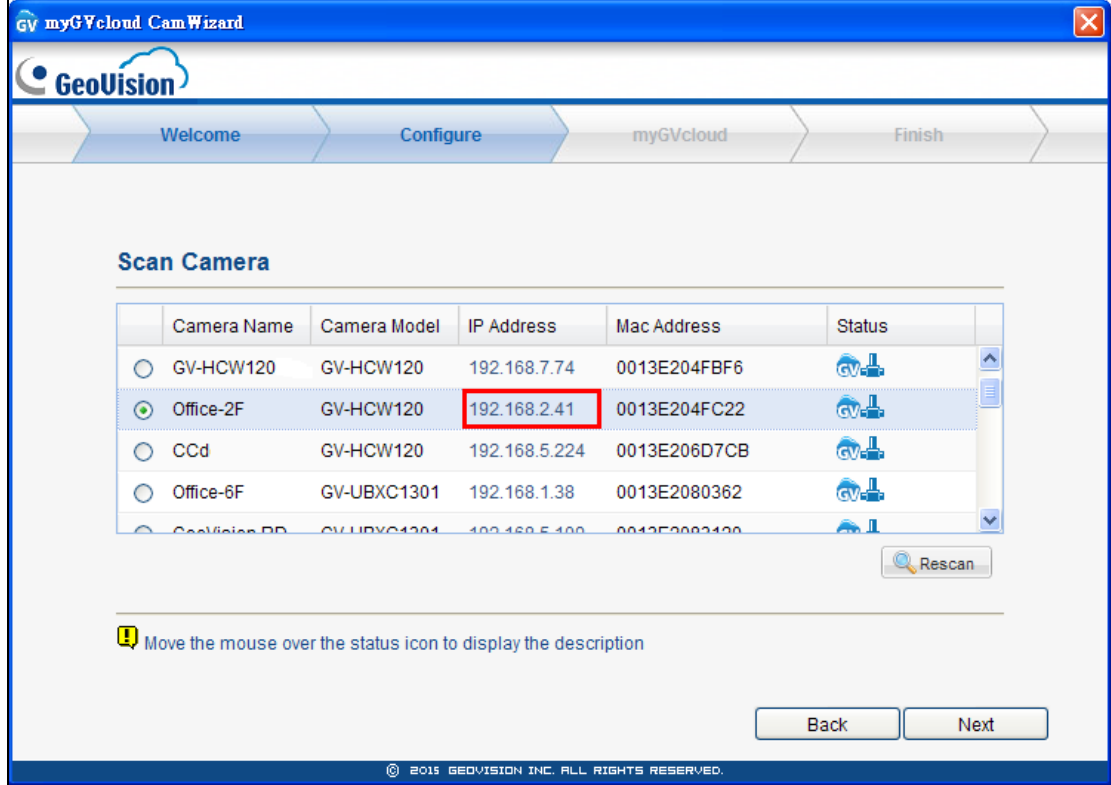

1. Run the myGVcloud Setup Wizard to find the IP address of the camera.

*Figure 6-1*

2. Click the IP address of the camera. This login page appears. Alternatively, manually type the IP address in your Web browser.

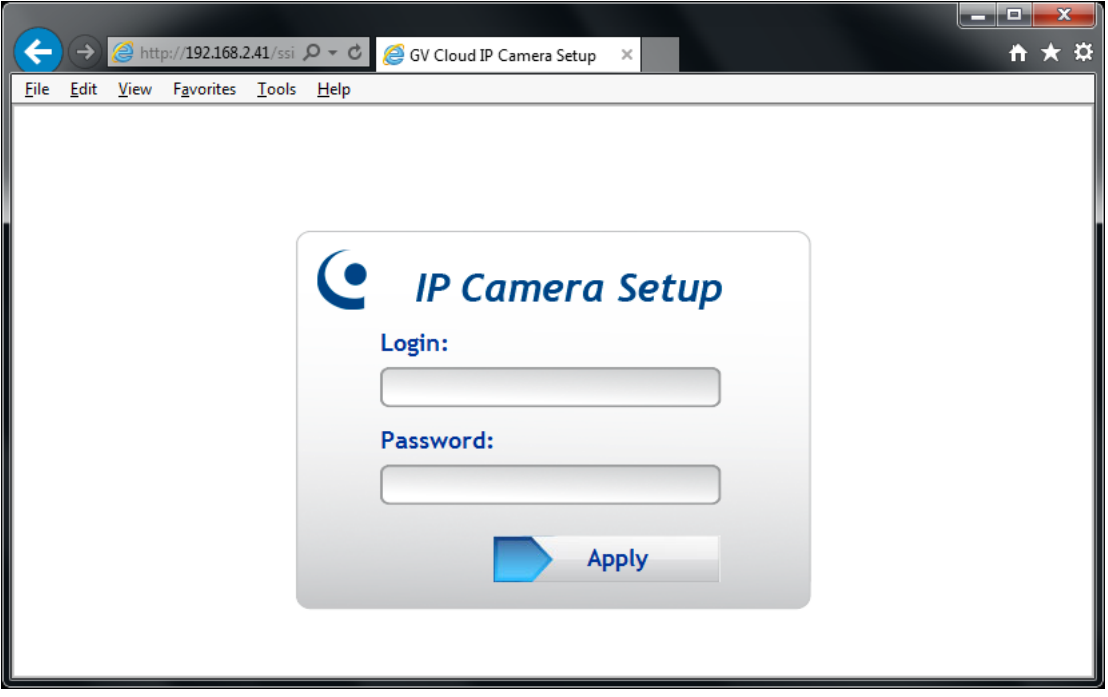

 *Figure 6-2*

- 3. Enter the login name and password. The default login name and password for Administrator are **admin**.
- 4. Click **Apply** to log into the Web page.

#### **Note:**

- 1. To enable the updating of images in Internet Explorer, you must set your browser to allow ActiveX Controls and perform a once-only installation of GeoVision's ActiveX component onto your computer. For details, see *Appendix A.*
- 2. To change the default login name and password, see *6.9.2 User Account*.

**IMPORTANT:** The login information of the camera's Web interface is different from your myGVcloud Portal account. The login information must match the username and password configured in the myGVcloud Setup Wizard. For details, see *Figure 2-5* in *2.1 Setting Up the Camera*.

# **6.2 List of Menu Option**

Seven categories of configurations are involved in the system configuration: **Event List**, **Live View**, **Video Settings**, **Events and Alerts**, **Monitoring**, **Network** and **Management**. Find the topic of interest by referring to the section number prefixed to each option.

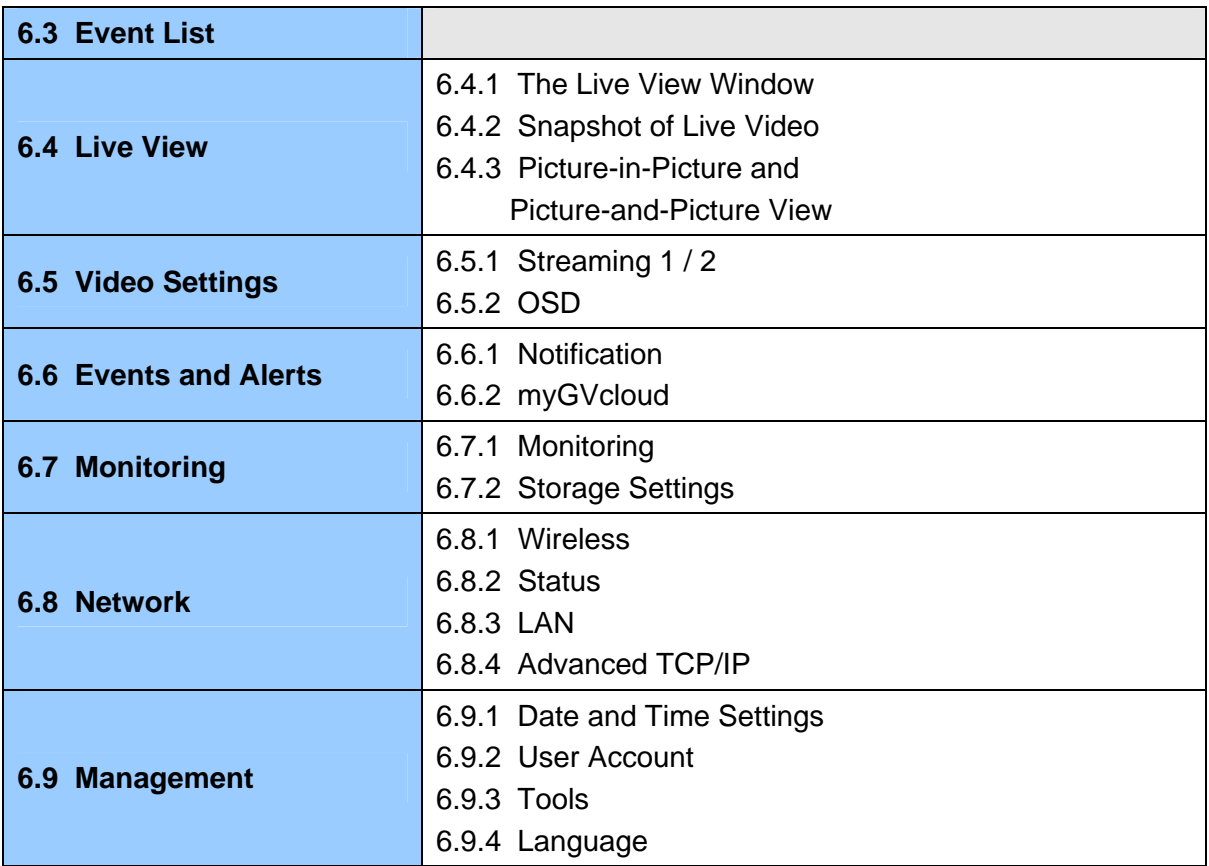

## **6.3 Event List**

The GV-Cloud Camera records video and audio directly to the memory card. The Event List provides a list of recordings existing in the memory card. You can see the event list only when a memory card with recordings is inserted to the camera.

When logging into the Web page of your camera, a list of motion detection events appears.

| <b>Event Type</b>       | Camera         | Video<br><b>Clip</b> | Date       | <b>Time</b> |
|-------------------------|----------------|----------------------|------------|-------------|
| <b>Motion Detection</b> | 1              | Þ                    | 2013-08-01 | 17:51:55    |
| <b>Motion Detection</b> | 1              |                      | 2013-08-01 | 17:51:45    |
| <b>Motion Detection</b> | 1              |                      | 2013-08-01 | 17:50:37    |
| Motion Detection        | 1              |                      | 2013-08-01 | 17:50:28    |
| Motion Detection        | 1              | Þ                    | 2013-08-01 | 17:50:18    |
| <b>Motion Detection</b> | $\mathbf{1}$   |                      | 2013-08-01 | 17:49:26    |
| Motion Detection        | 1              |                      | 2013-08-01 | 17:49:16    |
| <b>Motion Detection</b> | $\overline{1}$ |                      | 2013-08-01 | 17:48:27    |
| <b>Motion Detection</b> | 1              |                      | 2013-08-01 | 17:48:17    |
| Motion Detection        | 1              |                      | 2013-08-01 | 17:48:08    |
| Motion Detection        | $\overline{1}$ |                      | 2013-08-01 | 17:47:58    |
| <b>Motion Detection</b> | 1              |                      | 2013-08-01 | 17:47:05    |
| <b>Motion Detection</b> | $\mathbf{1}$   |                      | 2013-08-01 | 17:46:55    |
| Motion Detection        | 1              | Þ                    | 2013-08-01 | 17:46:43    |
| Motion Detection        | 1              |                      | 2013-08-01 | 17:46:33    |
| Motion Detection        | 1              |                      | 2013-08-01 | 17:46:18    |
| <b>Motion Detection</b> | $\overline{1}$ |                      | 2013-08-01 | 17:46:09    |

 *Figure 6-3* 

To play back video, click the **Video Clip** button **.** The read event will be shown in black in the list.

**IMPORTANT:** The video can only be played with QuickTime Player.

## **6.4 Live View**

The camera can simultaneously process one video source in two different codec and resolutions. The dual-stream design benefits for lower bandwidth environment, allowing Stream 2 set with lower resolution and codec for live streaming, and Stream 1 set with highest resolution and codec H.264 for best recording quality.

### **6.4.1 The Live View Window**

In different browsers, the live view window is different.

### **Internet Explorer**

When accessing the live view using Internet Explorer, the following window appears.

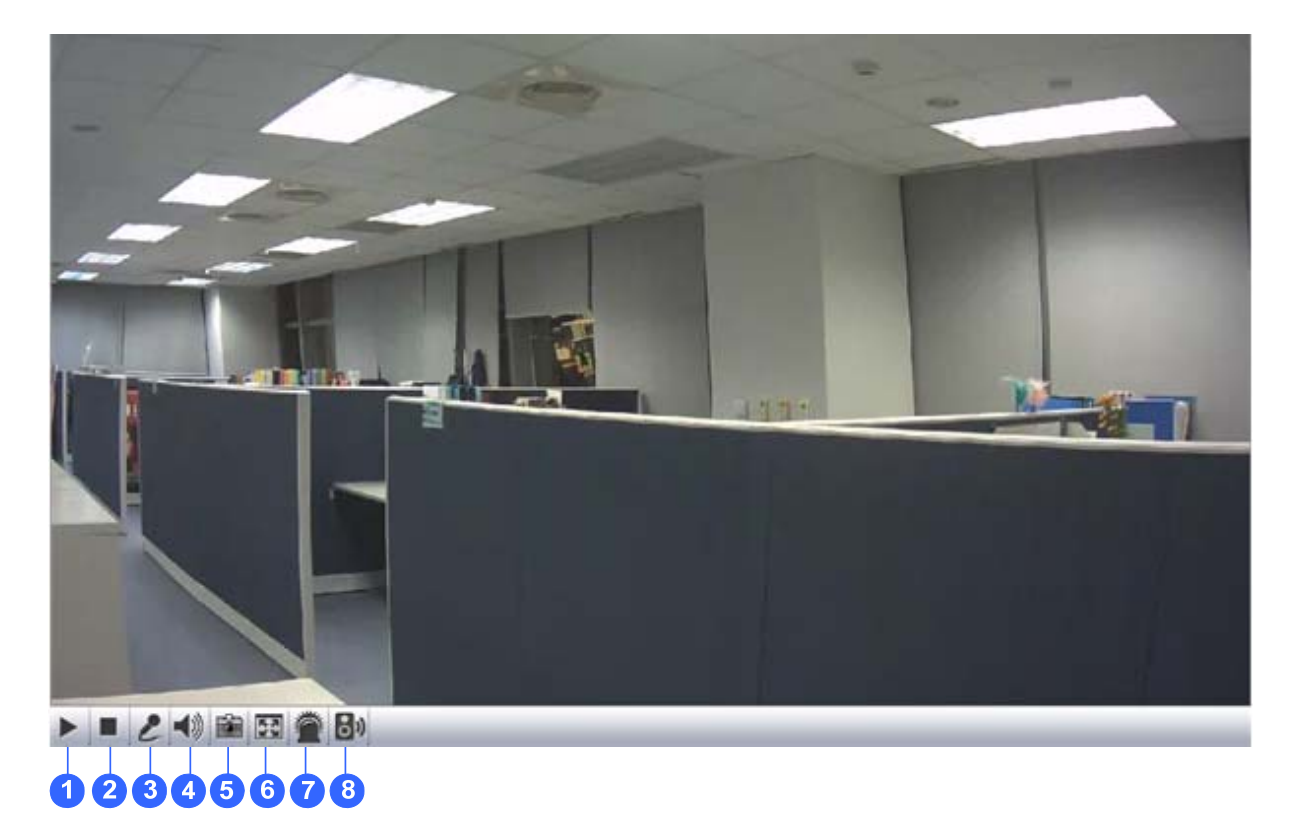

*Figure 6-4* 

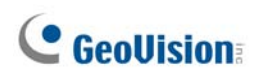

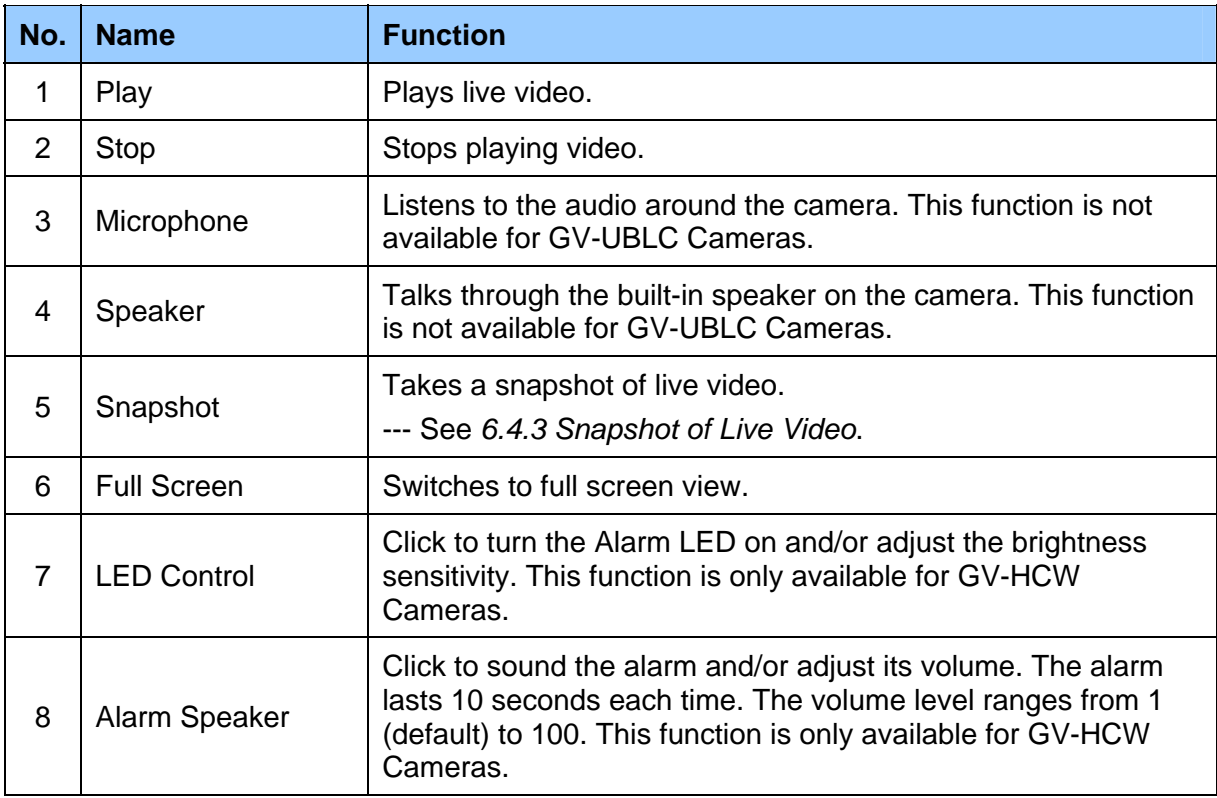

You can right-click the image to have these options: Snapshot, Full Screen, Resolution, PIP, PAP. --- See *6.4.3 Picture-in-Picture and Picture-and-Picture View* for PIP and PAP views.

### **Non-IE Browsers**

When accessing the live view using Firefox or Safari, this window appears. Note the function of Two-Way Audio is not supported on non-IE browsers.

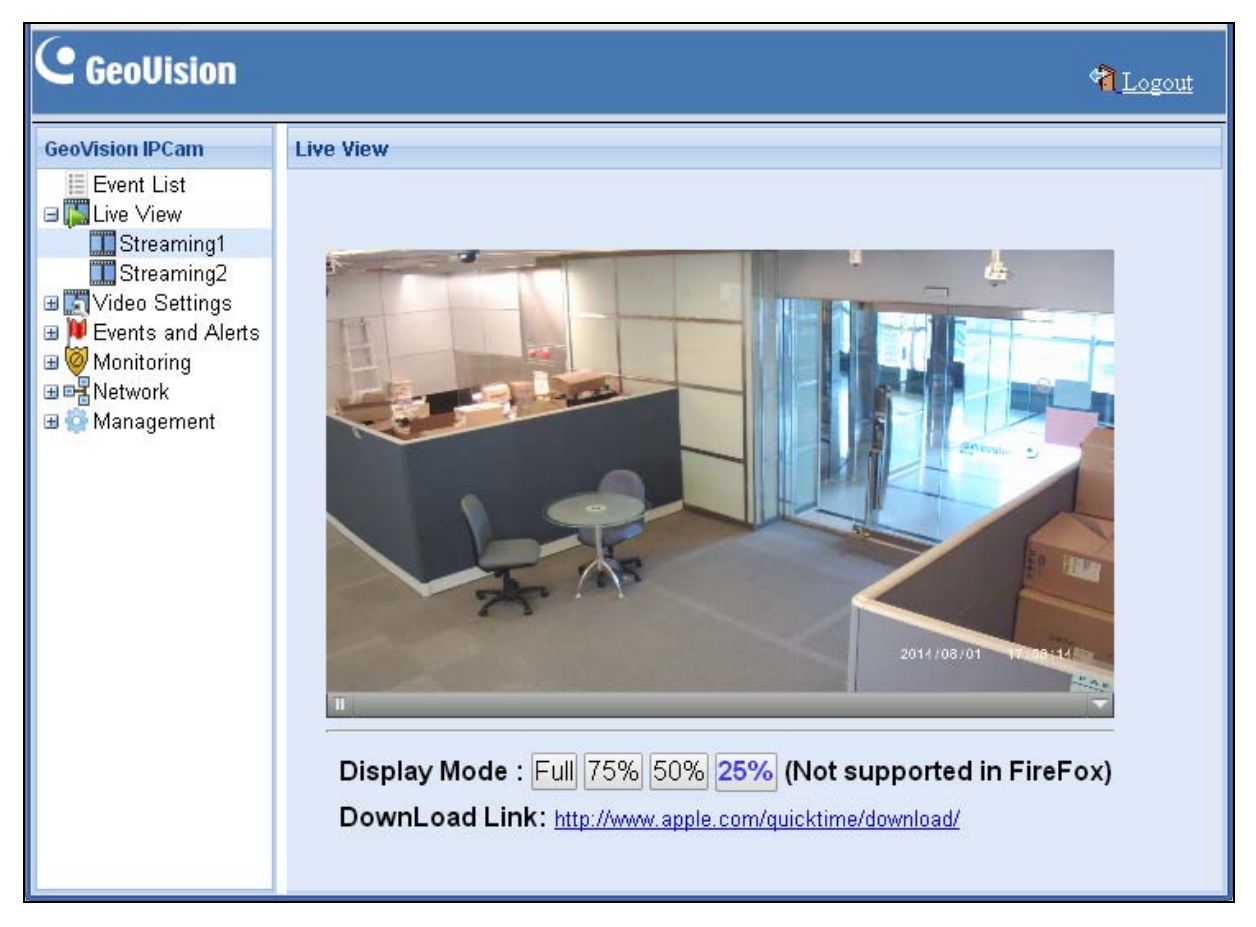

 *Figure 6-5*

**Note:** For non-IE browsers, it is required to install the QuickTime player to access the live view.

### **6.4.2 Snapshot of Live Video**

To take a snapshot of live video, follow these steps:

- 1. Click the **Snapshot** button (No. 5, Figure 6-4). The Save As dialog box appears.
- 2. Specify **Save in**, type the **File name**, and select **JPEG** or **BMP** as **Save as type**.
- 3. Adjust the image **Quality** if needed.
- 4. Click the **Save** button to save the image in the local computer.

### **6.4.3 Picture-in-Picture and Picture-and-Picture View**

The Live View window provides two types of close-up views: **Picture-in-Picture (PIP)** and **Picture-and Picture (PAP)**. The two views are useful to provide clear and detailed images of the surveillance area.

#### **Picture-in-Picture View**

With the Picture in Picture (PIP) view, you can crop the video to get a close-up view or zoom in on the video.

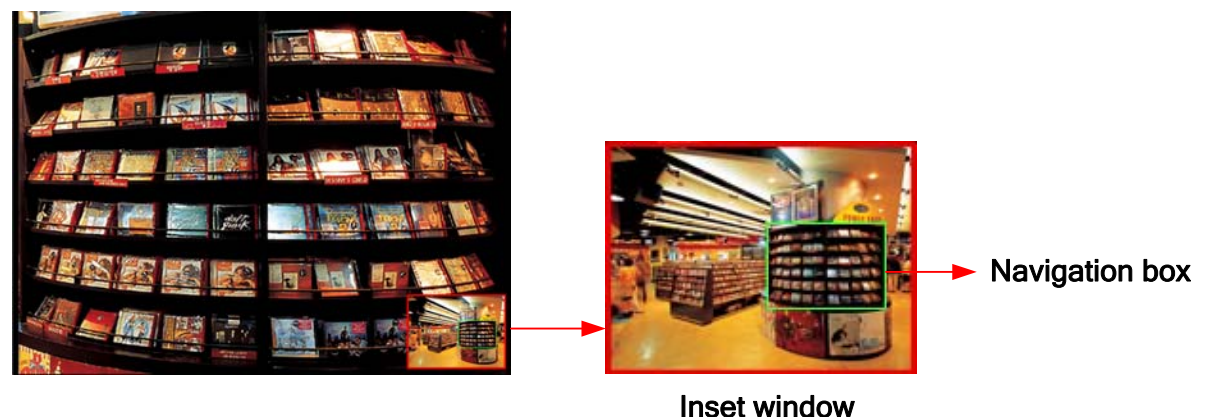

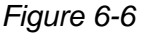

- 1. Right-click the live view and select **PIP**. An inset window appears.
- 2. Click the insert window. A navigation box appears.
- 3. Move the navigation box around in the inset window to have a close-up view of the selected area.
- 4. To adjust the navigation box size, move the cursor to any of the box corners, and enlarge or diminish the box.
- 5. To exit the PIP view, right-click the image and click **PIP** again.

### **Picture-and-Picture View**

With the Picture and Picture (PAP) view, you can create a split video effect with multiple close-up views on the image. A total of 7 close-up views can be defined.

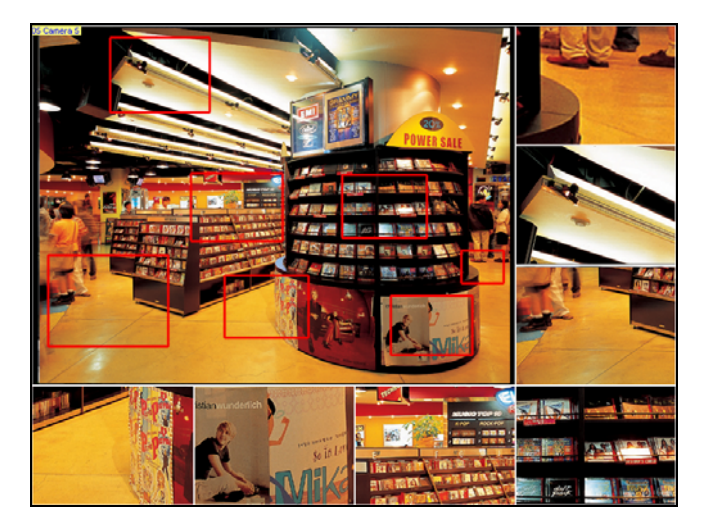

*Figure 6-7*

- 1. Right-click the live view and select **PAP**. A row of three inset windows appears at the bottom.
- 2. Draw a navigation box on the image, and this selected area is immediately reflected in one inset window. Up to seven navigation boxes can be drawn on the image.
- 3. To adjust a navigation box size, move the cursor to any of the box corners, and enlarge or diminish the box.
- 4. To move a navigation box to another area on the image, drag it to that area.
- 5. To exit the PAP view, right-click the image and click **PAP** again.

# **6.5 Video Settings**

## **6.5.1 Streaming 1 / 2**

Two setting Web pages **Streaming 1** and **Streaming 2** are provided for separate setup. For **Streaming 2**, you can only configure resolution and frame rate.

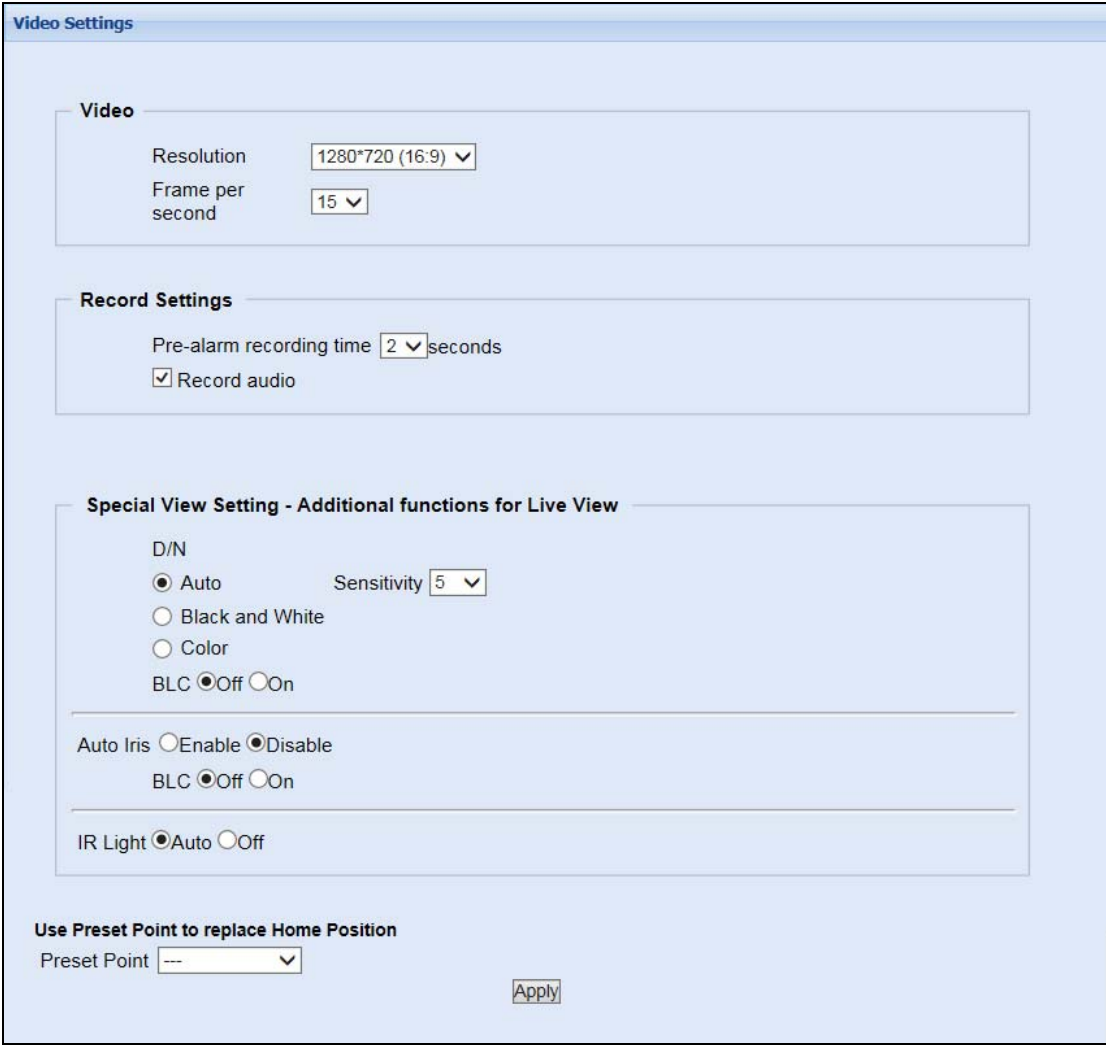

 *Figure 6-8* 

**[Video]** Select the video format, resolution and frame rate.

- **Resolution**: Select the resolution for the stream selected. (Streaming 1 or Streaming 2)
- **Frame per second:** Set up the frame rate of the stream selected.

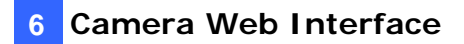

**[Record Settings]** The alarm settings allow you to capture images before and/or after the motion events happen.

- **Pre-alarm recording time:** Activate video recording before an event occurs. Set the recording time to 1 or 2 seconds. The recording is saved in the buffer of the camera.
- **Record audio:** Activate audio recording when an event occurs. Audio recording is enabled by default. This function is not available for GV-UBLC Cameras.

#### **[Special View Setting – Additional functions for Live View]**

- **D/N:** The default setting is Auto mode with a sensitivity level of 5.
	- **Auto:** Select **Auto** for the camera to detect the amount of light present and automatically switch to monochrome in a poorly-lit scene. Move the slider to adjust the sensitivity level of day-night mode switch from 0 to 10. The higher the sensitivity value, the more sensitive the switch is from day mode to night mode.
	- **Black and White:** Select this option for the live view to be in monochrome.
	- **Color:** Select this option for the live view to be in color.
- **Auto Iris:** Enable the auto iris function when the scene appears fuzzy and the Flicker Less function does not help to improve the situation. This function is only available for GV-UBXC and GV-UBLC Cameras.
- **BLC:** Select **On** to enable Backlight Compensation (BLC). This function is used to adjust the color intensity of scenes with strong light at the background.
- **IR Light:** When IR Light is set to **Auto**, the IR light will automatically turn on when the camera is in Black and White mode and when the camera switch to night mode under Auto mode. This function is not available for GV-HCW and GV-MFDC Cameras.

#### **[Use Preset Point to replace Home Position]**

**Preset Point:** Select a present point to replace the home position. This function is only available for GV-PTC130D Cameras.

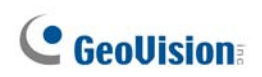

### **6.5.2 OSD**

You can set up the on-screen display for Streaming 1 and Streaming 2 respectively in this section.

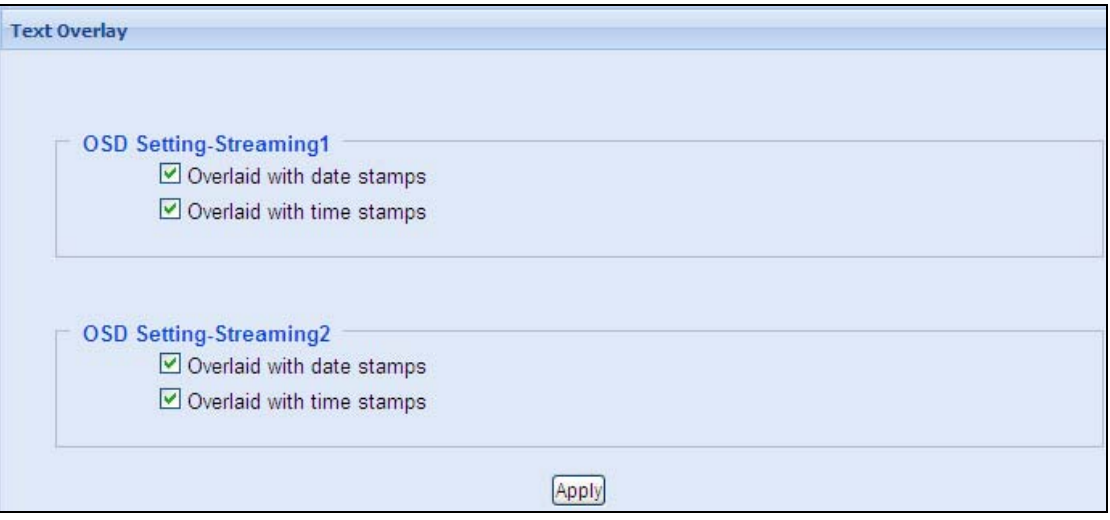

*Figure 6-9* 

- **Overlaid with date stamps:** Include data stamps on live and recorded videos.
- Overlaid with time stamps: Include time stamps on live and recorded videos.

## **6.6 Events and Alerts**

### **6.6.1 Notification**

To allow the camera to send notifications to mobile devices upon motion detection events, select **Enable Notification**. To receive notification, you will need to install myGVcloud CamApp on the Android or iOS mobile devices. Note that the mobile device can receive alert messages only when the notification function is enabled on the camera's Web interface and the mobile device (Figure 5-7).

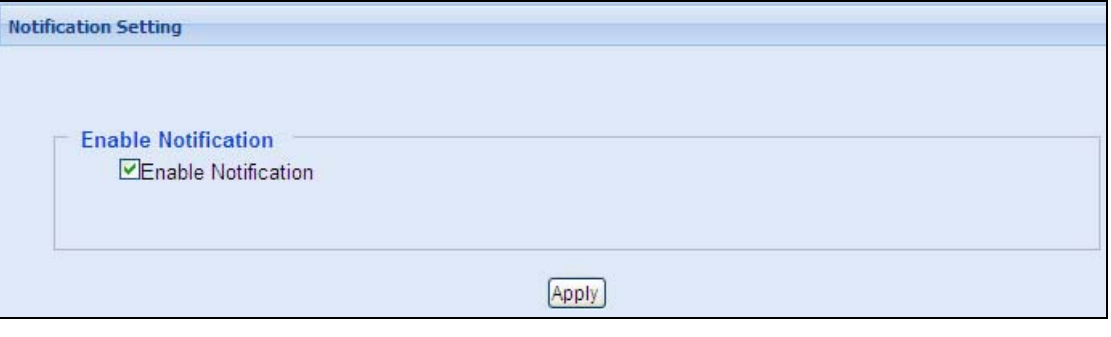

*Figure 6-10* 

**Note:** When mobile notification is enabled on the camera's Web interface, the same function will automatically be enabled on myGVcloud Portal (Figure 3-7).

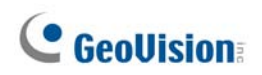

## **6.6.2 myGVcloud**

You can enable or disable the myGVcloud account in this section.

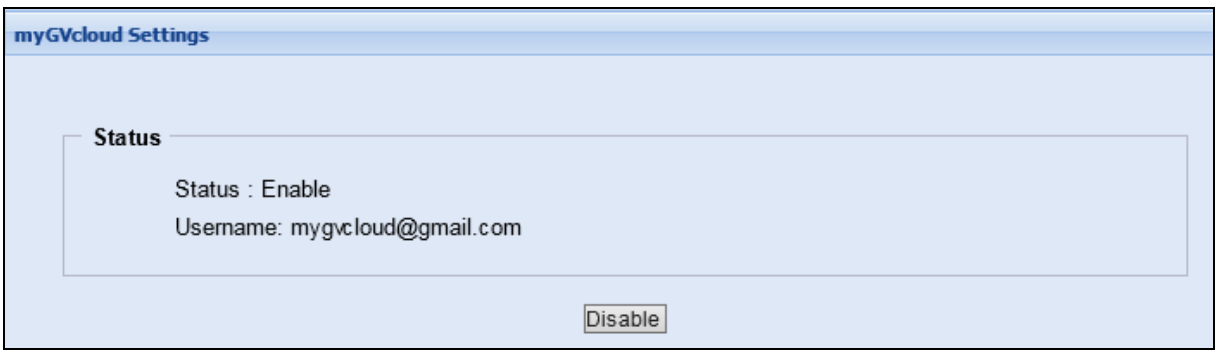

*Figure 6-11* 

**[Status]** Select **Disable** to delete the camera from the myGVcloud account. If you want to add the camera back to your account, run the myGVcloud Setup Wizard to find the camera's IP address and log in your myGVcloud account.

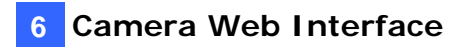

## **6.7 Monitoring**

### **6.7.1 Monitoring**

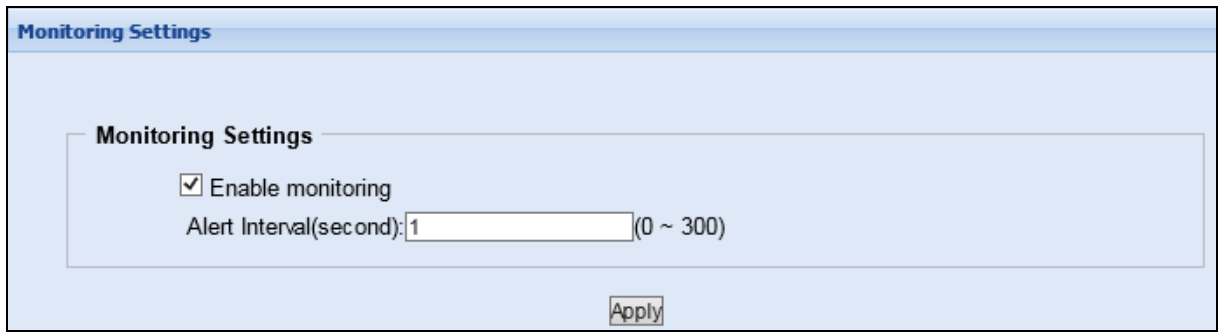

*Figure 6-12* 

**[Monitoring Settings]** Manually activate motion detection monitoring. Select one of the following options and then click the **Apply** button.

- **Enable monitoring:** Manually start recording upon motion detection.
- Alert Interval (second): Set the time interval from 0 second to 300 seconds between each notification upon motion detection. If you set 10 seconds, when there is more than 1 motion event detected during the period, you will only receive 1 notification for the detected events.

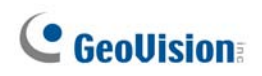

### **6.7.2 Storage Settings**

The GV-Cloud Camera supports memory cards for video and audio recordings. Make sure the memory card is using FAT32 format.

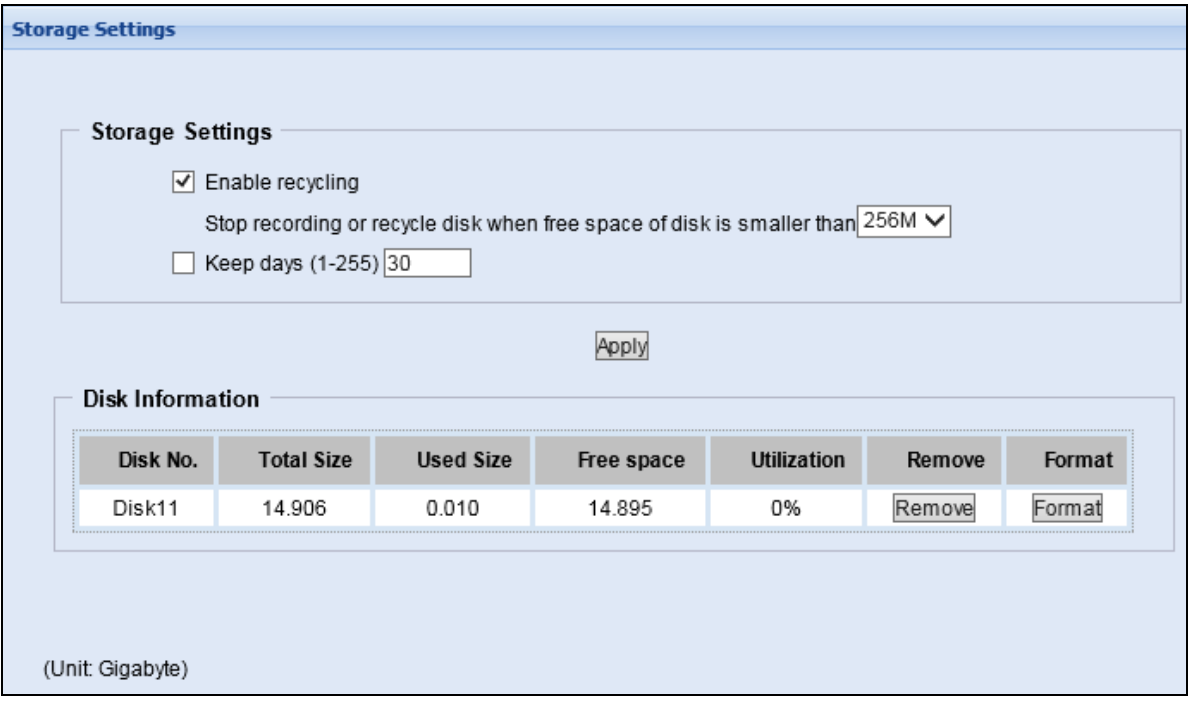

*Figure 6-13* 

**[Enable recycling]** If this option is selected, when the space of the storage device is lower than the specified space, the system will overwrite the oldest recorded files. If this option is not selected, the system will stop recording when the specified space is reached.

**[Keep days (1-255)]** Specify the number of days to keep the files from 1 day to 255 days. When both **Keep days** and **Enable recycling** are selected, the system applies whichever condition comes first. For example, if the specified smallest amount of storage space comes earlier than the designated keep days, then recycle is applied first.

Click **Apply** to enable the above settings.

### **[Disk Information]**

This section shows the details of the attached storage device.

To add a memory card:

- 1. Insert the memory card to the camera.
- 2. Click the **Format** button.
- 3. After the format is complete, the partition information will display.

To remove a memory card:

- 1. Click the **Remove** button.
- 2. When you are prompted to ensure the action, click **Yes**. The page is refreshed and the partition information is cleaned.
- 3. Remove the memory card from the camera.

#### **Note:**

- 1. The camera supports a maximum storage capacity of 32 GB.
- 2. If **Enable Recycle** is selected, the available space of the storage device must be higher than the space you specified at the **Stop recording or recycle disk when free space of disk is smaller than x** option. Otherwise no video will be recoded.
- 3. The recording data may be lost if you remove the storage device during recording.
- 4. If the storage device was not removed properly, the storage device may be damaged. In this case, re-plug the storage device back to the camera and reboot the camera. The system will repair the data automatically.

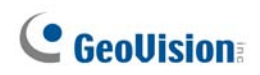

### **6.8 Network**

The Network section includes some basic but important network configurations that enable the camera to be connected to a TCP/IP network.

### **6.8.1 Wireless**

Set up the client mode before enabling the wireless function. This page is only available for GV-HCW Cameras.

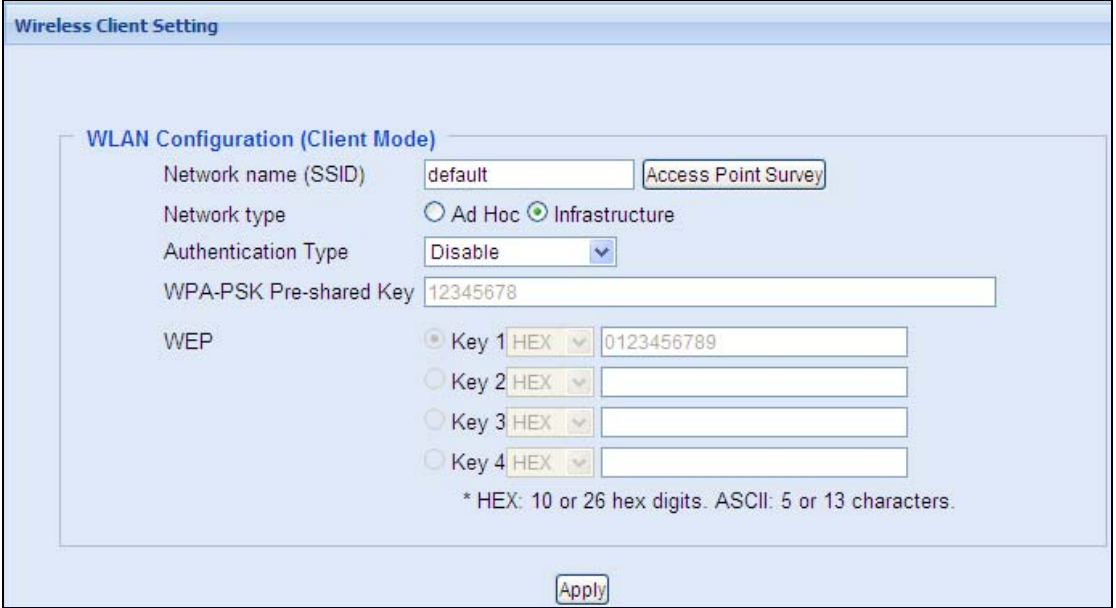

*Figure 6-14* 

- **Network name (SSID):** The SSID (Service Set Identify) is a unique name that identifies a particular wireless network. Type SSID of the Wireless LAN group or Access Point you are going to connect to.
- Access Point Survey: Click this button to search all the available Access Points (Infrastructure mode) and wireless stations (AD-Hoc mode) within the LAN.
- **Network type:** Select the network mode **Ad Hoc** or **Infrastructure**.
	- **Infrastructure:** Connect to the Internet via the Access Point. This mode further gives wireless access to the Internet or data sharing under a previously wired environment.
	- Ad-Hoc: A Peer-to-Peer mode. This mode connects to other computer with the WLAN card, and does not need the Access Point to connect to each other.
- **Authentication Type:** Select one of these network authentication and data encryption: **Disable**, **WEP**, **WPAPSK-TKIP**, **WPAPSK-AES**, **WPA2PSK-TKIP** or **WPA2PSK-AES**.
	- **Disabled:** No authentication is needed within the wireless network.
	- **WEP (Wired Equivalent Privacy):** A type of data encryption. Type up to four WEP Keys in HEX or ASCII format. Note that if you use HEX format, only digits 0-9 and letters A-F, a-f are valid.
	- **WPAPSK-TKIP and WPA2PSK-TKIP:** Type WPA-PSK (Pre-Shared Key) for data encryption.
	- **WPAPSK-AES and WPA2PSK-AES:** Type WPA-PSK (Pre-Shared Key) for data encryption.

To set up the dynamic or static IP address for wireless connection, see *6.8.3 LAN*.

#### **Note:**

- 1. Your encryption settings must match those used by the Access Points or wireless stations with which you want to associate.
- 2. When you lose the wireless access, you can still access the unit by connecting it to a LAN and search for the camera using myGVcloud CamWizard.
- 3. When **Ad Hoc** is used, only **WEP** encryption is supported.

### **6.8.2 Status**

This section displays the information of current network status.

| <b>Network Status Information</b> |                                    |               |  |  |  |
|-----------------------------------|------------------------------------|---------------|--|--|--|
|                                   |                                    |               |  |  |  |
|                                   |                                    |               |  |  |  |
|                                   | <b>Current Status Information</b>  |               |  |  |  |
|                                   | interface:                         | Wired         |  |  |  |
|                                   | IP Acquirement:                    | <b>DHCP</b>   |  |  |  |
|                                   | MAC Address:                       | 0013E204FC08  |  |  |  |
|                                   | IP Address:                        | 192.168.5.139 |  |  |  |
|                                   | Subnet Mask:                       | 255.255.248.0 |  |  |  |
|                                   | Gateway:                           | 192.168.0.1   |  |  |  |
|                                   | Domain Name Server 1: 8.8.8.8      |               |  |  |  |
|                                   | Domain Name Server 2: 168.95.192.1 |               |  |  |  |

*Figure 6-15*

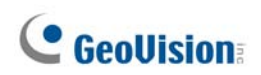

### **6.8.3 LAN**

According to your network environment, select among Static IP, DHCP and PPPoE.

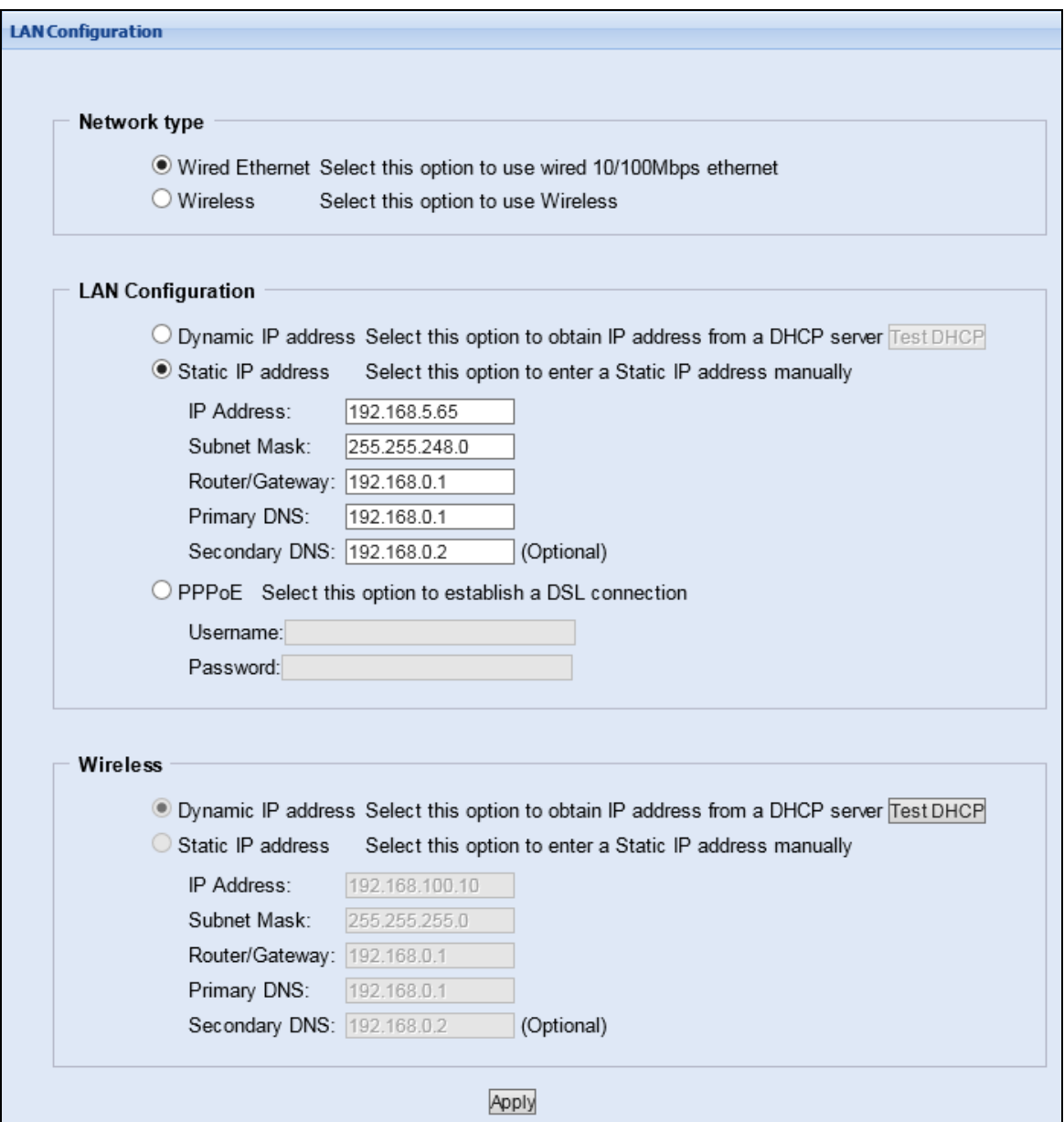

*Figure 6-16*

#### **[Network type]**

This function is only supported for GV-HCW Cameras. Select **Wired Ethernet** or **Wireless**  according to the network environment. To enable the Wireless connection, see *6.8.1 Wireless* to configure the wireless settings first, and then select either Dynamic or Static IP address in the **Wireless Settings** field.

#### **[LAN Configuration]**

- **Dynamic IP address:** The network environment has a DHCP server which will automatically assign a dynamic IP address to the camera. Click the **Test DHCP** button to see the currently assigned IP address or look up the dynamic IP address using the **Scan Camera** function in the myGVcloud Setup Wizard.
- **Static IP address:** Assign a fixed IP to the camera. Type the camera's IP address, Subnet Mask, Router/Gateway, Primary DNS server and Secondary DNS server.
- **PPPoE:** The network environment is xDSL connection. Type the Username and Password provided by ISP to establish the connection. If you use the xDSL connection with dynamic IP addresses, first use the DDNS function to obtain a domain name linking to the camera's changing IP address.

For details on Dynamic DNS Server Settings*, see 6.8.4 Advanced TCP/IP.* 

**[Wireless]** This function is only supported for GV-HCW Cameras.

- **Dynamic IP address:** The network environment has a DHCP server which will automatically assign a dynamic IP address to the camera. Click the **Test DHCP** button to see the currently assigned IP address or look up the dynamic IP address using the **Scan Camera** function in the myGVcloud Setup Wizard.
- Static IP address: Assign a fixed IP to the camera. Type the camera's TCP/IP and DNS parameters in the **Wireless Settings** section. Type the camera's IP address, Subnet Mask, Router/Gateway, Primary DNS server and Secondary DNS server. For the default IP address, refer to the table below:

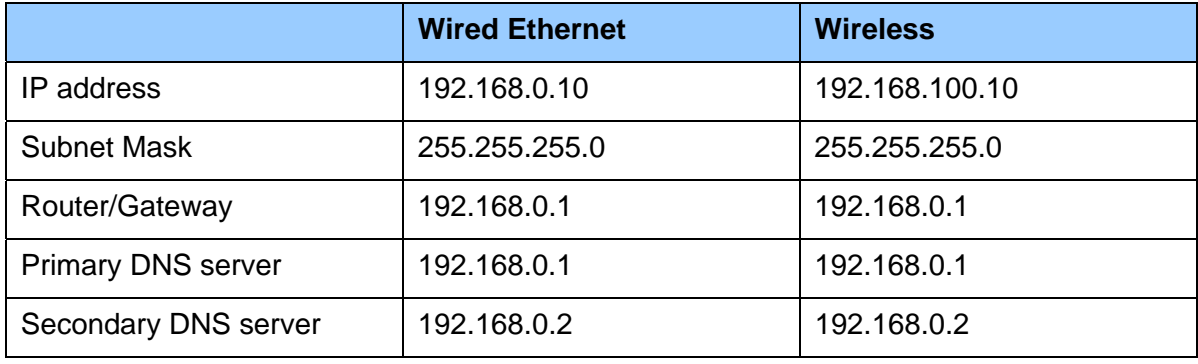

#### **Note:**

- 1. The default IP address for logging in the Camera's Web interface is 192.168.0.10.
- 2. When the camera is using Wired connection, the LAN LED will be constant green. When the camera is using Wireless connection, the LAN LED will be constant blue. Note that the LAN LED may not be visible in some camera models.

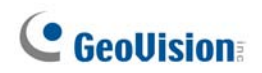

### **6.8.4 Advanced TCP/IP**

This section provides the advanced TCP/IP settings, including HTTP port, HTTPS, Streaming Port, RTSP and UPnP.

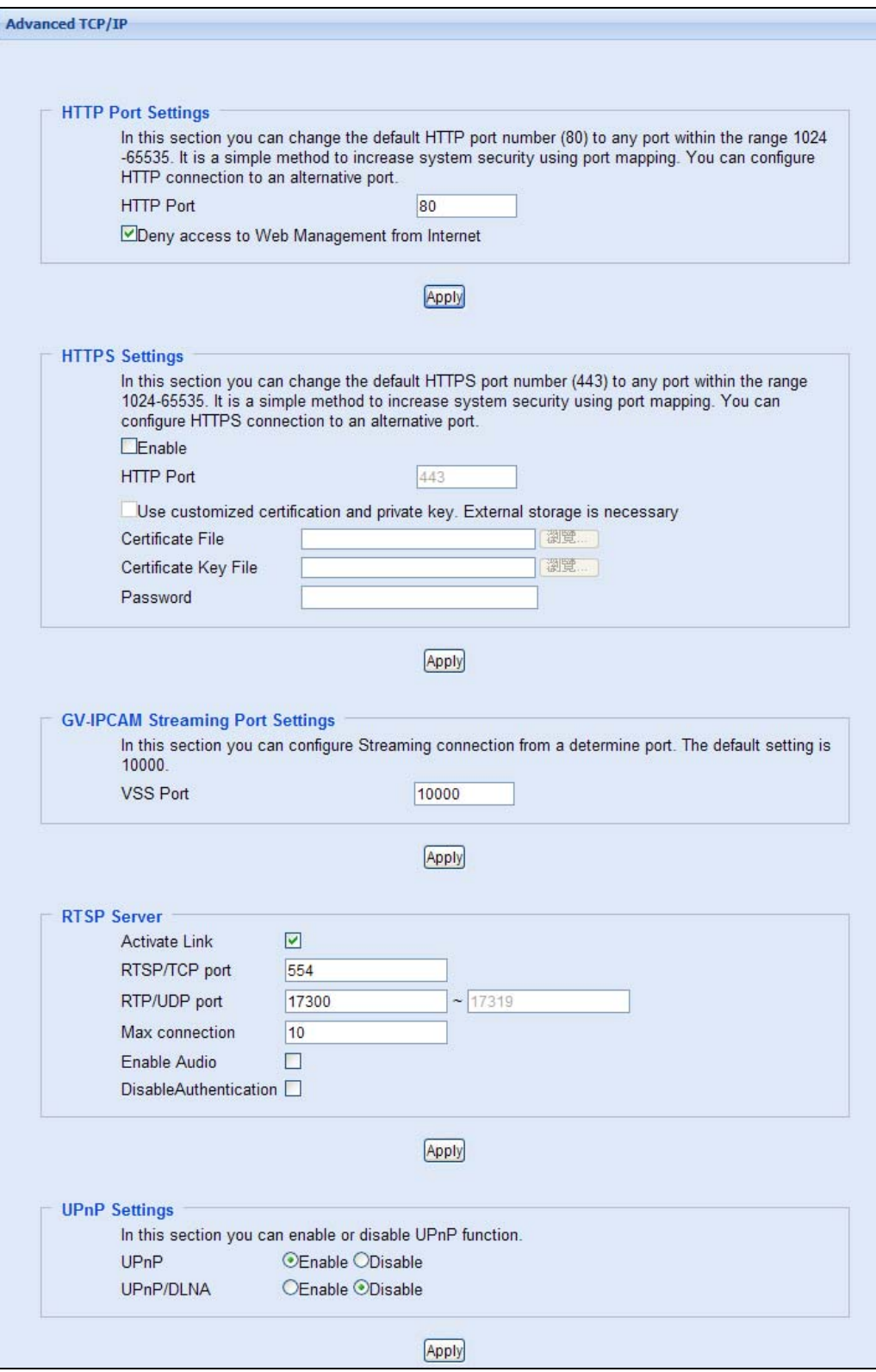

*Figure 6-17* 

**[HTTP Port Settings]** The HTTP port enables connection of the camera to the Web. For security integration, the Administrator can hide the server from the general HTTP port by changing the default HTTP port of 80 to a different port number within the range of 1024 through 65535.

■ **Deny access to Web Management from Internet:** When enabled, you can only access the camera's Web interface in the same LAN.

#### **[HTTPS Settings]**

By enabling the HTTPS settings, you can access the camera through a secure protocol. The default HTTPS port is 443. You can use your own generated Certificate and Private Key or ones verified by the SSL authority. Click **Browse** to locate the **Certificate file** and **Certificate Key file**, and type the password if the .pem files are protected by a password. Click **Apply**. The Web interface will be restarted automatically and you will need to log in again.

**Note:** Only .pem file format is supported for Certification and Private Key.

**[GV-IPCAM Streaming Port Settings]** This function is currently not functional.

#### **[RTSP Server]**

- **Activate Links: Fnable the RTSP service.**
- RTSP/TCP port: Keep the default value 554, or modify it if necessary.
- **RTP/UDP port:** Keep the default range from 17300 to 17319, or modify it if necessary. The number of ports for use is limited to 20.
- **Max connection:** Set the maximum number of connections to the camera. The default number of connections is 10.
- **Enable Audio:** Enable the audio function for the camera. This function is not supported in GV-UBLC Cameras.
- **Disable Authentication:** By default, when accessing live view through RTSP command, the ID and password of the camera are required. Select this option to disable the authentication prompt.

**[UPnP Settings]** UPnP (Universal Plug & Play) is a networking architecture that provides compatibility among networking equipment, software and peripherals of the 400+ vendors that are part of the Universal Plug and Play Forum. It means that they are listed in the network devices table for the operating system (such as Windows XP) supported by this function.

- **UPnP:** Enable this function to connect to the camera directly by clicking on the camera listed in the network devices table.
- UPnP / DLNA: Enable this function to access the recorded video files of the camera through any computers under the same LAN with the camera. Note that this function is only available through the media player that supports DLNA and allows media sharing.

## **6.9 Management**

The Management section includes the settings of data and time and user account. You can also view the firmware version and execute certain system operations.

### **6.9.1 Date and Time**

The date and time settings are used for date and time stamps on the image.

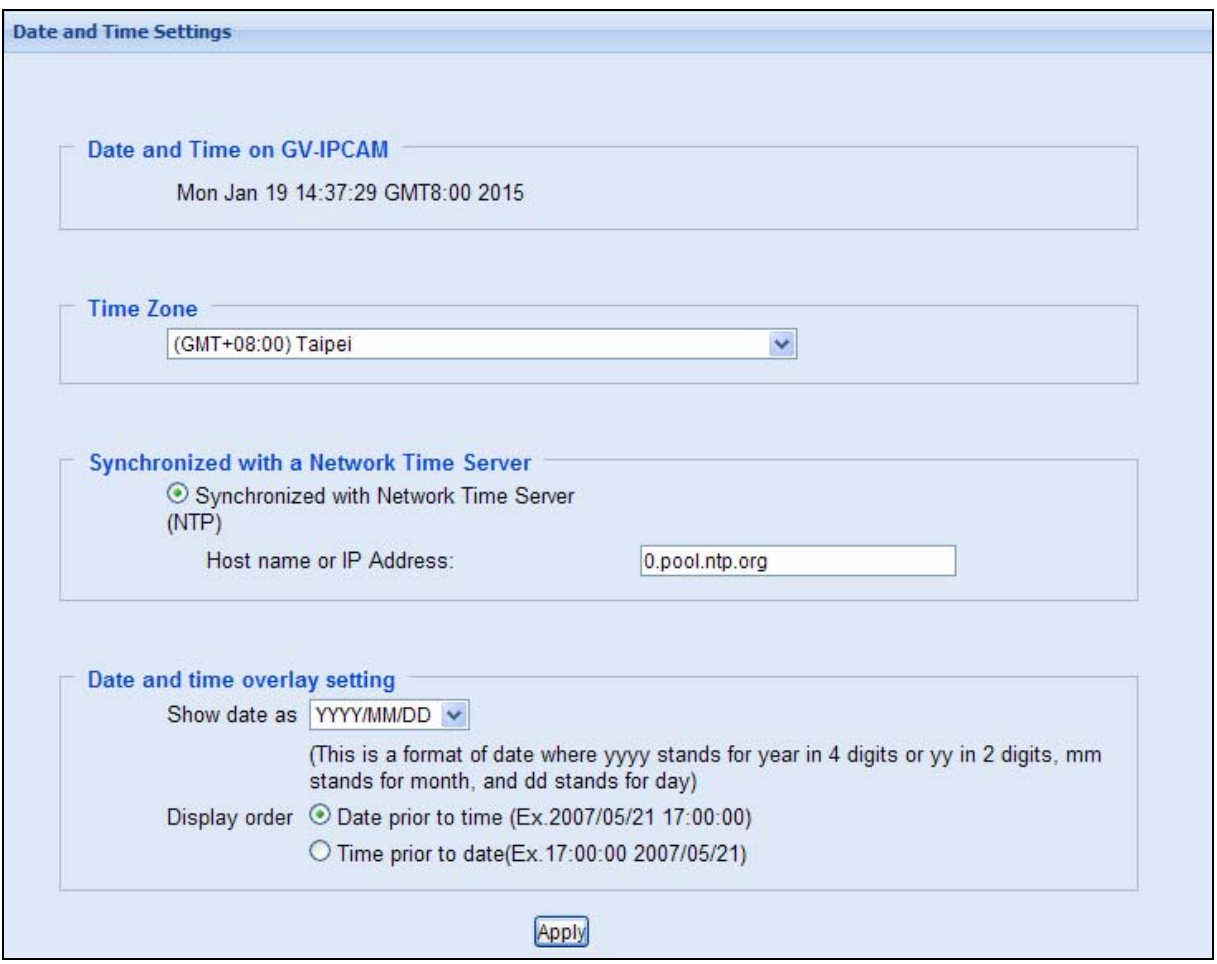

 *Figure 6-18* 

**[Date & Time on GV-IPCAM]** Displays the current date and time on the camera.

**[Time Zone]** Set the time zone for local settings.

**[Synchronized with a Network Time Server]** By default, the camera automatically updates its internal clock with the timeserver of 0.pool.ntp.org. You can change the host name or IP address to the timeserver of interest.

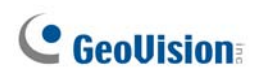

**[Date and time overlay settings]** Select the display format of date and time stamps on the image. For this function to work, you must enable the **Overlaid with date stamps** and **Overlaid with time stamps** options. For details on the text overlay settings, see *6.5.2 OSD*.
#### **6.9.2 User Account**

Two types of users are allowed to log into the GV-Cloud Camera: Administrator and Guest. The Administrator has full access to all system configurations, while the Guest can only access the live view and network status.

You can change the login name and password of Administrator and Guest. The default Administrator login name and password are **admin**; the default Guest login name and password are **guest**.

By default, the login status is Administrator. To allow a Guest user to log in, in Advanced Setting field, select **Enable Guest Account**.

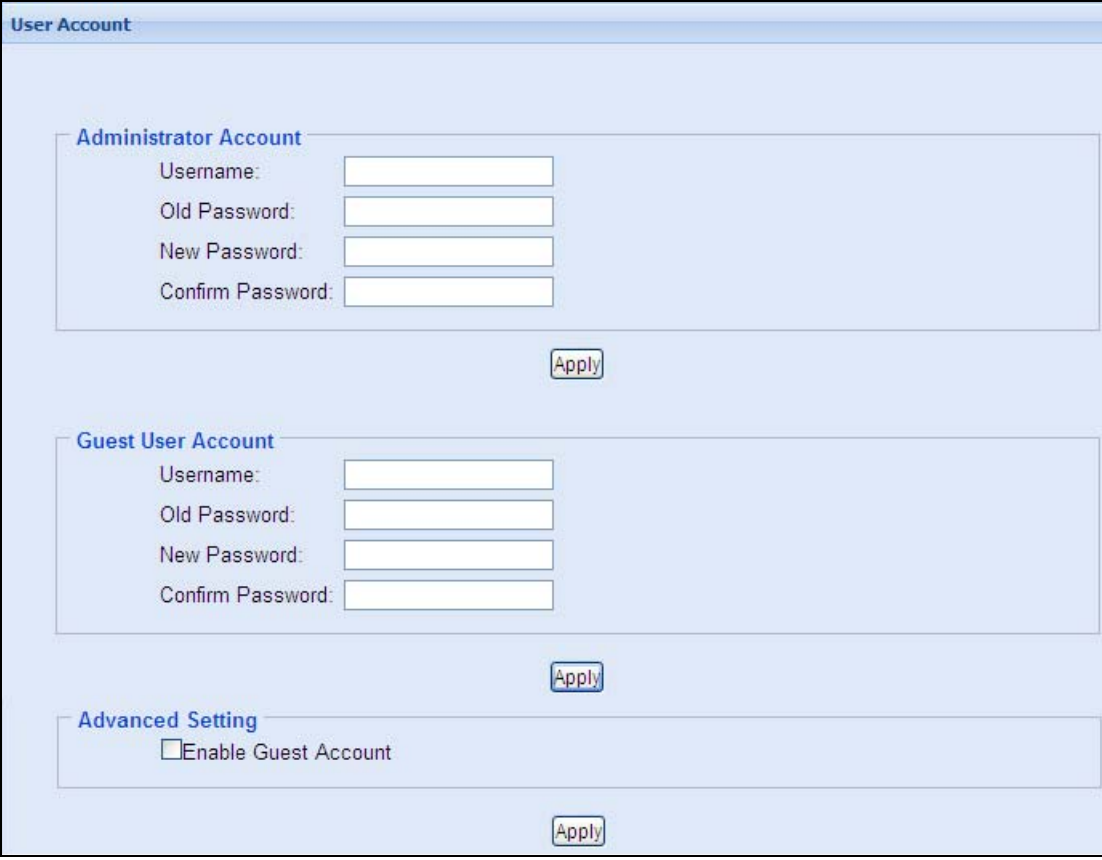

*Figure 6-19* 

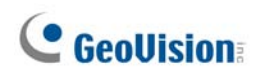

#### **6.9.3 Tools**

You can execute certain system operations and view the firmware version.

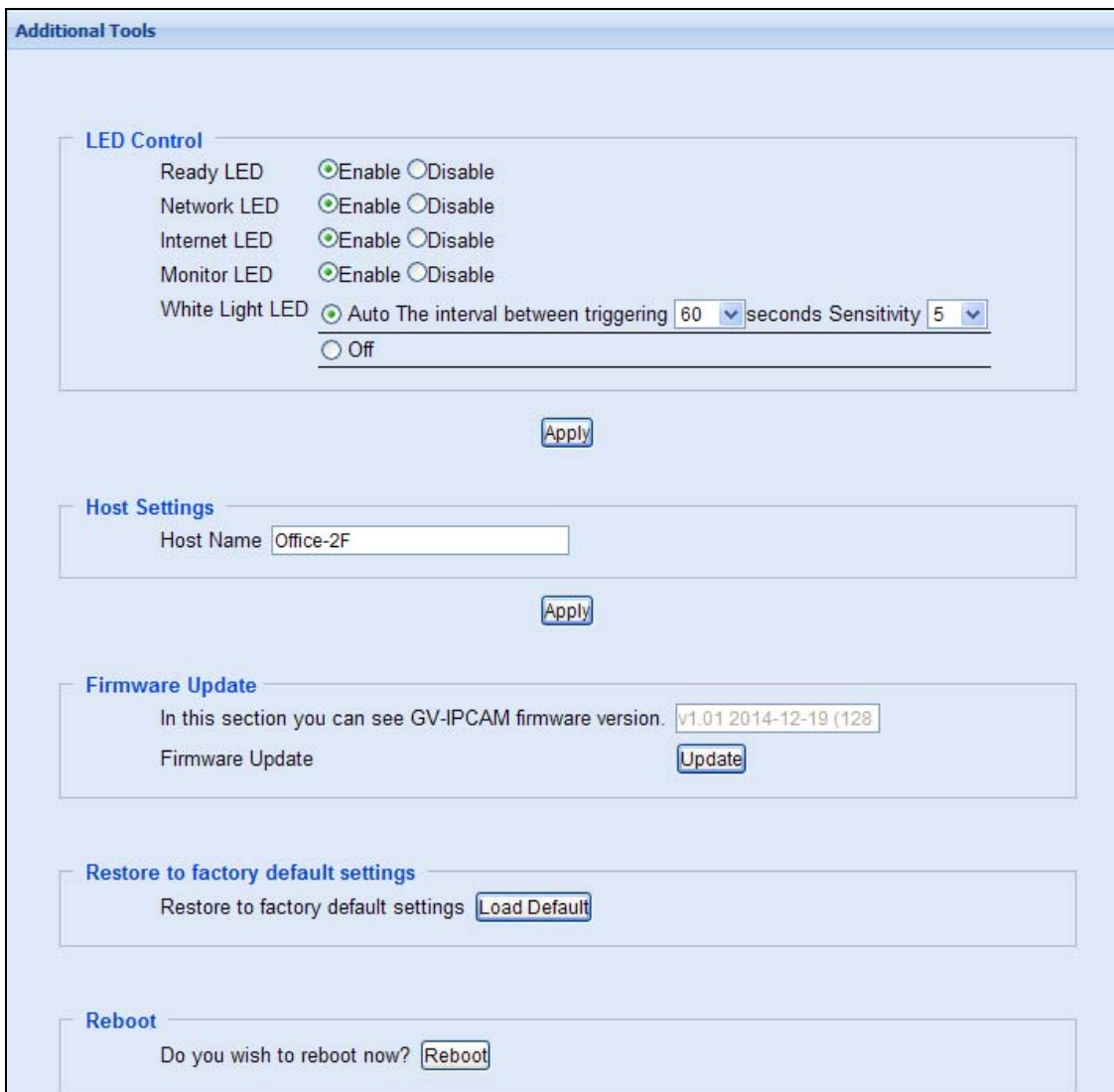

 *Figure 6-20* 

**[LED Control]** Choose whether to enable the LED light for the status of device, LAN, WAN, monitor and alarm. The options available vary depending on the camera model.

 **White Light LED:** Select **Auto** for the LED to illuminate the scene automatically when the PIR sensor detects any motion within 5 meters. This function is only available for GV-HCW Cameras.

L.

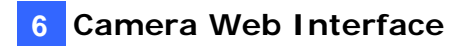

For **The interval between triggering**, select the duration for the White Light LED to light up at full intensity. If you set 30 seconds, when a motion lasts over 30 seconds, the LED will light up with less intensity. The default value is **60** seconds.

For the **Sensitivity**, select a level for low light detection. The higher the value, the easier the White Light LED is to be triggered. The default value is **5**.

**[Host Settings]** Type a descriptive name for the camera.

**[Firmware Update]** You can see the firmware version of the camera in this field. To upgrade your camera, click **update** and choose the firmware file for upload.

**[Restore to factory default settings]** Click the **Load Default** button to restore factory default settings. After applying the default settings, it is required to configure the camera's network settings again.

**[Internal Temperature]** Shows the current chipset temperature inside the camera. This function is not available for GV-HCW Cameras.

**[Reboot]** Click the **Reboot** button if you wish to restart the operation of the camera.

#### **6.9.4 Language**

Use the **Language** drop-down list to select the language for the Web interface. By default, the language used for the operating system will be selected if the language is supported.

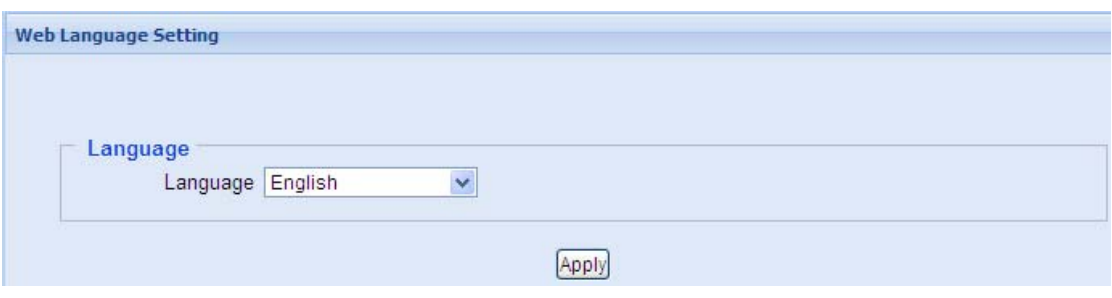

 *Figure 6-21*

#### **6.10 Upgrading System Firmware**

GeoVision periodically releases updated firmware on the website. Simply download the new firmware into the camera using the Web interface.

#### **Important Notes before You Start**

Before you start upgrading the firmware, please read these important notes:

While the firmware is being updated,

- 1. the power supply must not be interrupted, and
- 2. do not unplug the Ethernet cable if the cable is the source of power supply (Power over Ethernet or PoE supported).

**WARNING:** The interruption of power supply during updating causes not only update failures but also damages to the camera. In this case, please contact your sales representative.

To upgrade the firmware, go to **Tools** under the Management section, click **update** under Firmware Update and choose the firmware file for upload.

## **Chapter 7 myGVcloud CamApp TV**

You can access your myGVcloud account on your Android smart TV by using **myGVcloud CamApp TV**.

- 1 Search for **myGVcloud CamApp TV C** Consider in Google Play Store.
- 2 Install **myGVcloud CamApp TV** on your Android smart TV.

**Supported Operating System:** Android TV 5.0 or later

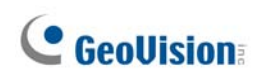

### **7.1 Logging onto myGVcloud Account**

You can log onto your myGVcloud account to access the cameras registered to your account.

1. Select **myGVcloud CamApp TV** icon **CREAD SOM ON the main menu of your Android smart** 

TV.

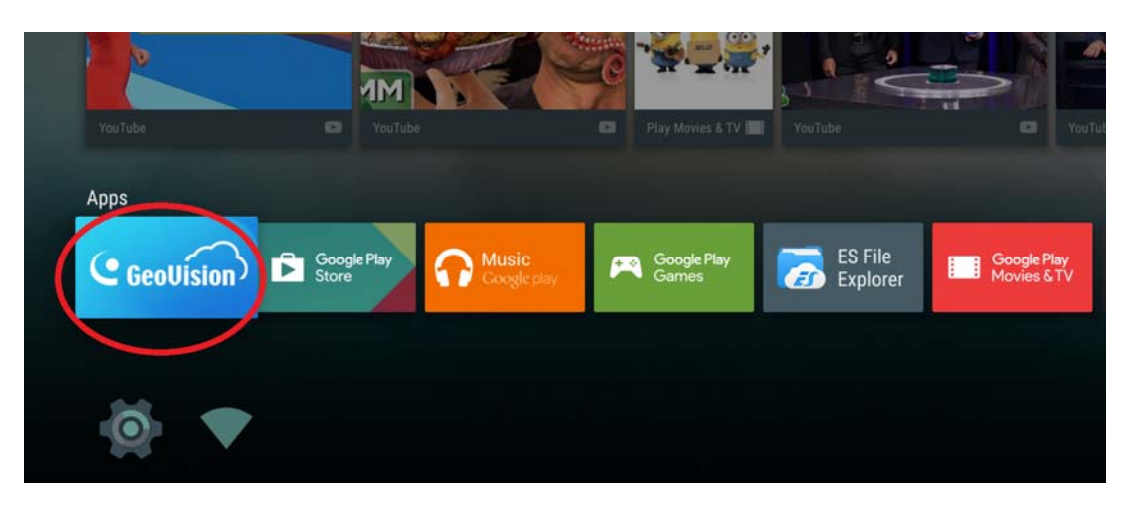

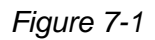

2. Type the ID and password of your myGVcloud account.

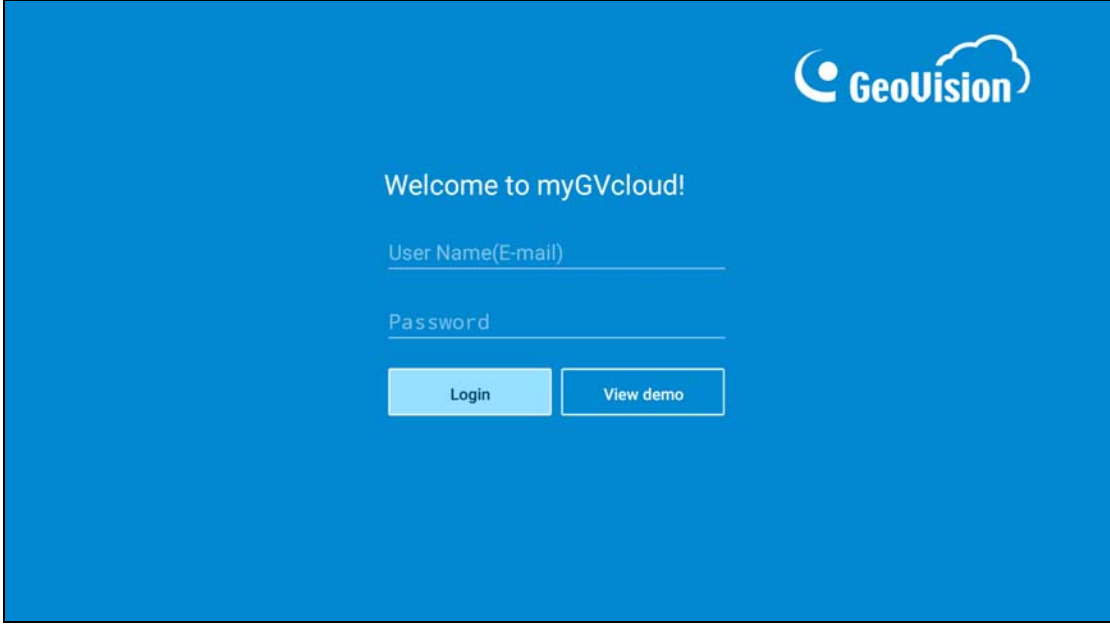

*Figure 7-2* 

3. Select **Login**.

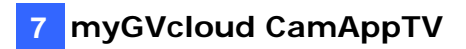

4. **Multiple Live Views**, **Single Live View**, **Latest Events** and **Setting** are listed on the leftside menu.

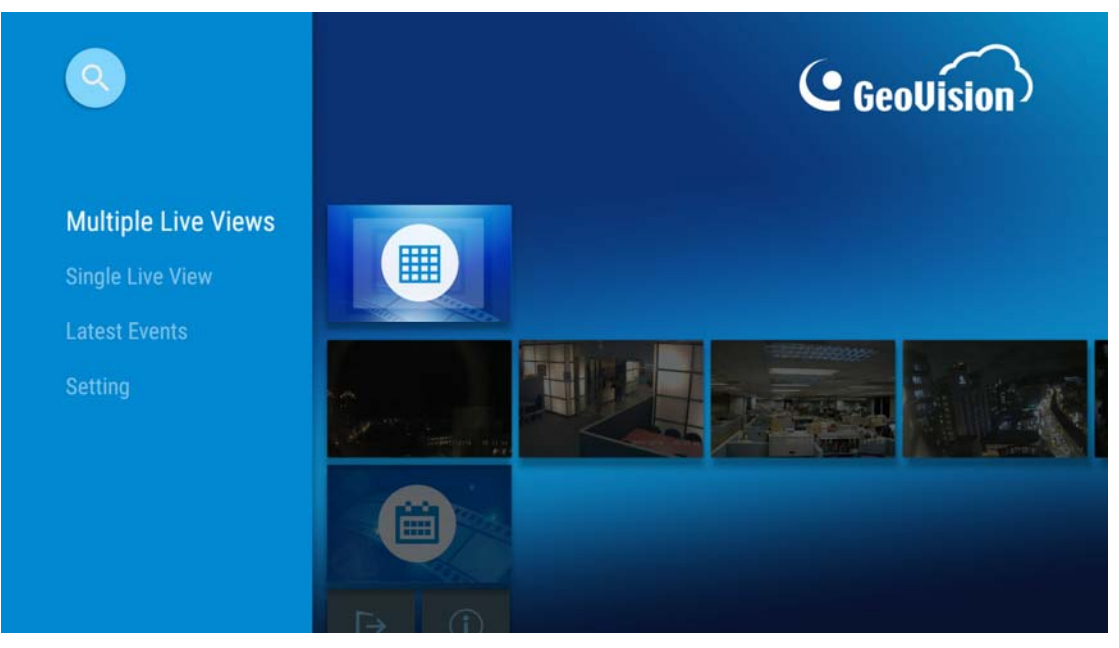

*Figure 7-3* 

**Note:** Once you log on with **View Demo** (see Figure 7-2), the system logs you on automatically. So as to log on with another account, you need to log off first.

#### **7.2 Multiple Live Views**

You can see numerous live views from **Multiple Live Views**. There can be 4, 6, 9, 12, 16 screen divisions. The number of the configured cameras determines the number of the screen divisions.

1 On the left-side menu, click Multiple Live Views.

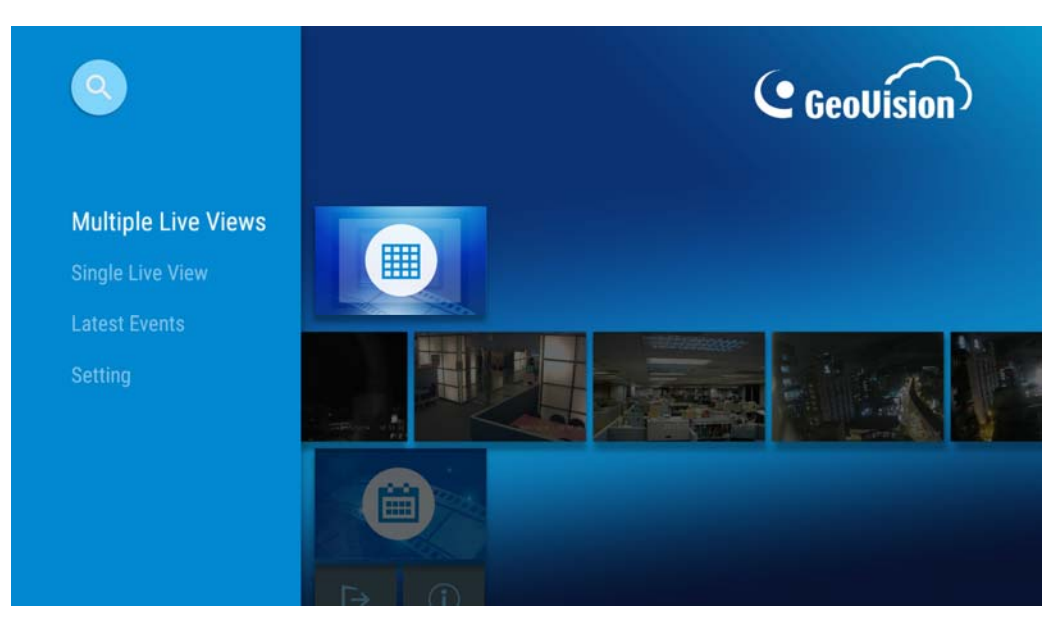

*Figure 7-4*

2 You can see multiple displays of your cameras.

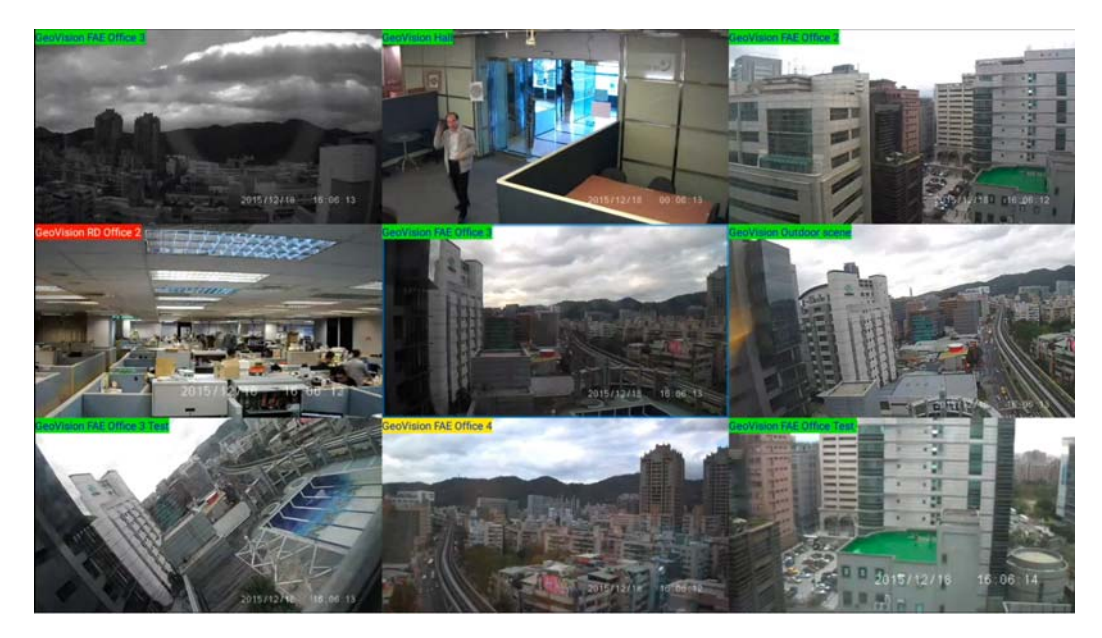

*Figure 7-5*

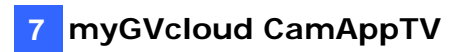

**Tip:** From **Multiple Live Views**, you can select any listed camera to view its **Single Live View** and **Events** by pressing down, instead of going back to the main menu.

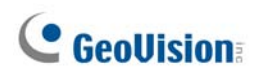

### **7.3 Single Live View**

You can see one live view of interest from **Single Live View**.

1 On the left-side menu, select **Single Live View** and select any listed camera to see its single live view.

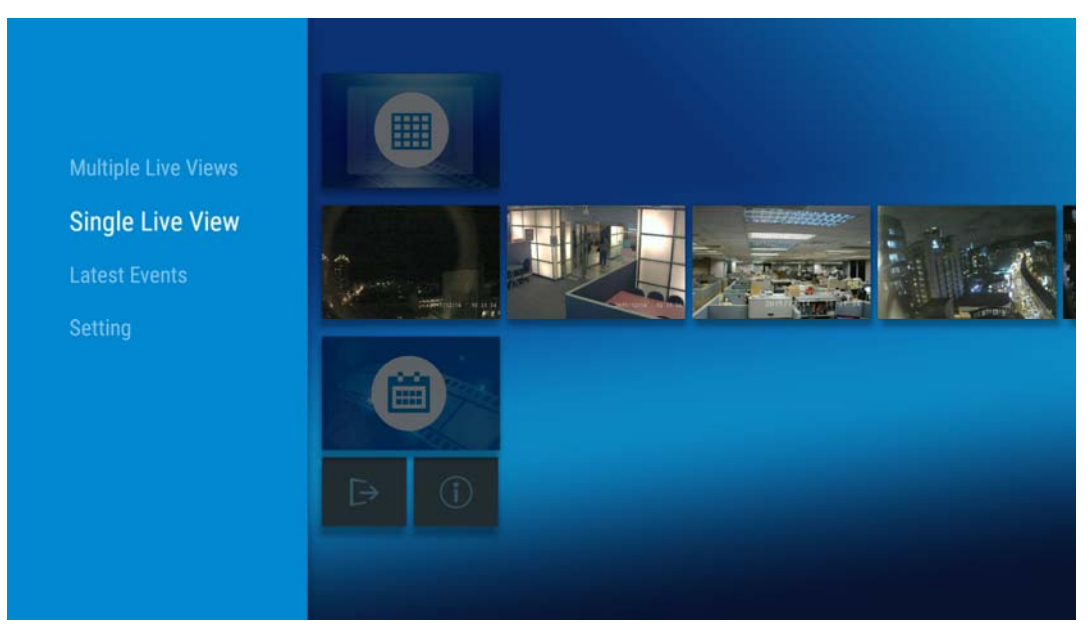

*Figure 7-6*

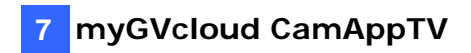

2 In **Single Live View,** there are three functions available: **HD**, **Audio**, and **Hardware Decode.** 

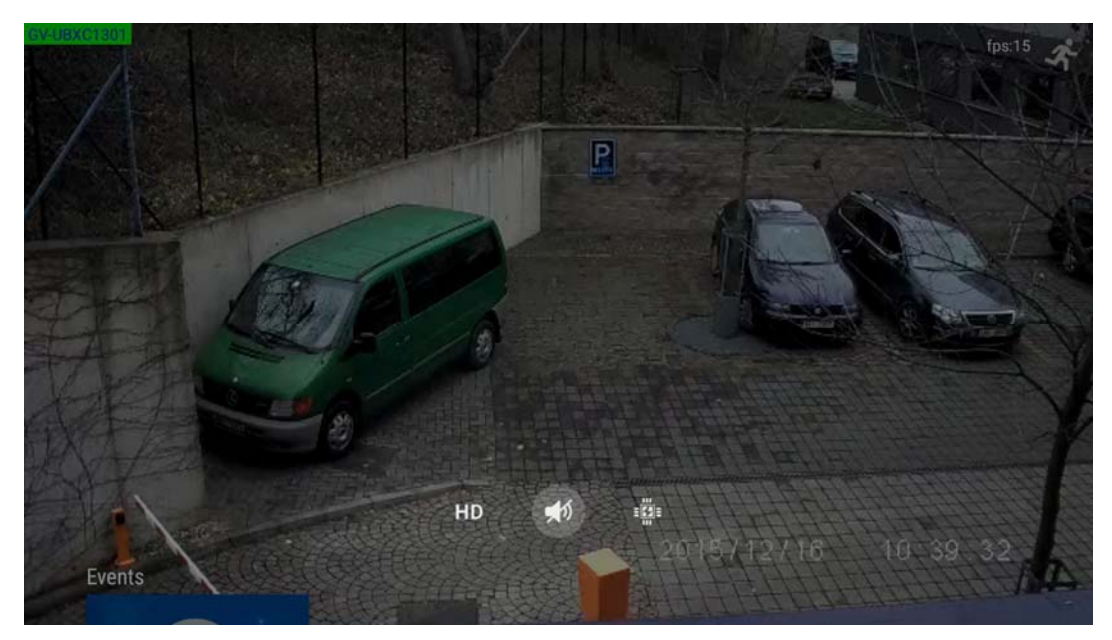

*Figure 7-7* 

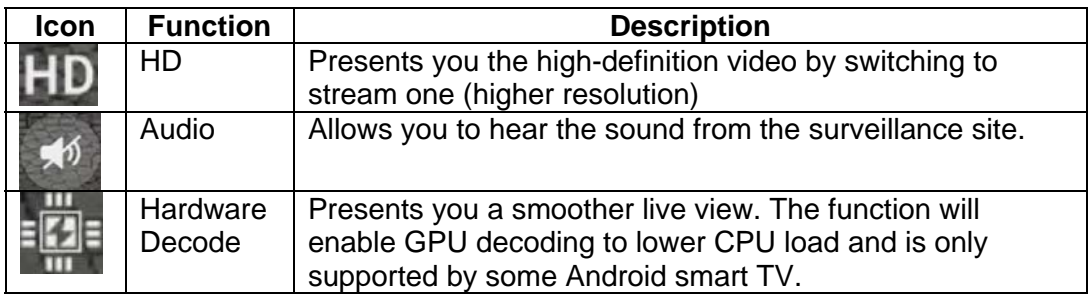

3 Select the desired function.

### **7.4 Latest Events**

You can access the latest recordings of any configured cameras from **Latest Events**.

1. On the left-side menu, click **Latest Events** to play back the latest recordings of a camera.

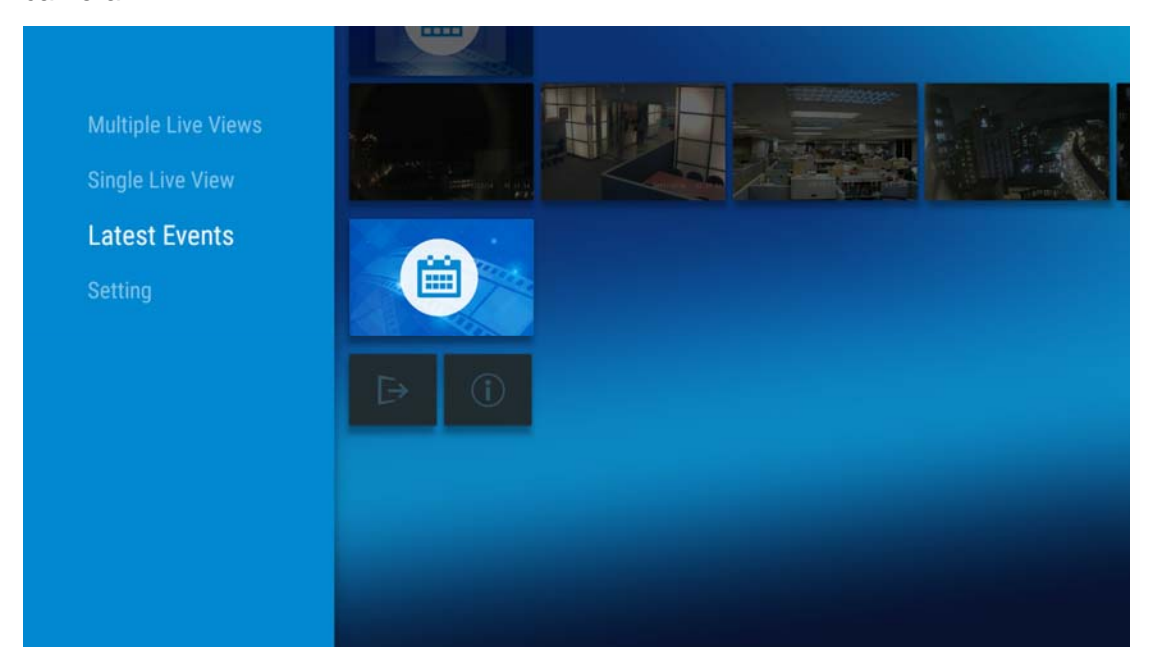

*Figure 7-8*

2. The recorded videos are listed in reverse chronological order. If the video of your choice is not among the latest four, click **More** for other previous events.

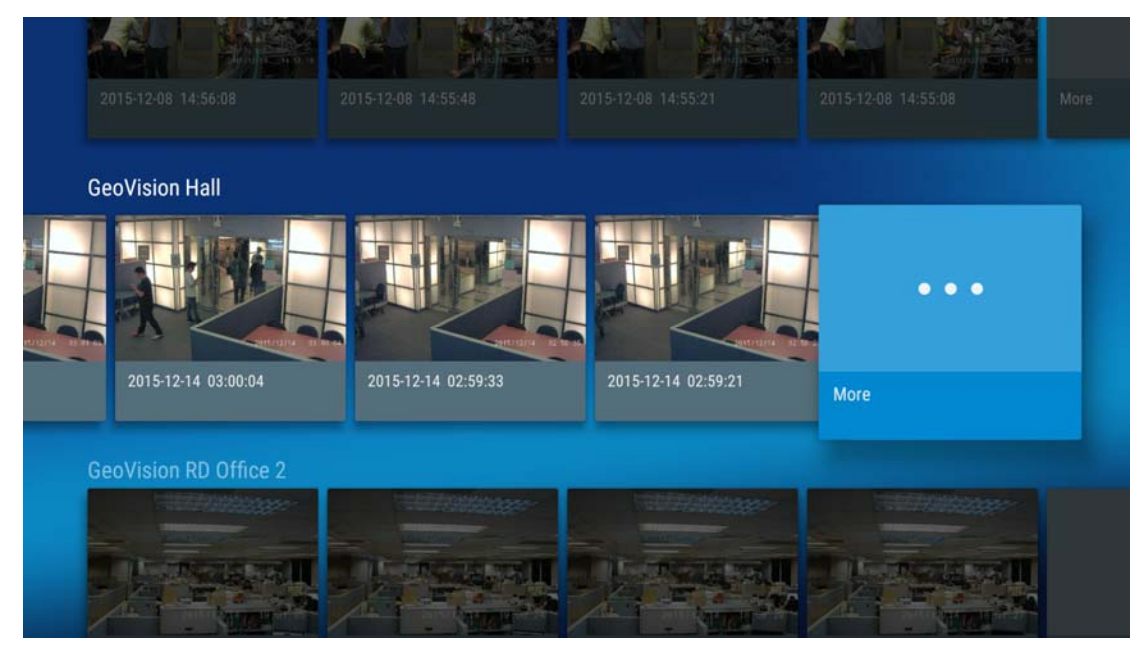

*Figure 7-9* 

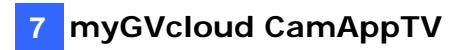

3. In **More**, the recordings are listed by date. The number below the date signifies the number of events recorded on that day.

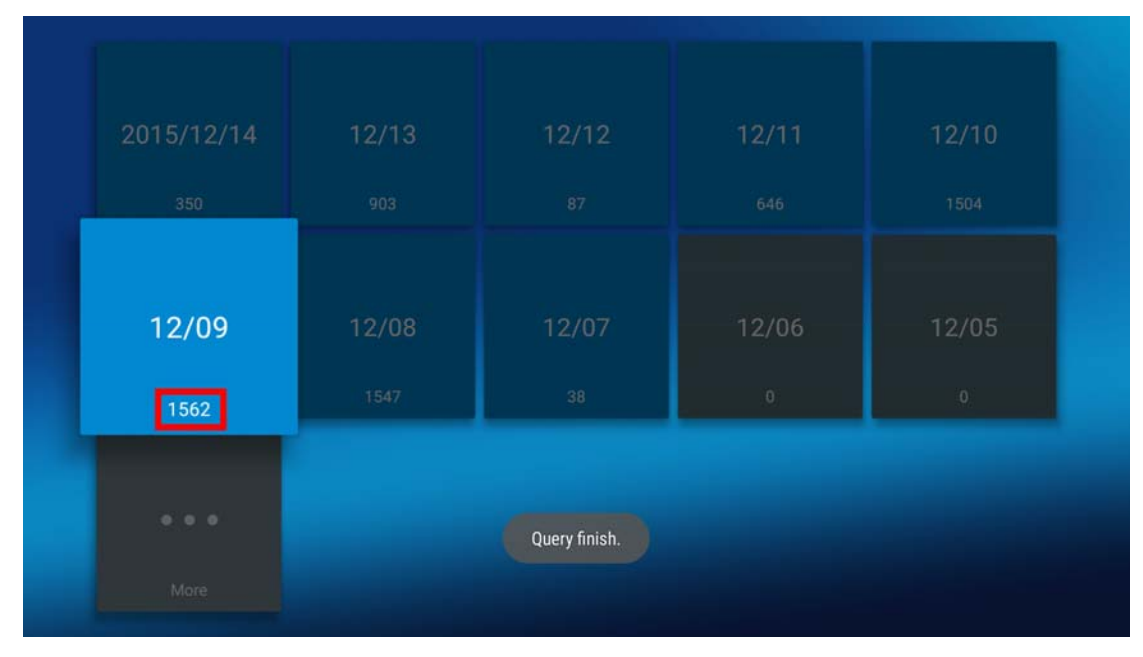

*Figure 7-10*

4. Select any listed event and you can **pause, rewind**, or **fast forward** the video clip.

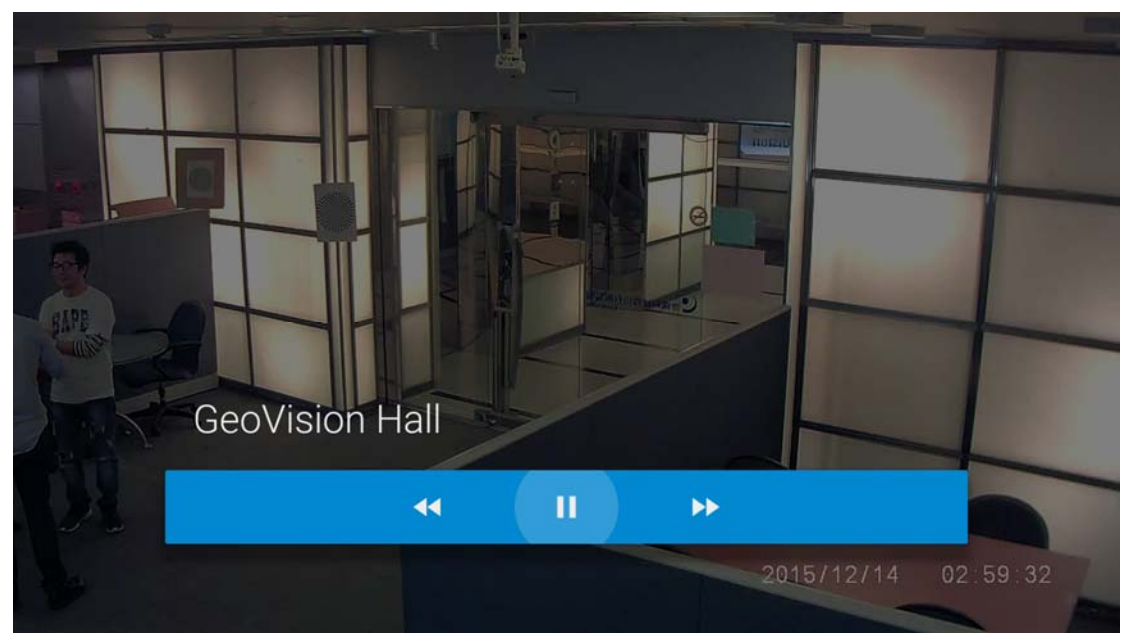

*Figure 7-11* 

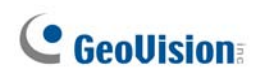

### **7.5 Setting**

You can log off from **Setting**. On the left-side menu, click **Setting**, click  $\overrightarrow{P}$  to log off.

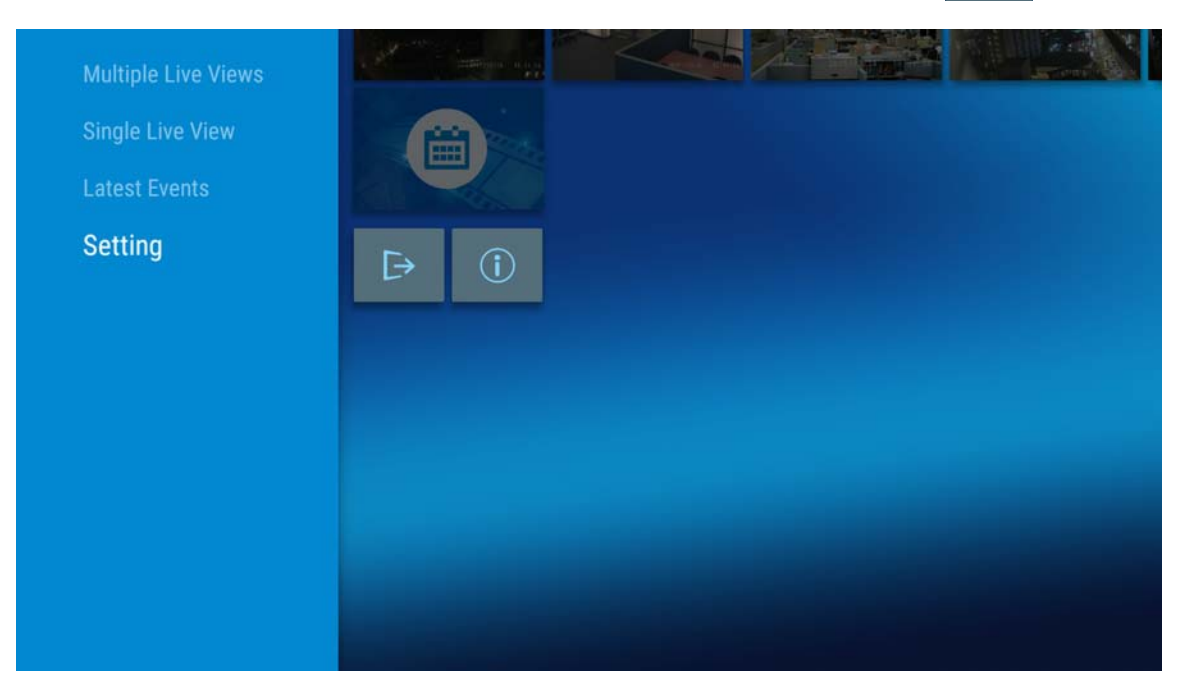

*Figure 7-12* 

### **Appendix**

#### **A. Settings for Internet Explorer 8 or Later**

If you use Internet Explorer 8 or later, it is required to complete the following setting.

- 1. Set the Security to **Medium-high (default)**.
- 2. Enable **Allow previously unused ActiveX controls to run without prompt**.
- 3. Disable **Only allow approved domains to use ActiveX without prompt**.

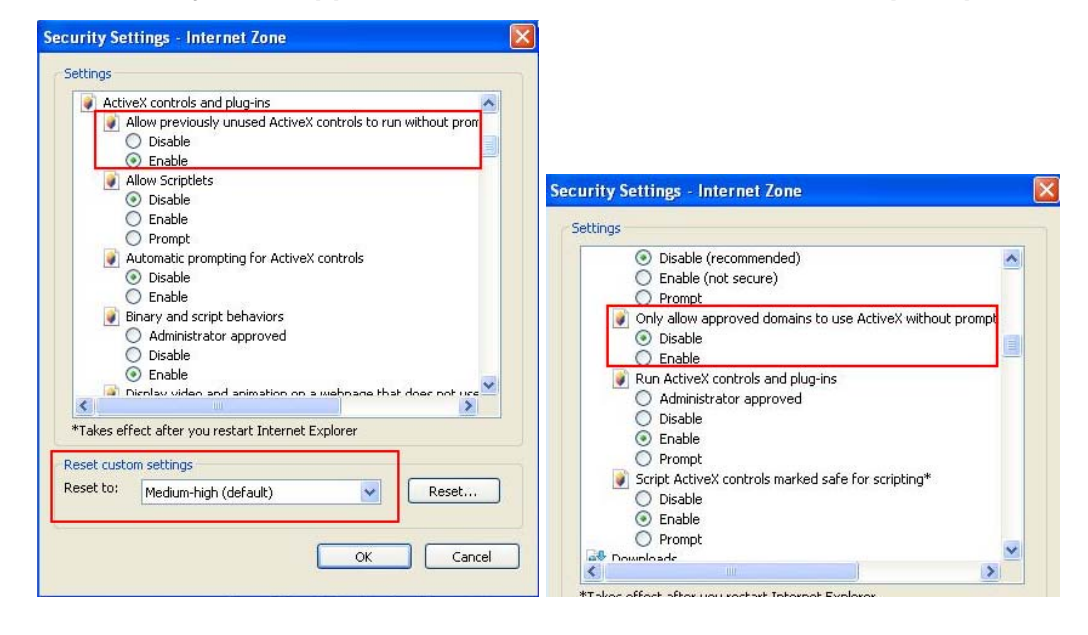

### **B. Changing the Default Media Player for Event Playback**

The motion events in myGVcloud Portal are recorded in .mp4 format, and thus can be played back using any media player that supports .mp4 format. The following media players have been tested for compatibility with myGVcloud Portal:

- Quick Time V7.7.2 or later
- VLC Media Player V2.1.0 or later
- Windows Media Player V11.0 or later
- KMPlayer V3.7 or later

To change the default media player for playback:

1. Go to Window's **Control Panel**, go to **Programs** and select **Make a file type always open in a specific program**.

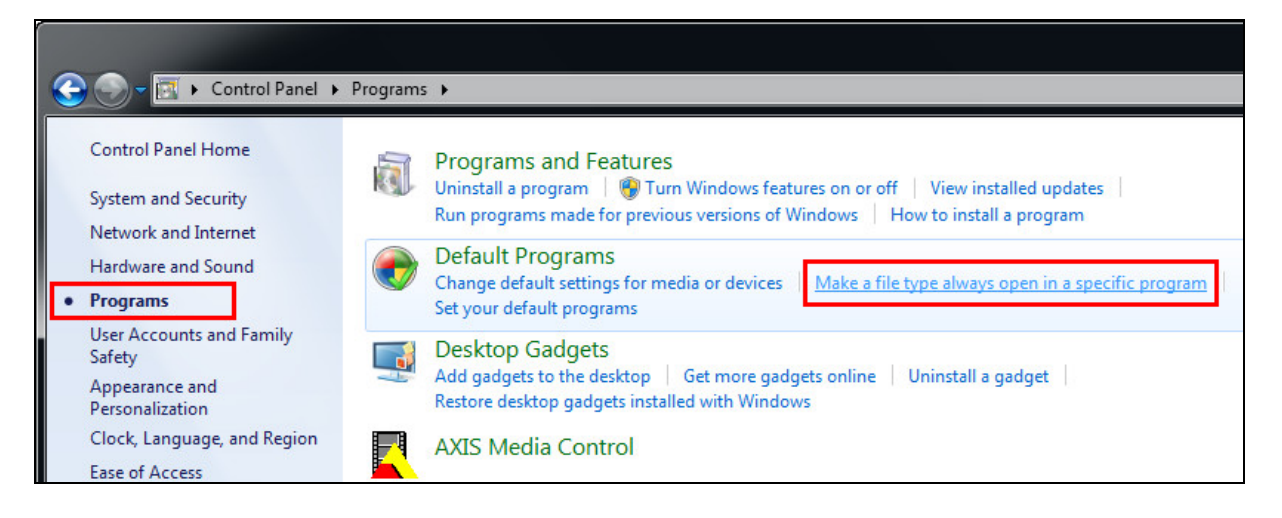

2. Find the .mp4 file type and click the **Change Program** button.

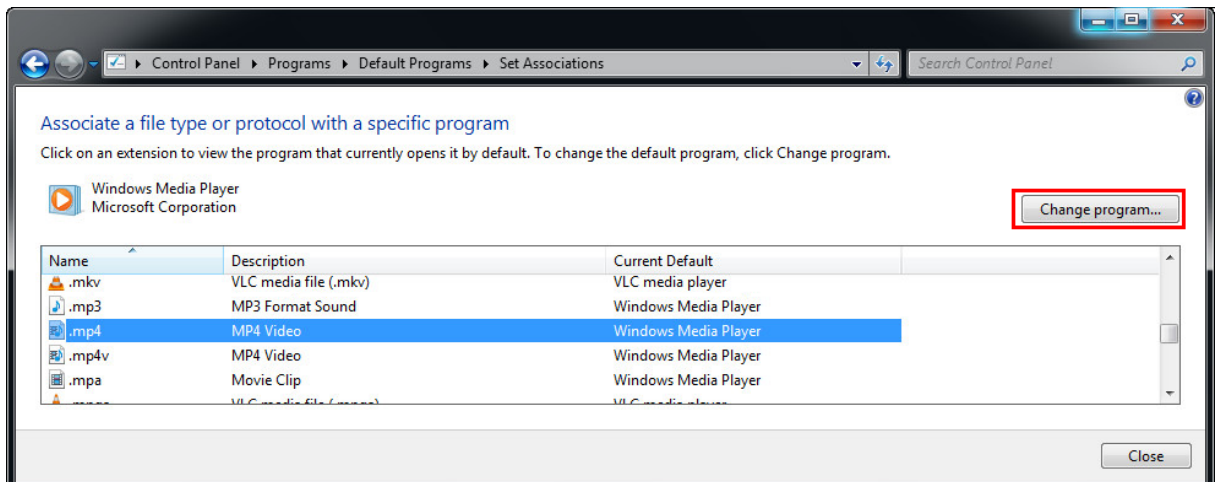

3. Choose the program you want to use to open .mp4 files and click **OK**.

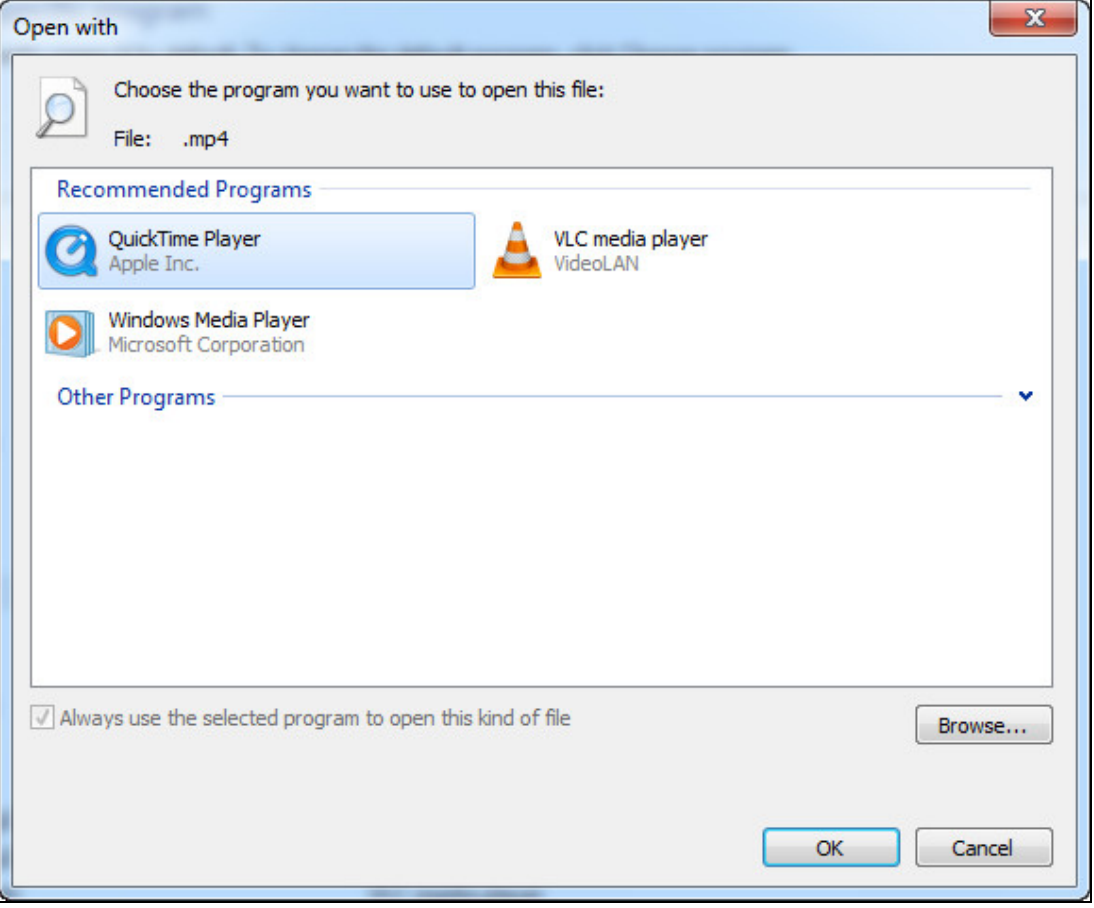

### **C. Setting Live Streaming on YouTube or UStream**

To live stream camera live view, you need to have an account for YouTube, or UStream, and complete the required settings to obtain the stream name / key and RTMP server URL. Copy and paste the obtained stream name / key and RTMP server URL to myGVcloud Portal (Cloud Service tab > Live streaming sharing).

#### **YouTube:**

1. Log in your YouTube account, select **My Channel**, and click **Video Manager**.

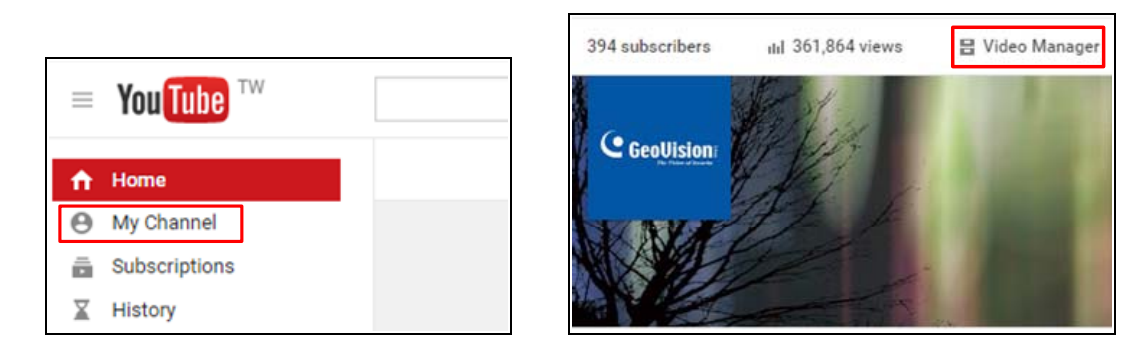

2. Under Video Manager, click **Live Streaming**, click **Events,** and click the **Enable live streaming** button.

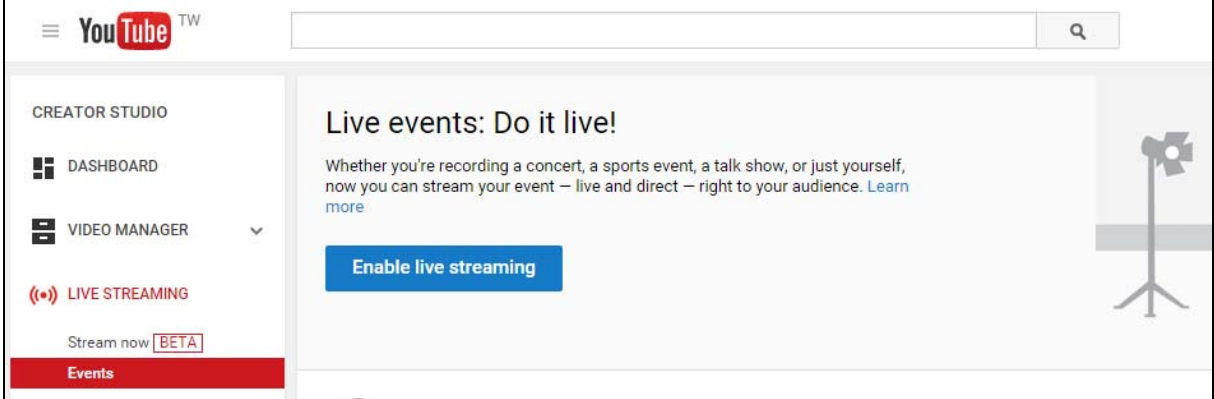

3. Name the live stream, set the Type to **Custom** and click the **Create Event** button. Make sure the video is set to Public or Unlisted.

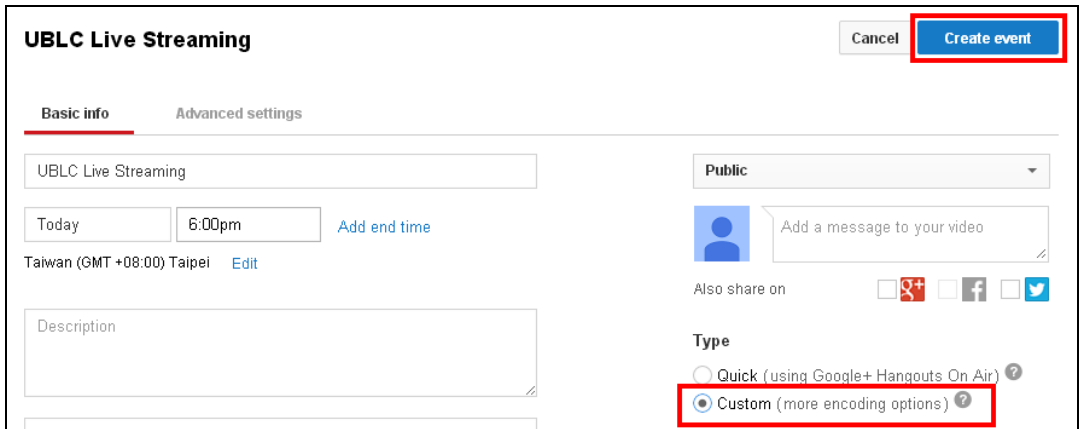

4. Under Basic ingestion, select a resolution that is equal to or smaller than the camera's resolution.

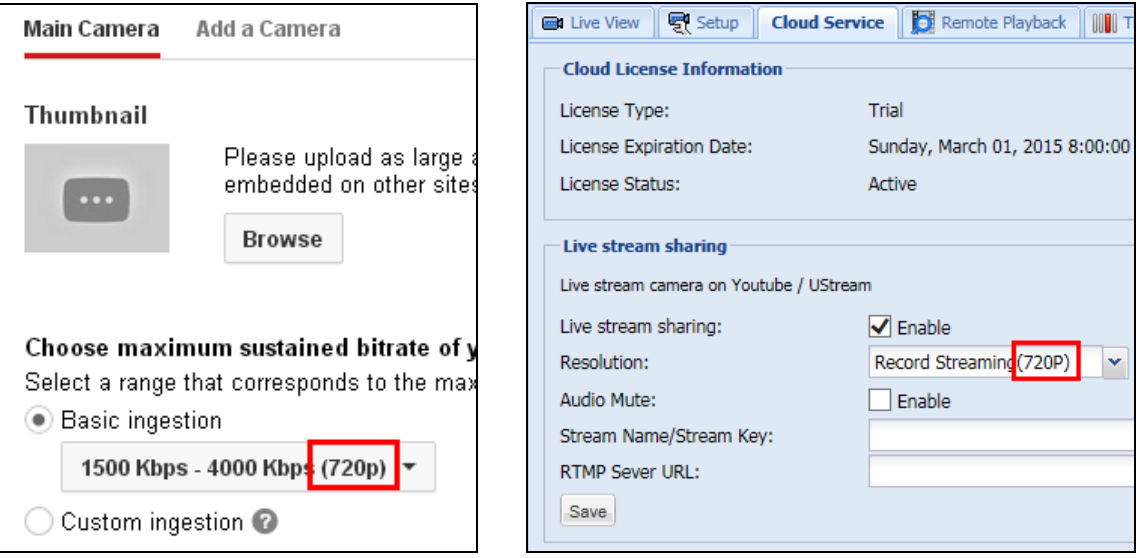

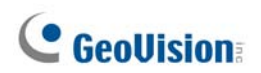

5. Select **Other encoders** and copy and paste **Stream name** and **Primary Server URL** to myGVcloud Portal.

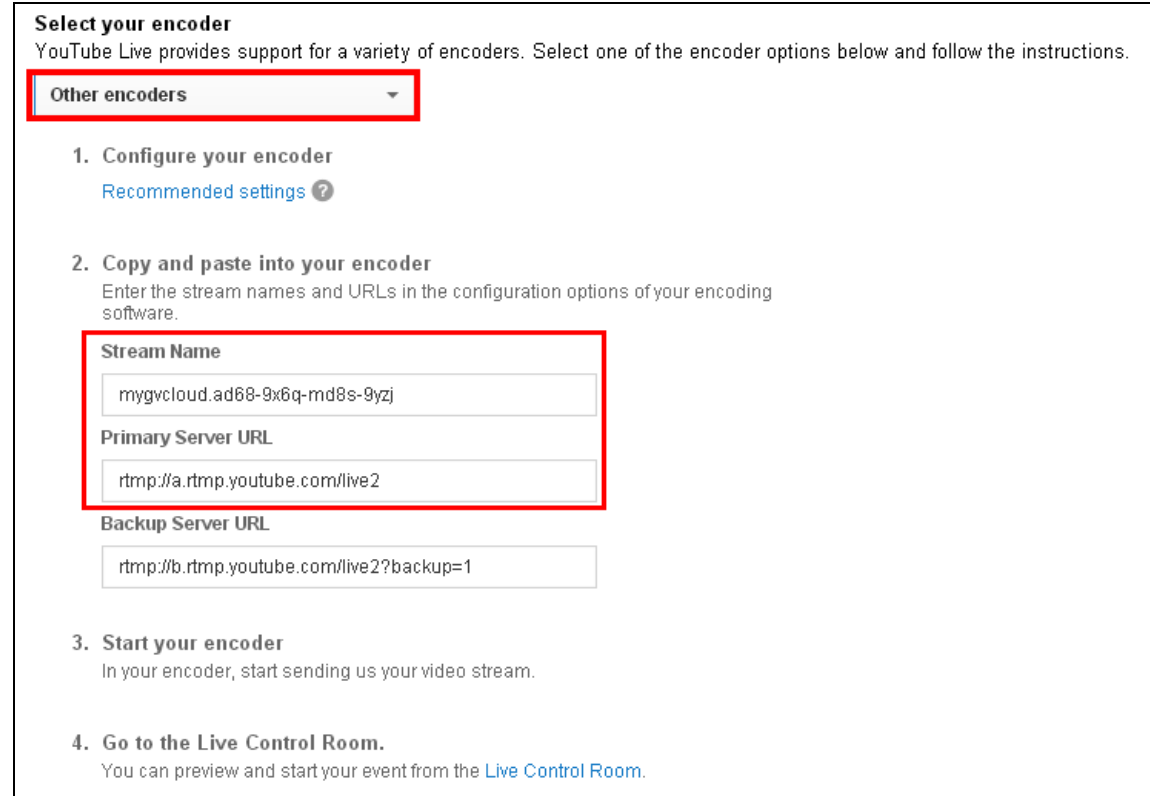

6. Click **Live Control Room** to preview and start streaming.

You can also watch the demo video below to see how to set up live stream. [https://www.youtube.com/watch?v=gMGNp5735\\_Y](https://www.youtube.com/watch?v=gMGNp5735_Y)

#### **UStream**

Refer to the instructions below on how to set up live stream:

[https://ustream.zendesk.com/entries/21649743-How-to-stream-to-Ustream-using-Wirecast-](https://ustream.zendesk.com/entries/21649743-How-to-stream-to-Ustream-using-Wirecast-FMLE-TriCaster-or-any-RTMP-encoder)[FMLE-TriCaster-or-any-RTMP-encoder](https://ustream.zendesk.com/entries/21649743-How-to-stream-to-Ustream-using-Wirecast-FMLE-TriCaster-or-any-RTMP-encoder)